# Multi LABELIST Web Component リファレンスマニュアル (カラープリンタ編) Ver.5.9.11.0

ı

ı

ı

ı

ı

ı

I

ı

I

I

ı

I

I

I

ı

J.

株式会社サトー

2024 年 2 月 28 日

### <span id="page-1-0"></span>はじめに

この度は、「Multi LABELIST V5 Web Engine」(以下、MLV5 Web Engine)をご購入頂きまして誠 にありがとうございます。

MLV5 Web Engine は、弊社製汎用ラベル・タグ発行ソフトウェア「Multi LABELIST V5」(以下 MLV5) の資産を利用し、お客様のシステムにラベル/タグの発行・プレビュー機能を追加する開発支援ツールで す。発行機能として「Multi LABELIST Web Component」(以下、MLWebComponent)、プレビュ ー機能として「Multi LABELIST Preview Component」(以下、MLPreviewComponent)を提供致 します。

本マニュアルでは MLWebComponent でカラープリンタレイアウトを利用する際に必要なプロパテ ィ・メソッドについてのみご説明しております。サトープリンタレイアウトを利用する場合は、機能別 の利用方法「MLWebComponent リファレンスマニュアル」をご参照ください。

尚、カラープリンタレイアウトの利用には、「MLV5 WebEnigine カラープリンタ発行機能追加」をご 購入頂き、サトープリンタ・カラープリンタ両対応のライセンスファイルが必要です。

### <span id="page-1-1"></span>ご注意

- ・ 本マニュアルの一部または全部を弊社の許可なく複写・複製することは、その形態を問わず禁じます。
- ・ 本マニュアルの内容は、訂正・改善のため予告なく変更することがあります。
- ・ 本マニュアルを運用した結果の影響については責任を負いかねますのでご了承下さい。
- ・ 本マニュアルの内容については万全を期しておりますが、万一ご不審な点やお気づきの点がございま したら、弊社までご連絡ください。
- ・ SATO、Multi LABELIST は、サトーホールディングス株式会社の登録商標または商標です。
- ・ Microsoft、Windows は、米国マイクロソフト社の登録商標です。
- ・ その他記載されている会社名、製品名は各社の登録商標または商標です。

### 目次

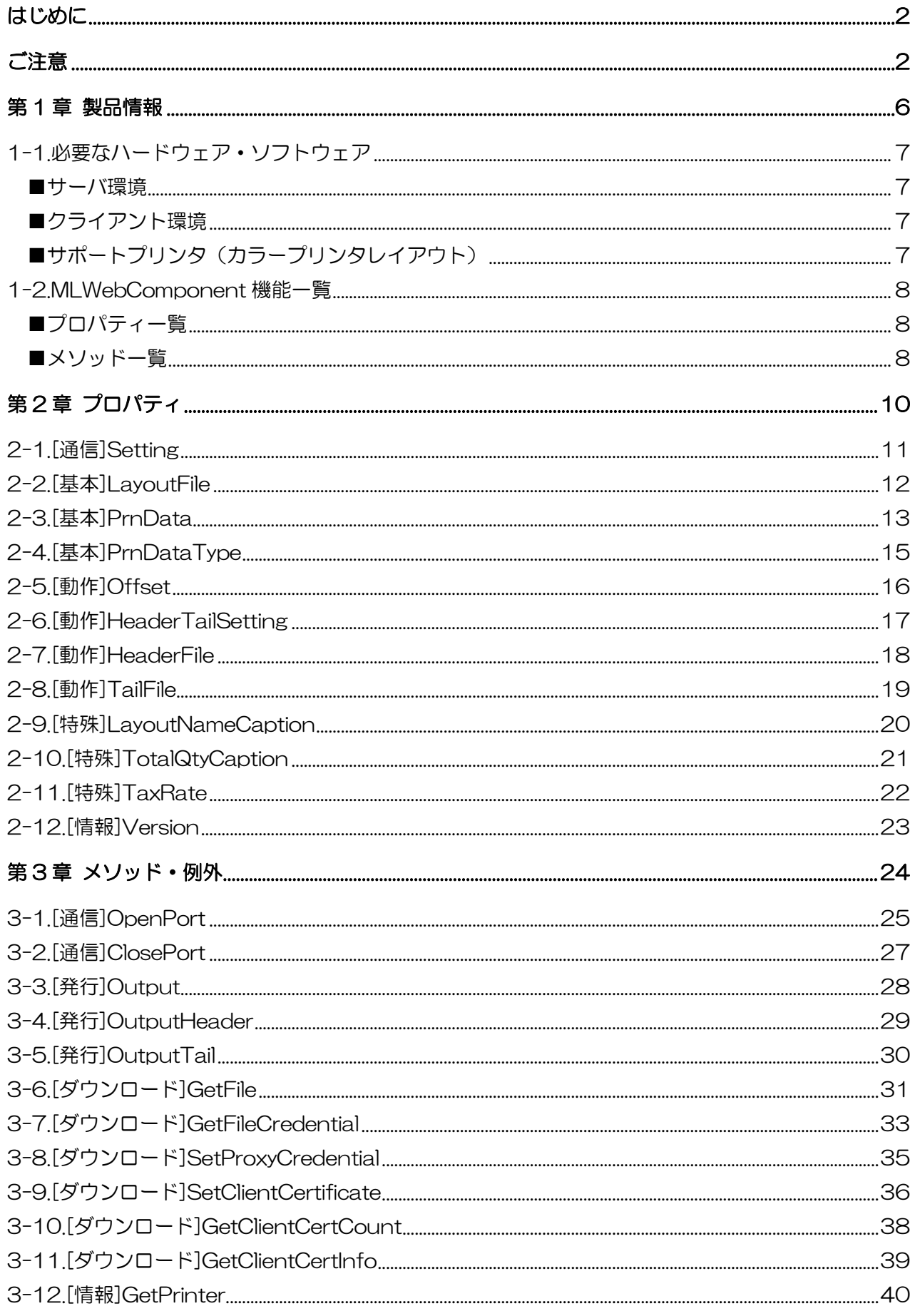

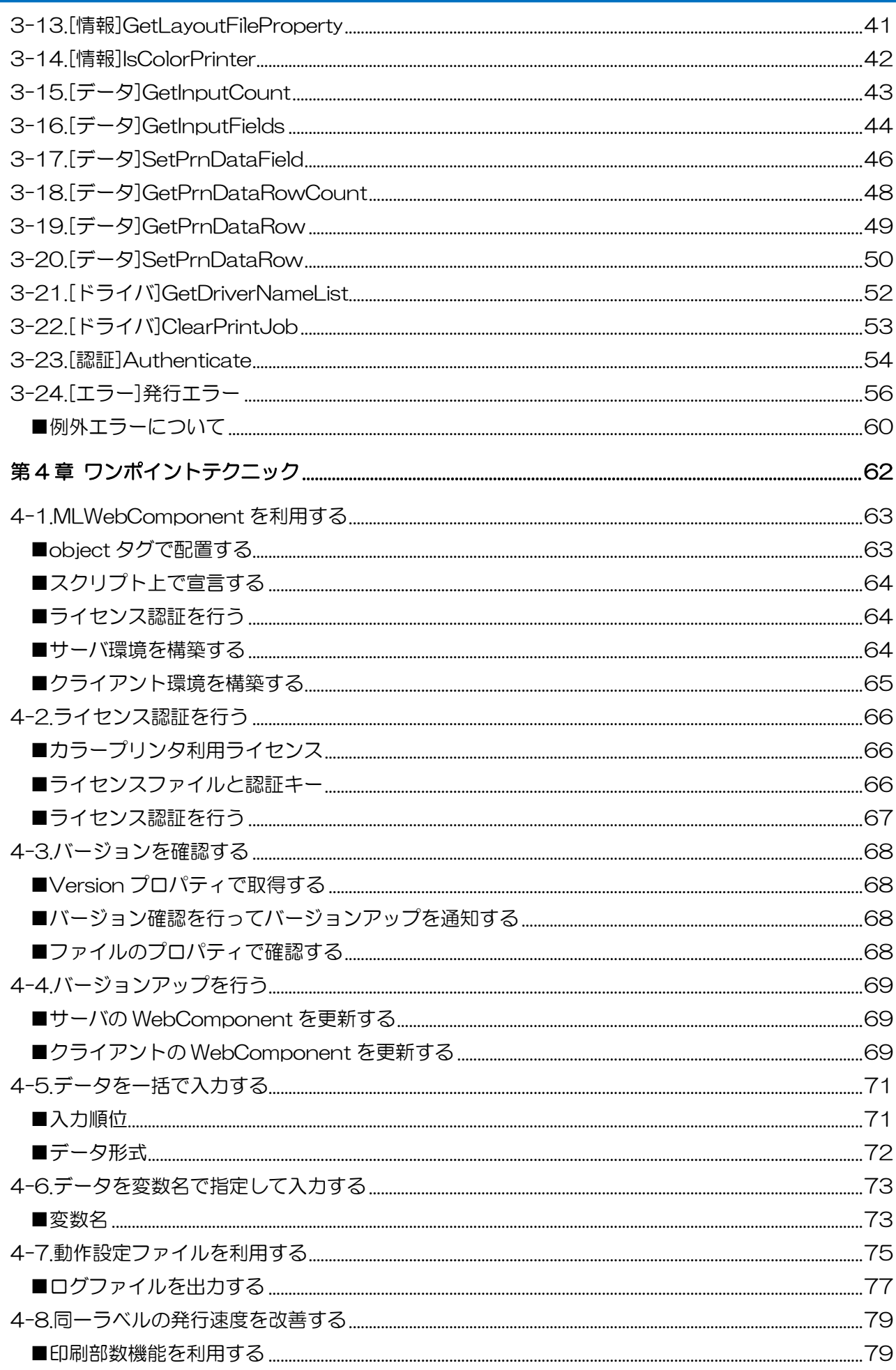

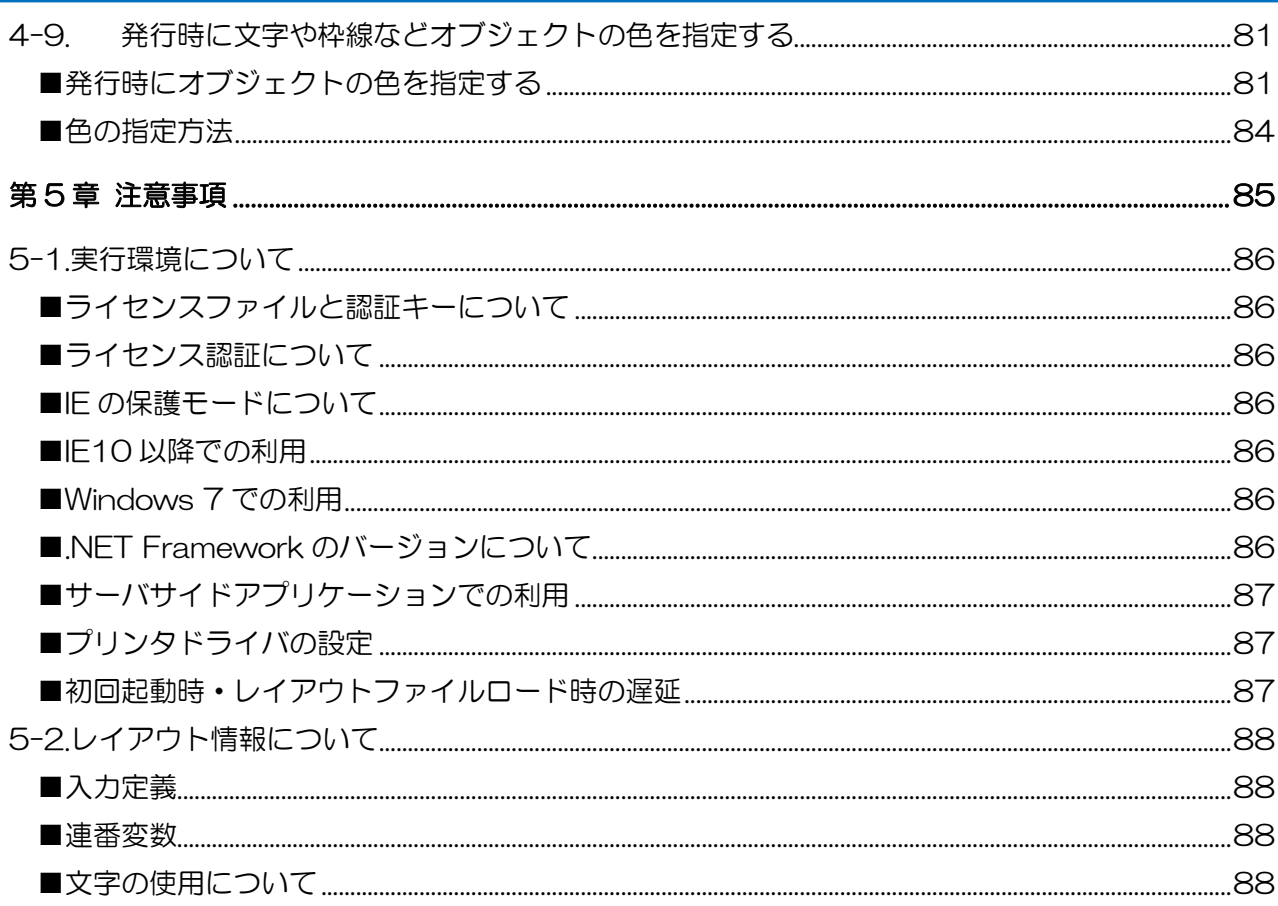

<span id="page-5-0"></span>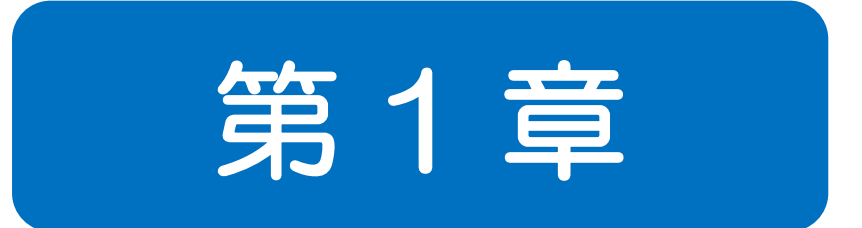

# 製品情報

#### <span id="page-6-0"></span>1-1 必要なハードウェア・ソフトウェア ■ハードウェア ■ソフトウェア

MLWebComponent をご使用いただくには、次のハードウェアとソフトウェアが必要です。

#### <span id="page-6-1"></span>■サーバ環境

- ・ ハードウェア Web サーバが動作する環境 サポートプリンタ(ページ下部に記載)
- ・ ソフトウェア 対応 OS 限定されません。Windows、Linux など。 Web サーバ 限定されません。IIS、Apache など。

#### <span id="page-6-2"></span>■クライアント環境

- ・ ハードウェア 下記対応 OS が動作する環境 5MB 以上の空き容量を持つハードディスク
- ・ ソフトウェア 対応 OS Windows 11、Windows 10、Windows 8.1 実行環境 .NET Framework\*1 4.5/4.6/4.7/4.8 ブラウザ Microsoft Edge(IE モード)、Internet Explorer 11

\*1 実行環境に存在しない場合は、別途.NET Framework のインストールが必要です。(Ver.5.7.0.0 以降は必須) <https://docs.microsoft.com/ja-jp/dotnet/framework/install/guide-for-developers>

古いバージョンの.NET Framework を利用すると、MLWebComponent が正常に動作しない場合があります。 Microsoft でサポートされているバージョンをご利用ください。 <https://docs.microsoft.com/ja-JP/lifecycle/faq/dotnet-framework>

#### <span id="page-6-3"></span>■サポートプリンタ(カラープリンタレイアウト)

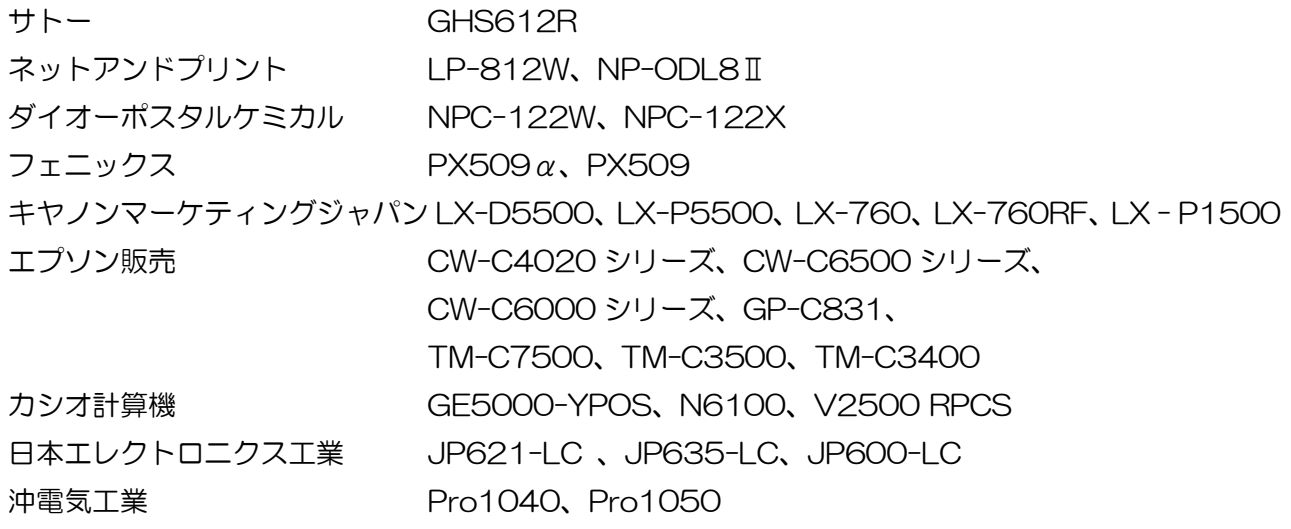

1-2 MLWebComponent 機能一覧 ■プロパティ ■メソッド

MLWebComponent で利用できるプロパティ・メソッド・例外の一覧を記載します。 カラープリンタレイアウトで使用する機能のみに限定しております。

#### <span id="page-7-1"></span>■プロパティー覧

<span id="page-7-0"></span>1-2.MLWebComponent 機能一覧

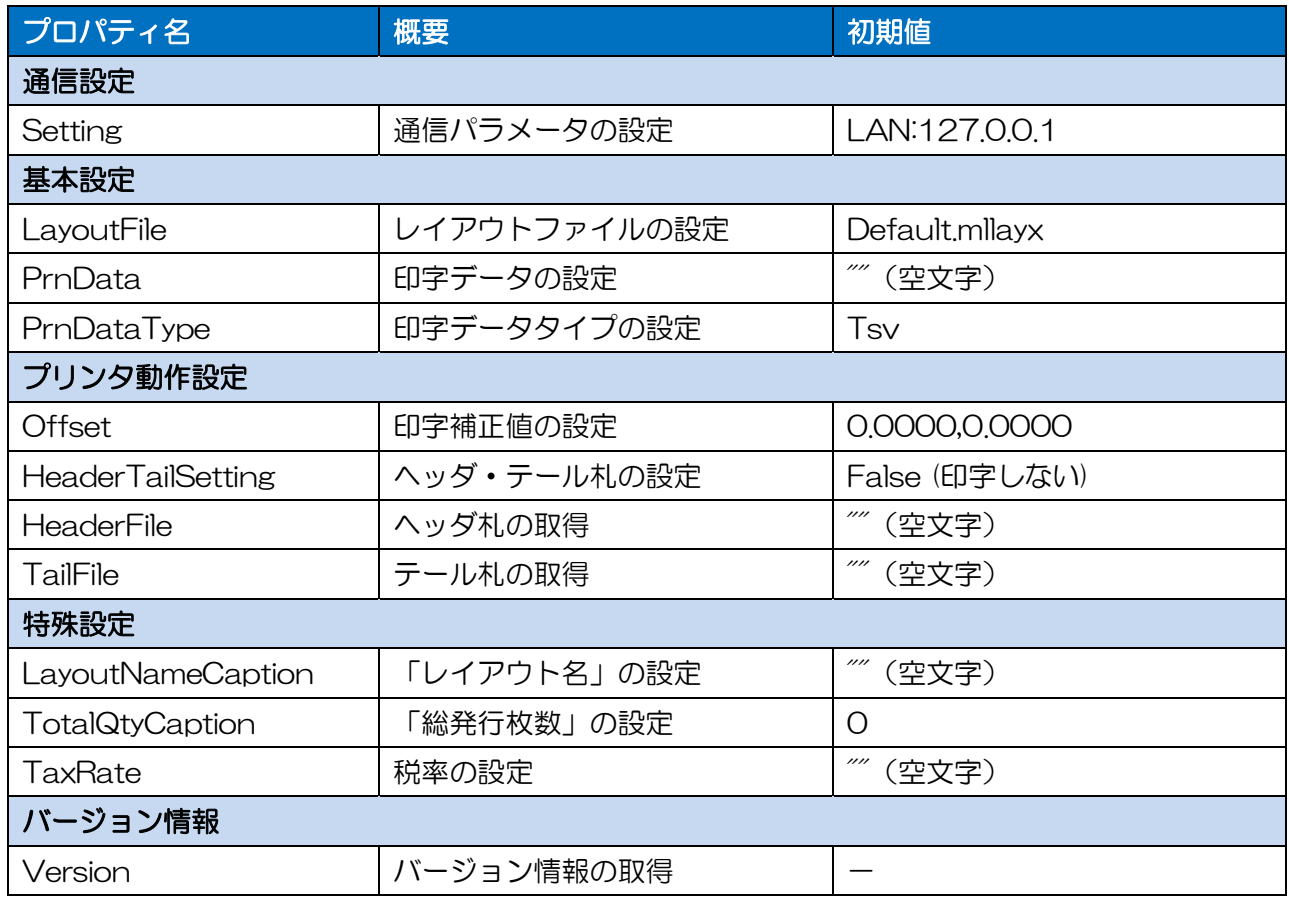

#### <span id="page-7-2"></span>■メソッド一覧

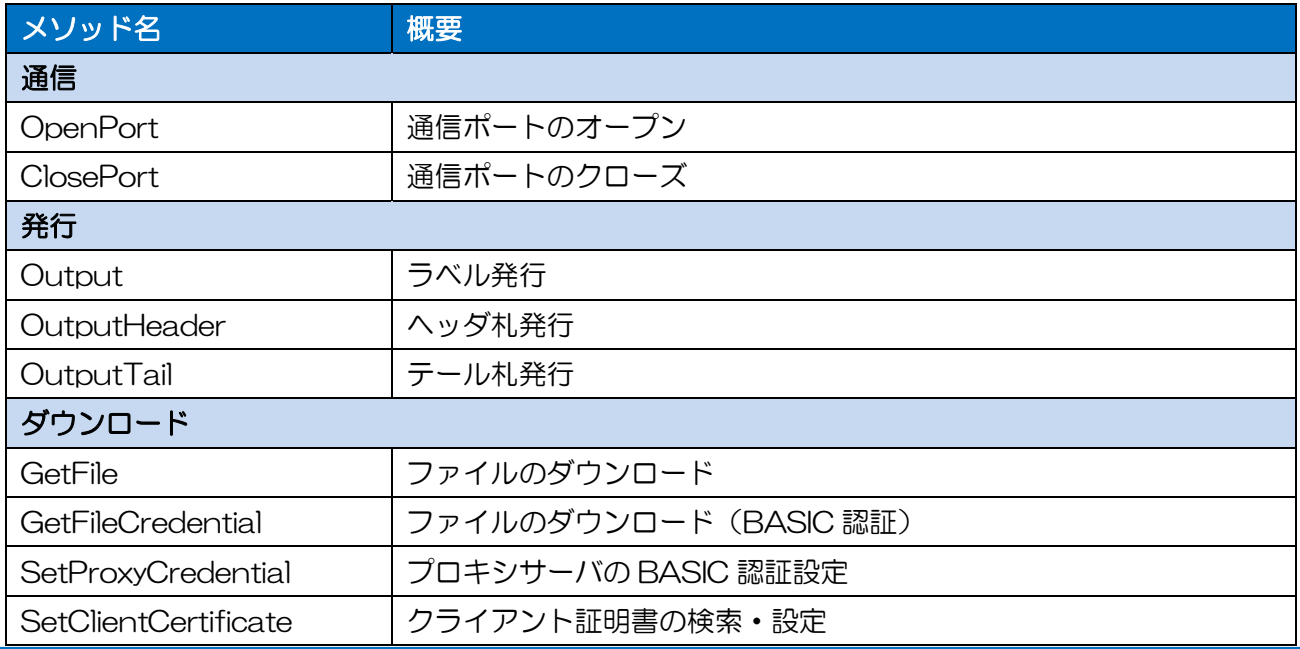

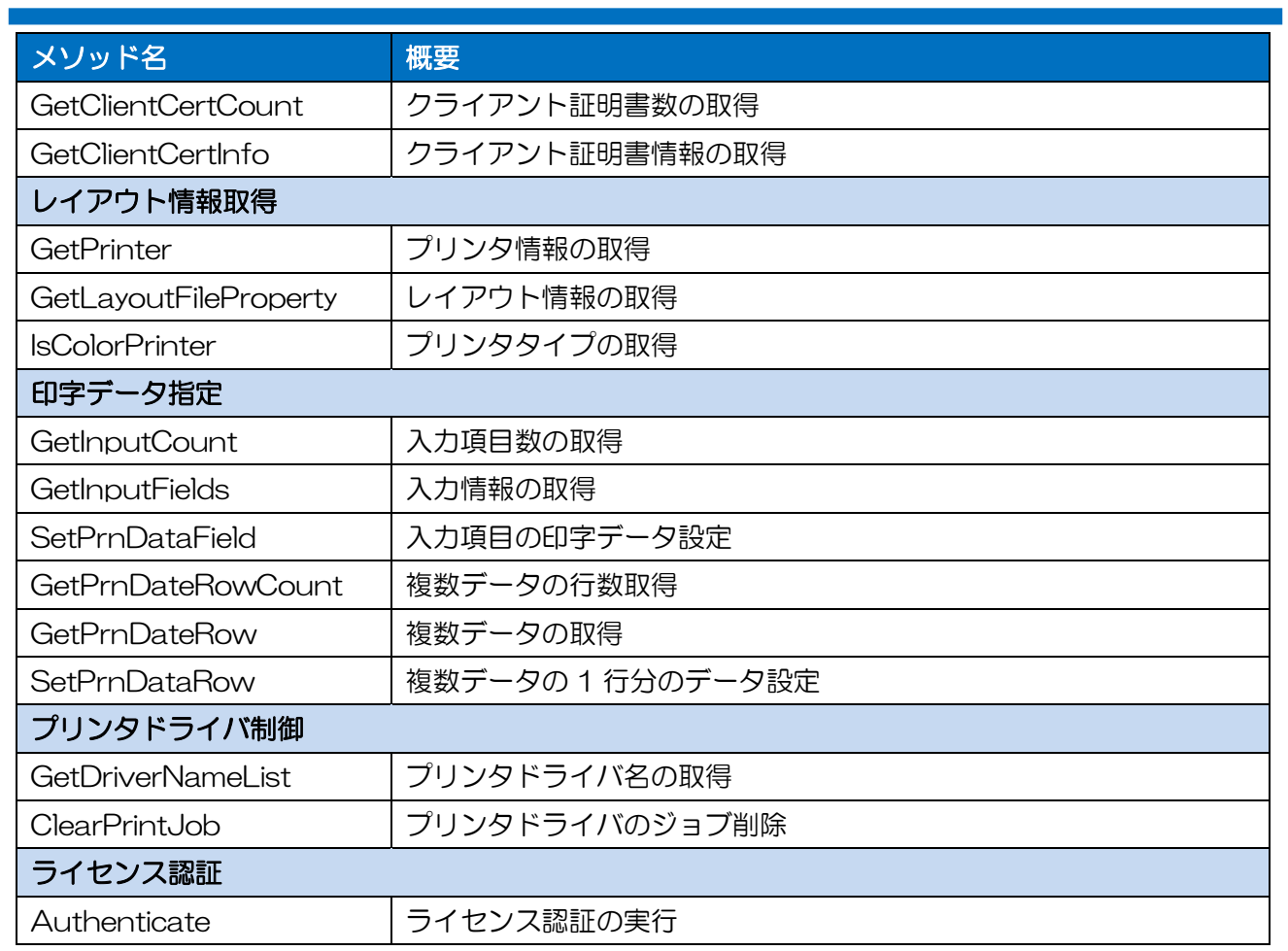

<span id="page-9-0"></span>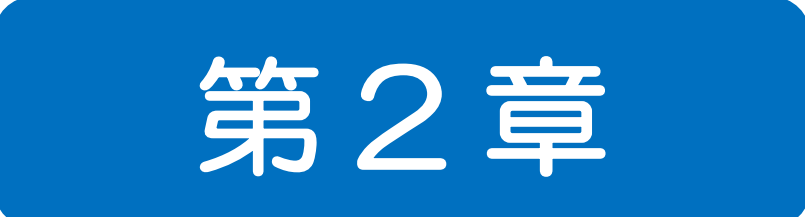

# プロパティ

2-1 [通信]Setting プロパティ 通信パラメータを設定、取得します。

#### ■書式

<span id="page-10-0"></span> $2-1.$   $\frac{1}{2}$   $\frac{1}{2}$   $\frac{$ 

MLWebComponent.Setting As String

#### ■設定値

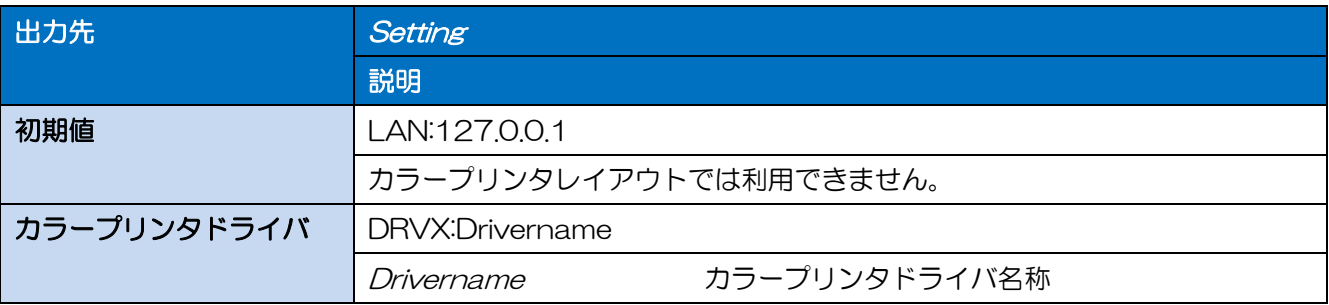

#### ■解説

- ・ カラープリンタレイアウトを使用する場合は、「DRVX:」(カラープリンタドライバ)のみ使用可能 です。
- ・ サトープリンタレイアウトで「DRVX:」(カラープリンタドライバ)を指定した場合は、Output、 OutputHeader、OutputTail メソッドの戻り値が「151」となります。
- ・ PC にインストールされているカラープリンタドライバであっても、サポート機種以外の場合は、 OpenPort メソッドの戻り値が「4」となります。
- ・ 発行時にデザイン時と異なる機種のプリンタドライバで発行すると、用紙サイズが保持されない場合 があります。デザイン時と発行時は同一のプリンタ機種でご利用ください。

#### ■例外

・ JavaScript での例外処理は try…catch で実行してください。Error オブジェクトの message プロ パティにメッセージが格納されます。

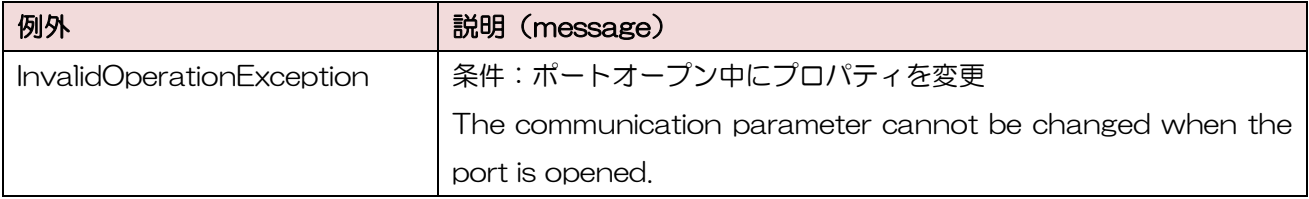

#### ■使用例

プリンタドライバ名称「SATO GHS612R」の場合

MLWebComponent.Setting = "DRVX:SATO GHS612R";

#### ■関連項目

メソッド [OpenPort](#page-24-0)、[Output](#page-27-0)

# <span id="page-11-0"></span>2-2

#### [基本]LayoutFile プロパティ

MLV5 で作成したレイアウトファイルを設定・取得します。

#### ■書式

MLWebComponent.LayoutFile As String

#### ■設定値

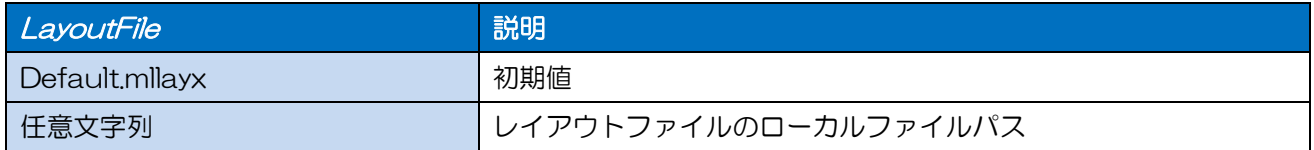

#### ■解説

- ・ レイアウトファイル(\*.mllayx)のみ使用可能です。
- ・ 値を設定すると、PrnData プロパティ、SetPrnDataField メソッド、SetPrnDataRow メソッド で指定した入力データはすべて初期化されます。

#### ■例外

・ JavaScript での例外処理は try…catch で実行してください。Error オブジェクトの message プロ パティにメッセージが格納されます。

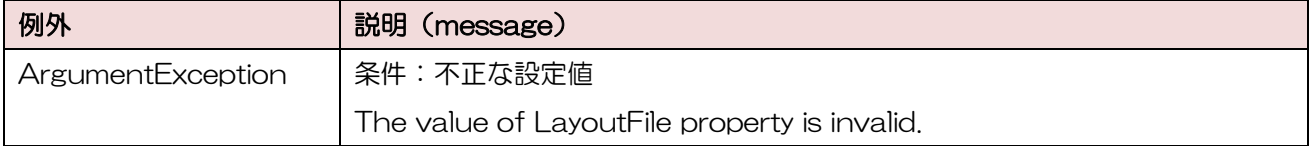

#### ■使用例

レイアウト情報ファイルパスを設定します。

MLWebComponent.LayoutFile = "C:¥¥SATO¥¥ABC.mllayx";

現在のレイアウト情報ファイルパスを取得します。

LayoutFile = MLWebComponent.LayoutFile;

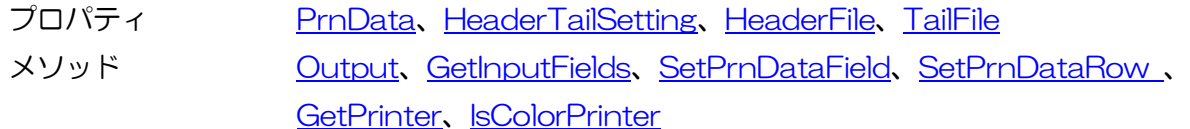

<span id="page-12-0"></span>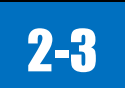

#### [基本]PrnData プロパティ

印字データを設定、取得します。

#### ■書式

MLWebComponent.PrnData As String

#### ■設定値

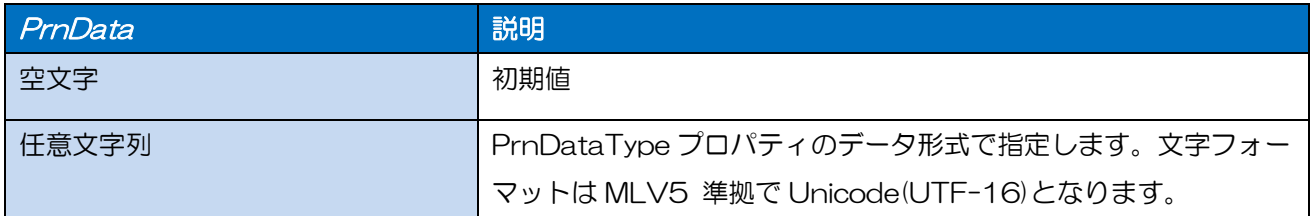

#### ■解説

- ・ バーコードにチェックデジットを含めたデータを指定する際は、チェックデジットが正しいかお客様 のアプリケーションで必ずチェックした上で指定してください。チェックが出来ない場合は、チェッ クデジットを含まないデータに変更するか、変数の設定でチェックデジット部分を取り除くようにレ イアウトファイルを変更してください。
- ・ データの項目数は、レイアウトファイルの入力項目数に合わせて指定してください。
- ・ LayoutFile プロパティを設定した時点で PrnData プロパティは初期化されます。
- ・ 値を設定すると、SetPrnDataRow メソッドで設定した入力データは初期化されます。
- ・ SetPrnDataField メソッドと併用する場合は、混乱を避けるため PrnData プロパティを先に指定 してください。
- ・ PrnDataType プロパティで指定された形式の区切り文字はデータとして設定しないでください。例 として、PrnDataType プロパティが「タブ区切り」の場合に、データ内にタブ(0x09)を入力す ると、入力項目の入力順がずれて不正な入力データとなります。
- ・ QR コード等のバーコードデータに制御コードを含める場合は、レイアウトの入力変数種類を「16 進文字コード」に設定し、上位アプリからは 16 進文字列のデータをセットしてください。(例: 12345<TAB>の場合、「313233343509」をセット)

#### ■使用例

印字データを設定します。

MLWebComponent.PrnDataType = 0; MLWebComponent.PrnData = "1000" + "¥t" + "2000" + "¥t" + "1";

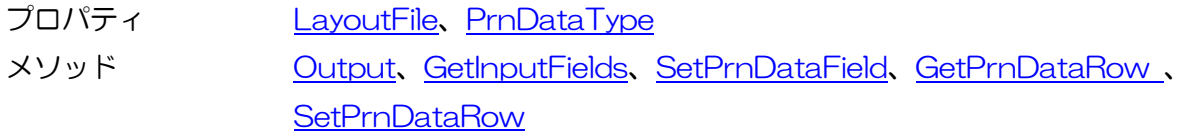

■サポート情報 ワンポイントテクニック [データを一括で入力する](#page-70-0) 2-4 [基本]PrnDataType プロパティ

印字データのタイプ(Tsv/Csv/Prn)を設定、取得します。

#### ■書式

<span id="page-14-0"></span>2-4.[基本]PrnDataType

MLWebComponent.PrnDataType As Integer / SATO.MLWebComponent.PrnDataTypes

#### ■設定値

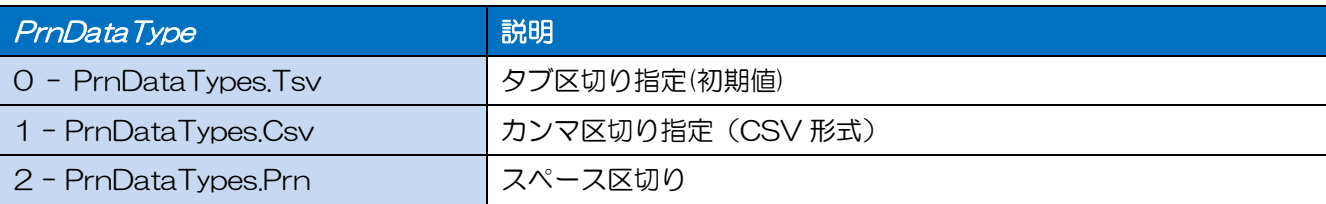

#### ■解説

・ QR コード等のバーコードデータに制御コードを含める場合は、レイアウトの入力変数種類を「16 進文字コード」に設定し、上位アプリからは 16 進文字列のデータをセットしてください。(例: 12345<TAB>の場合、「313233343509」をセット)

#### ■例外

・ JavaScript での例外処理は try…catch で実行してください。Error オブジェクトの message プロ パティにメッセージが格納されます。

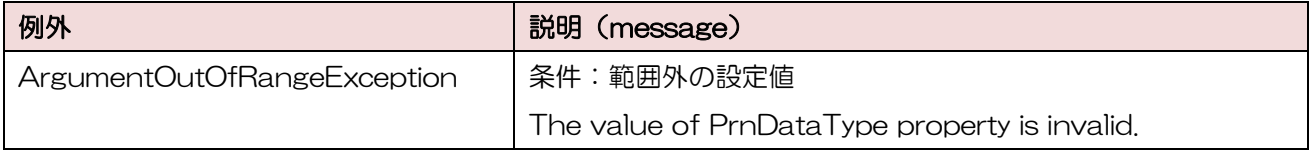

#### ■使用例

印字データのタイプに TSV を設定します。

MLWebComponent.PrnDataType = 0;

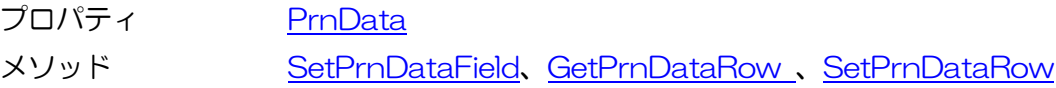

#### <span id="page-15-0"></span> $2-5.5$   $\leq$ 2-5 [動作]Offset プロパティ 印字補正を設定・取得します。

#### ■書式

MLWebComponent.Offset As String

#### ■設定値

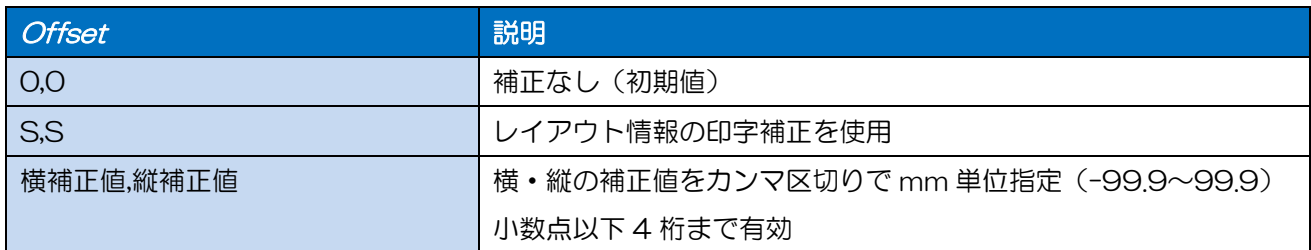

#### ■解説

- ・ 「S,S」でレイアウトに設定がない場合、プリンタに登録された設定値が有効になります。
- ・ 印字補正を行うと、プリンタの印字領域をオーバーする、ラベルから文字がはみ出るなどの可能性 があります。Output メソッドで以下のエラーが発生する可能性があり注意が必要です。
	- 610 用紙に印字できない項目が存在します。
	- 611 計算できない無効な項目が存在します。

#### ■例外

・ JavaScript での例外処理は try…catch で実行してください。Error オブジェクトの message プロ パティにメッセージが格納されます。

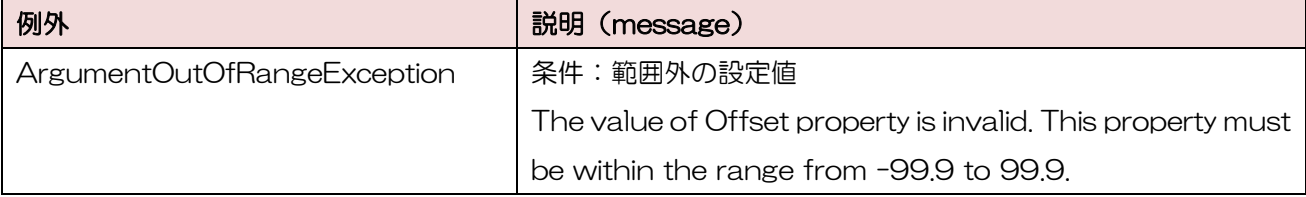

#### ■使用例

印字位置を横に 3mm、縦に 2mm 補正して発行します。

MLWebComponent.Offset = "3.0,2.0";

レイアウト情報の印字補正値を使用します。

MLWebComponent.Offset = "S,S";

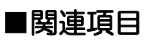

メソッド [Output](#page-27-0)

<span id="page-16-0"></span>2-6 [動作]HeaderTailSetting プロパティ

ヘッダ・テール札の印字有無を設定・取得します。

#### ■書式

MLWebComponent.HeaderTailSetting As Boolean

#### ■設定値

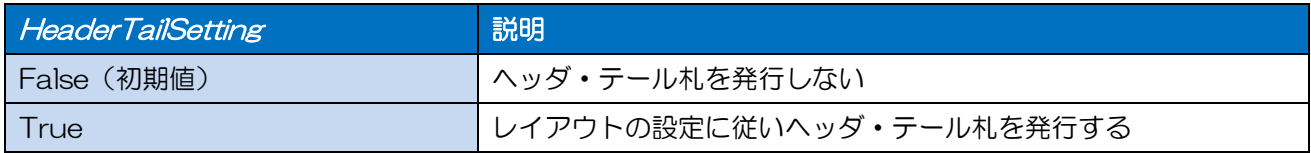

#### ■解説

・ 「True」を指定し、レイアウトの設定が「ページごとに出力する」に設定されている場合は、発行 指示ごとにヘッダ・テール札を出力します。

#### ■使用例

レイアウトの設定に従いヘッダ・テール札を発行します。

```
MLWebComponent.LayoutFile = "C:¥¥SATO¥¥ABC.mllayx";
MLWebComponent.SetPrnDataRow(0, "商品 A" + "¥t" + "1");
MLWebComponent.SetPrnDataRow(1, "商品 B" + "¥t" + "2");
MLWebComponent.SetPrnDataRow(2, "商品 C" + "¥t" + "1");
MLWebComponent.SetPrnDataRow(3, "商品 D" + "¥t" + "1");
MLWebComponent.HeaderTailSetting = True;
Result = MLWebComponent.Output();
if ( Result != 0 ){
       //発行エラー
}
```
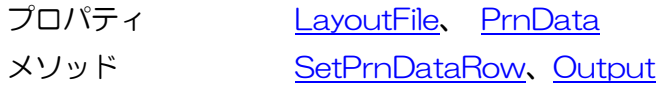

2-7

<span id="page-17-0"></span>2-7.[動作]HeaderFile

#### [動作]HeaderFile プロパティ

ヘッダ札ファイルを取得します。設定はできません。

#### ■書式

MLWebComponent.HeaderFile As String

#### ■設定値

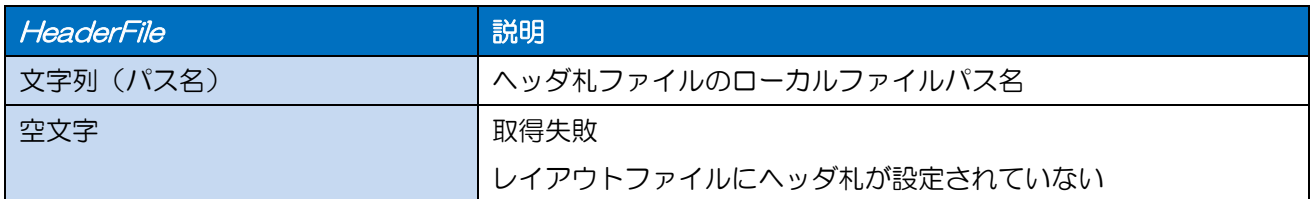

#### ■解説

・ LayoutFile プロパティで設定されたレイアウトファイルから取得します。

#### ■使用例

ヘッダ札を取得します。

```
HeaderFile = MLWebComponent.HeaderFile;
if ( HeaderFile != "" \} window.alert( "HeaderFile = " + HeaderFile );
} else {
     window.alert( "HeaderFile Error !! " );
}
```
#### ■関連項目 Debug.Print "HeaderFile Error !! " ' エラーメッセージ表示

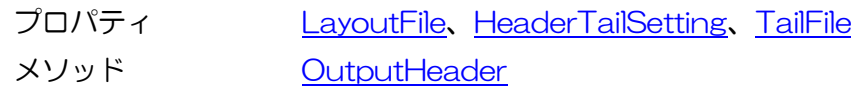

2-8 [動作]TailFile プロパティ テール札ファイルを取得します。設定はできません。

#### ■書式

<span id="page-18-0"></span>2-8.[動作]TailFile

MLWebComponent.TailFile As String

#### ■設定値

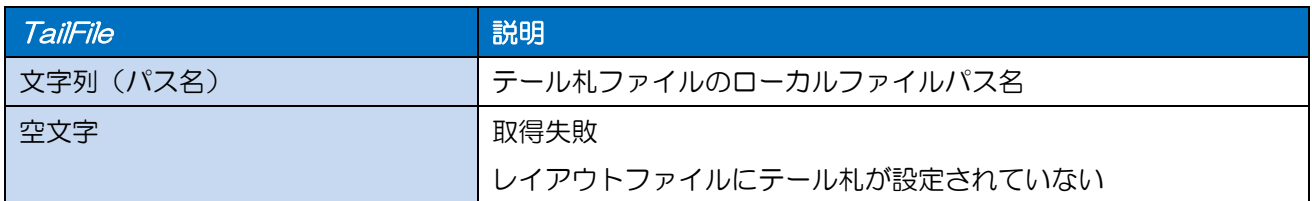

#### ■解説

・ LayoutFile プロパティで設定されたレイアウトファイルから取得します。

#### ■使用例

テール札を取得します。

```
TailFile = MLWebComponent.TailFile;
if ( TailFile != "" \}window.alert( "TailFile = " + TailFile );
}else{
    window.alert( "TailFile Error !! " );
}
```
#### ■関連項目

プロパティ [LayoutFile](#page-11-0)、[HeaderTailSetting](#page-16-0)、[HeaderFile](#page-17-0) メソッド [OutputTail](#page-29-0)

2-9

<span id="page-19-0"></span>2-9. [transfer the Caption of the Caption of the Caption of the Caption of the Caption of the Caption of the C

#### [特殊]LayoutNameCaption プロパティ

システム変数「レイアウト名」を設定・取得します。

#### ■書式

MLWebComponent.LayoutNameCaption As String

#### ■設定値

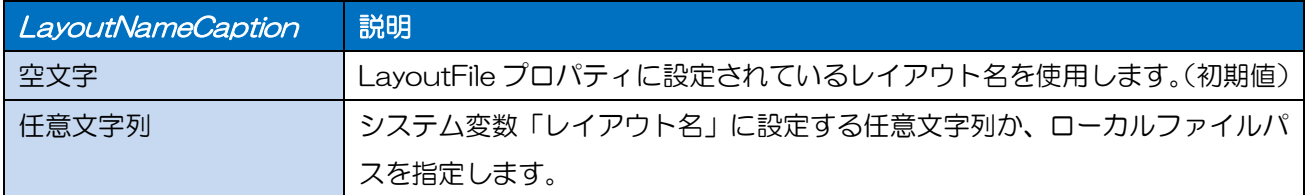

#### ■解説

- ・ MLV5 のシステム変数「レイアウト名」に値が使用されます。
- ・ 「ローカル ファイル パス」指定の場合、ファイル名のみが「レイアウト名」になります。

#### ■使用例

「レイアウト名」を設定します。

MLWebComponent.LayoutNameCaption = "C:¥¥SATO¥¥ABC.mllayx";

「レイアウト名」を取得します。

LayoutNameCaption = MLWebComponent.LayoutNameCaption;

#### ■関連項目

メソッド [Output](#page-27-0)

プロパティ [LayoutFile](#page-11-0)、[TotalQtyCaption](#page-20-0)

2-10 「特殊]TotalQtyCaption プロパティ

システム変数「総発行枚数」を設定・取得します。

#### ■書式

<span id="page-20-0"></span>2-10.[特殊]TotalQtyCaption

MLWebComponent.TotalQtyCaption As Integer

#### ■設定値

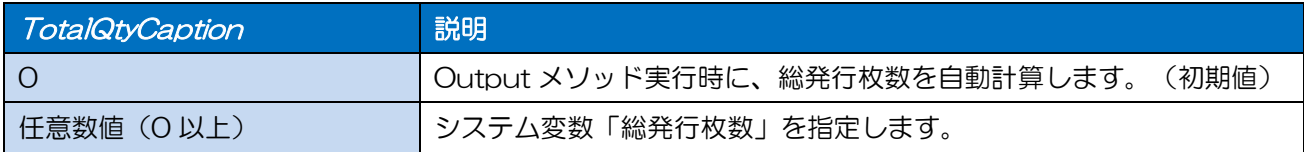

#### ■解説

・ MLV5 のシステム変数「総発行枚数」に値が使用されます。

#### ■例外

・ JavaScript での例外処理は try…catch で実行してください。Error オブジェクトの message プロ パティにメッセージが格納されます。

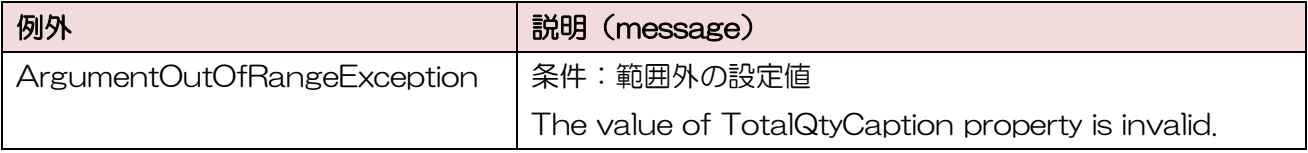

#### ■使用例

「総発行枚数」を設定します。

MLWebComponent.TotalQtyCaption = 13;

「総発行枚数」を取得します。

TotalQtyCaption = MLWebComponent.TotalQtyCaption;

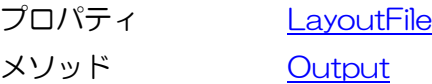

## <span id="page-21-0"></span>2-11 「特殊]TaxRate プロパティ

税率を設定・取得します。

#### ■書式

MLWebComponent.TaxRate As String

#### ■設定値

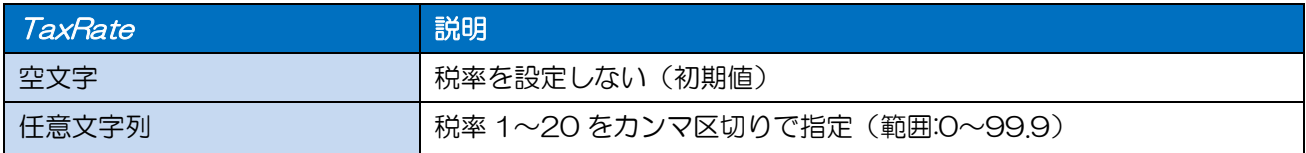

#### ■解説

- ・ 条件印字のデータ種類を「税率」に設定した場合に設定値が使用されます。
- ・ レイアウトファイルで変数の編集パラメータで設定した税編集で「固定値を使用する」が有効な場合 は使用されません。
- ・ 値が設定されていない場合は、Output メソッドの戻り値が「413」となります。

#### ■例外

・ JavaScript での例外処理は try…catch で実行してください。Error オブジェクトの message プロ パティにメッセージが格納されます。

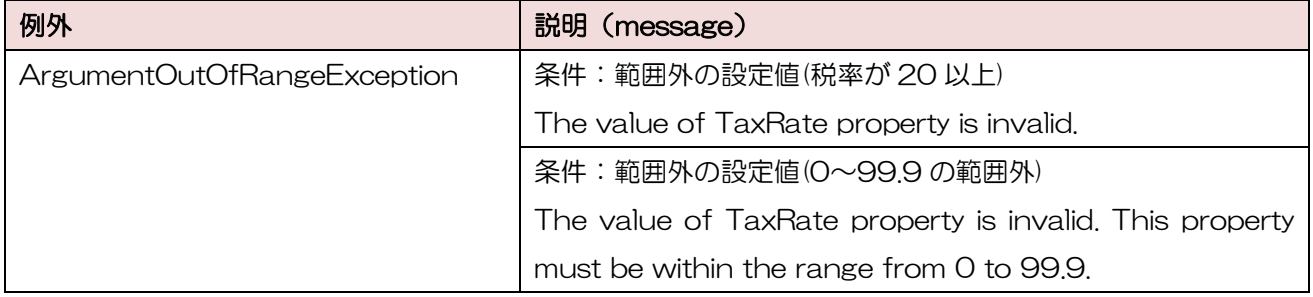

#### ■使用例

税率 No.1 に「5.0」、税率 No.2 に「8.0」を設定します。

MLWebComponent.TaxRate =" 5.0,8.0";

現在の税率を取得します。

TaxRate = MLWebComponent.TaxRate;

#### ■関連項目

プロパティ [LayoutFile](#page-11-0) メソッド [Output](#page-27-0)

<span id="page-22-0"></span>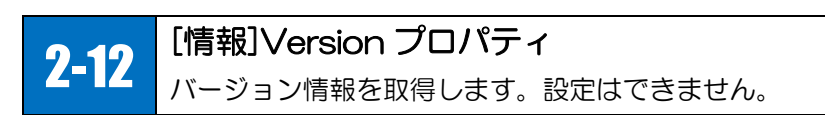

#### ■書式

MLWebComponent.Version As String

#### ■設定値

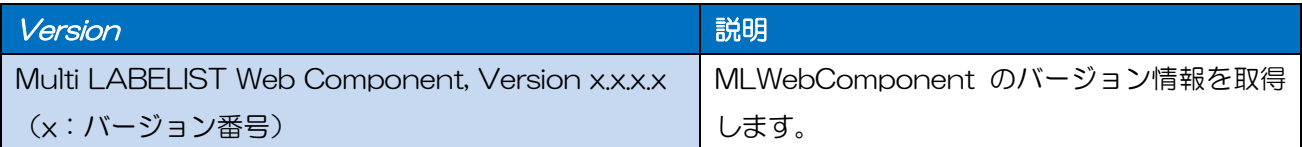

#### ■使用例

バージョン情報を取得します。

Version=MLWebComponent.Version;

取得結果: "Multi LABELIST Web Component, Version 5.2.3.2"

<span id="page-23-0"></span>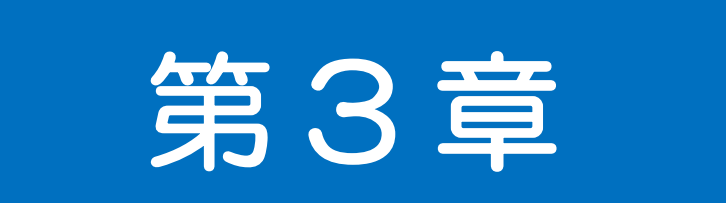

# メソッド・例外

<span id="page-24-0"></span> $3-1.$   $\frac{1}{2}$   $\frac{1}{2}$   $\frac{$ 3-1 [通信]OpenPort メソッド 通信ポートをオープンします。

#### ■書式

MLWebComponent.OpenPort (ByVal SyncMode As Integer) As Integer

#### ■パラメータ

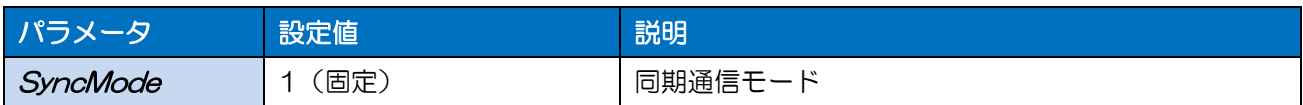

#### ■戻り値

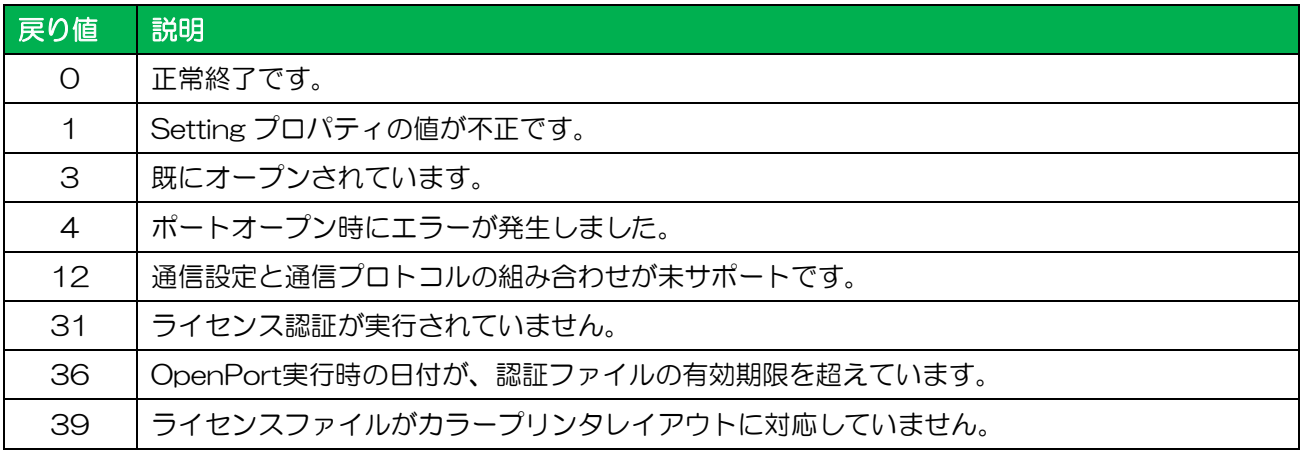

#### ■解説

- ・ WebComponentを利用するには、はじめにAuthenticateメソッドでライセンス認証が必要です。 正しくライセンスが認証されていないと戻り値「31」、「36」となります。
- ・ Setting プロパティで設定されたデバイスをオープンします。
- ・ 戻り値「4」は、Setting プロパティで存在しないプリンタドライバ名や、サポートされていない機 種のプリンタドライバ名が指定されている場合などに発生します。Setting プロパティの解説もご参 照ください。

#### ■使用例

通信ポートのオープンからクローズまでのプログラム例を示します。 //前提としてライセンス認証が実行されていること MLWebComponent.Setting = "DRVX:SATO GHS612R"; Result = MLWebComponent.OpenPort(1); if ( Result =  $0$  ){ //一連の出力処理 MLWebComponent.ClosePort(); }

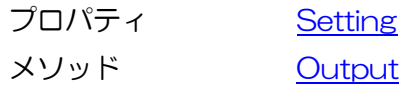

<span id="page-26-0"></span> $3-2$   $\leq$   $\leq$ 3-2 [通信]ClosePort メソッド 通信ポートをクローズします。

#### ■書式

MLWebComponent.ClosePort () As Integer

#### ■戻り値

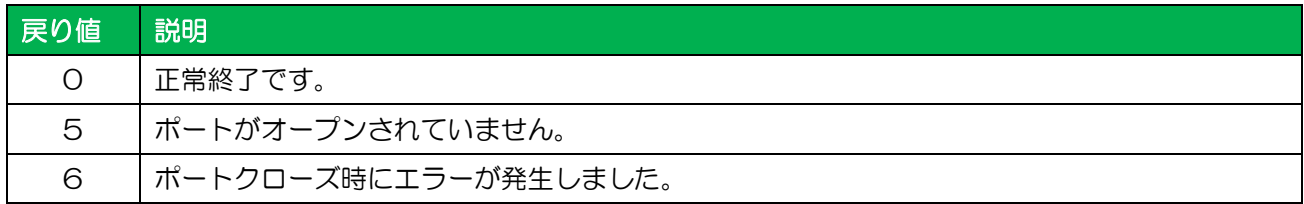

#### ■使用例

通信ポートのオープンからクローズまでのプログラム例を示します。

//前提としてライセンス認証が実行されていること MLWebComponent.Setting = "DRVX:SATO GHS612R"; Result = MLWebComponent.OpenPort(1); if ( Result =  $0$  ) $\{$  //一連の出力処理 MLWebComponent.ClosePort(); }

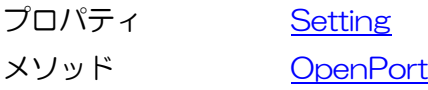

<span id="page-27-0"></span>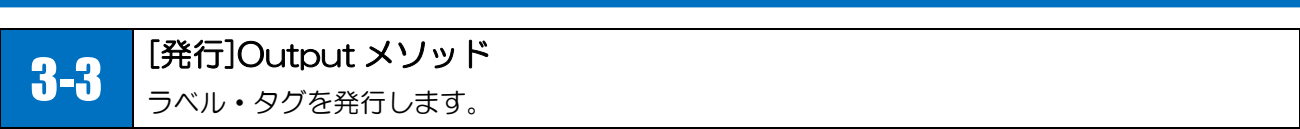

#### ■書式

MLWebComponent.Output () As Integer

#### ■戻り値

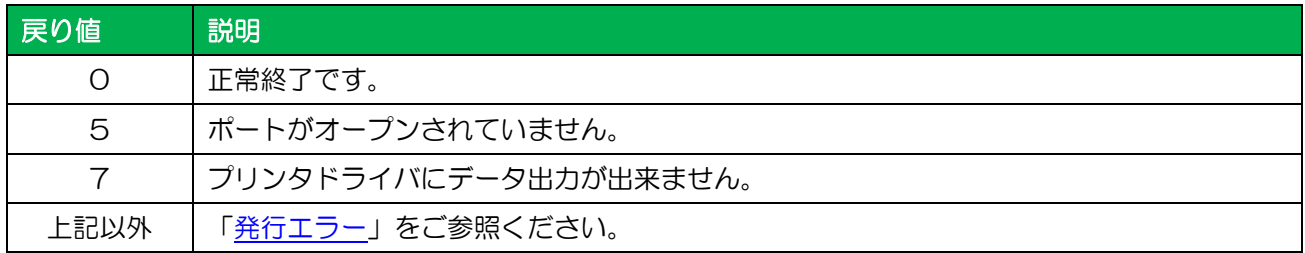

#### ■使用例

連番印字を行います。

MLWebComponent.PrnData = "10"; Result = MLWebComponent.Output();

#### if ( Result  $!= 0$  ) $\{$

//エラー処理

}

#### ■関連項目

プロパティ [Setting](#page-10-0)、[LayoutFile](#page-11-0)、[PrnData](#page-12-0)

#### ■サポート情報

メソッド・例外 [発行エラー](#page-55-0)

#### [発行]OutputHeader メソッド

ヘッダ札を発行します。

#### ■書式

<span id="page-28-0"></span>3-4.[発行]OutputHeader

3-4

MLWebComponent.OutputHeader () As Integer

#### ■戻り値

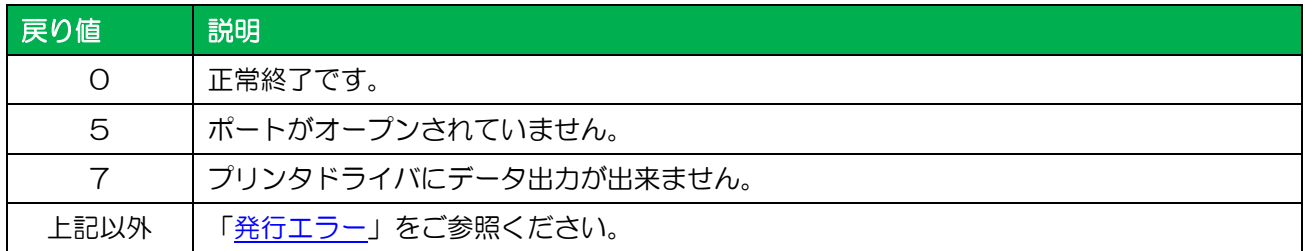

#### ■解説

・ レイアウトファイルに設定されているヘッダ札を発行枚数の指定に関わらず 1 枚のみ発行します。

#### ■使用例

ヘッダ札を発行します。

```
MLWebComponent.PrnData = "5";
Result = MLWebComponent.OutputHeader();
if ( Result != 0 ){
        //エラー処理
}
```
#### ■参照項目

プロパティ [Setting](#page-10-0)、[HeaderTailSetting](#page-16-0)、[HeaderFile](#page-17-0)、[TailFile](#page-18-0)

#### ■サポート情報

メソッド・例外 [発行エラー](#page-55-0)

#### 3-5 [発行]OutputTail メソッド テール札を発行します。

#### ■書式

<span id="page-29-0"></span>3-5.[発行]OutputTail

MLWebComponent.OutputTail() As Integer

#### ■戻り値

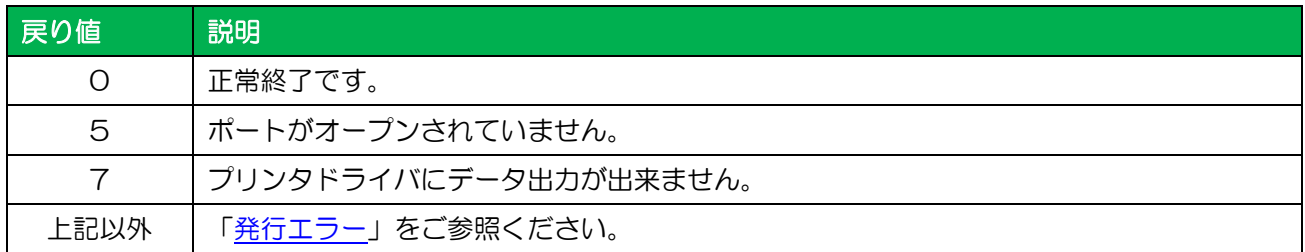

#### ■解説

・ レイアウトファイルに設定されているテール札を発行枚数の指定に関わらず 1 枚のみ発行します。

#### ■使用例

テール札を発行します。

MLWebComponent.PrnData = "5"; Result = MLWebComponent.OutputTail(); if ( Result  $!= 0$  ){ //エラー処理 }

#### ■参照項目

プロパティ [Setting](#page-10-0)、[HeaderTailSetting](#page-16-0)、[HeaderFile](#page-17-0)、[TailFile](#page-18-0)

#### ■サポート情報

メソッド・例外 [発行エラー](#page-55-0)

#### <span id="page-30-0"></span>3-6 [ダウンロード]GetFile メソッド サーバから HTTP 通信でファイルをダウンロードします。

#### ■書式

MLWebComponent.GetFile(

ByVal URL As String, ByVal LocalPath As String, ByVal Param As Integer) As Integer

#### ■パラメータ

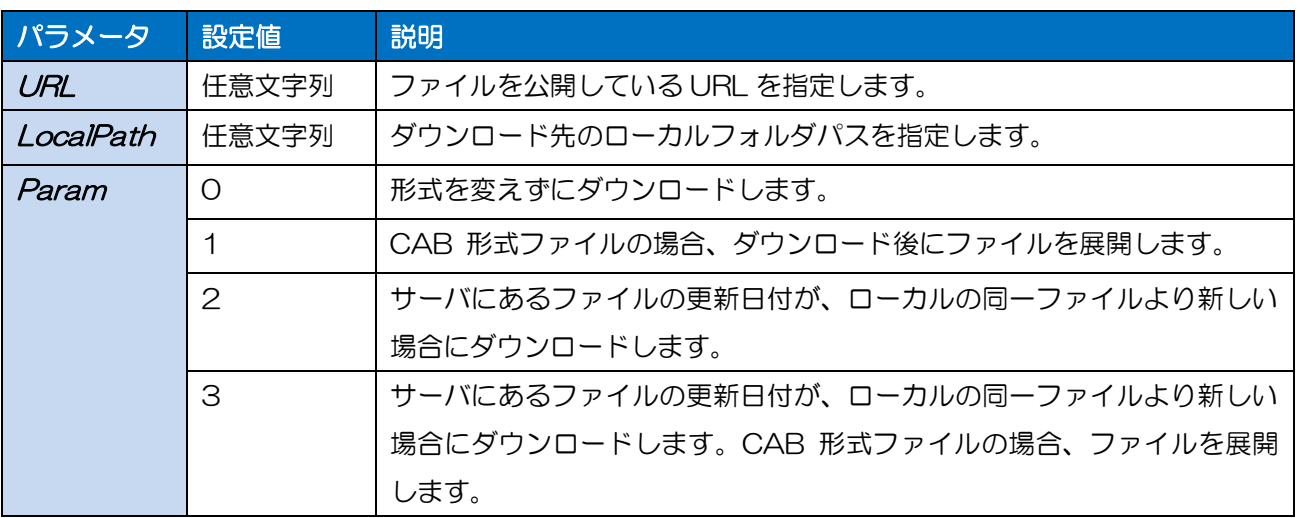

#### ■戻り値

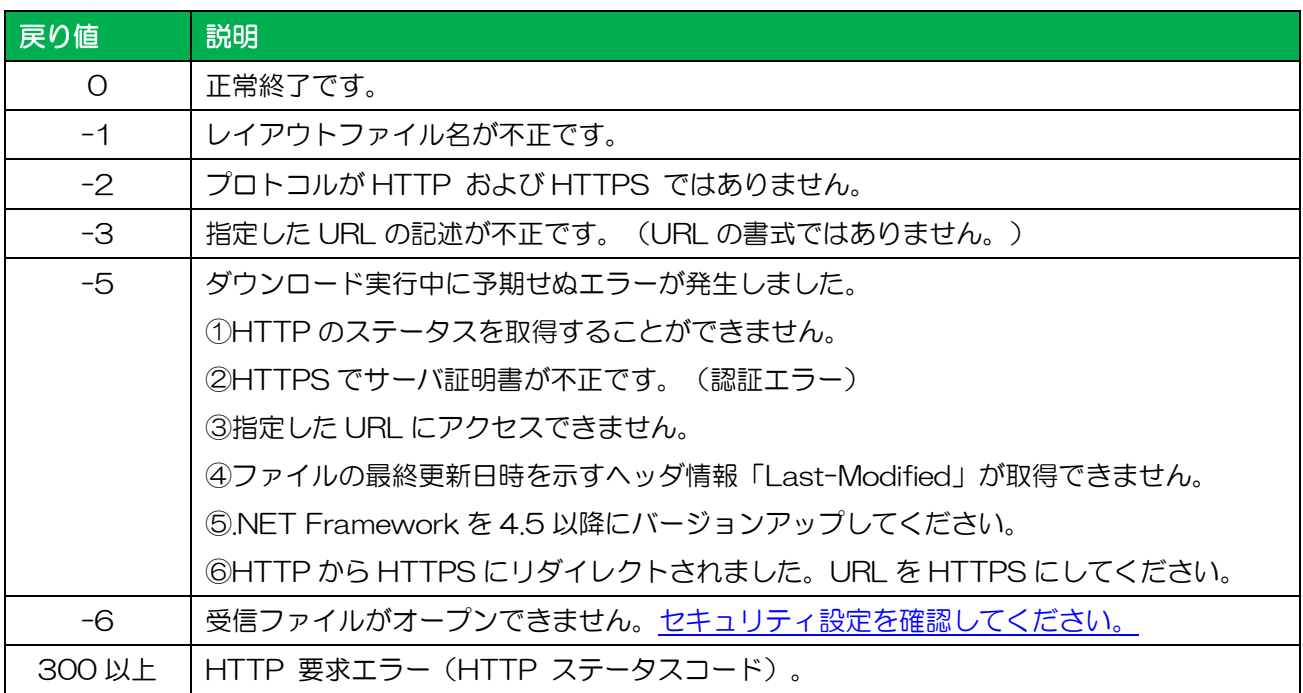

#### ■解説

・ 接続する URL がプロキシ経由(インターネット)の場合、インターネットオプションで設定を行って ください。設定がない場合(IE での閲覧ができない場合)は、接続できませんのでご注意ください。ロ ーカル(イントラネット)の場合は必要ありません。

- ・ Web サイトに BASIC 認証が設定されいる場合は、GetFileCredential メソッドをご利用ください。 GetFile メソッドでは戻り値が「401」となります。
- ・ Web サイトにクライアント証明書認証が設定されている場合は、GetFile メソッドの前に SetClientCertificate メソッドを実行してください。GetFile メソッドでは戻り値が「403」となり ます。
- ・ クライアント側のプロキシに BASIC 認証を設定している場合は、GetFile メソッドの前に SetProxyCredential メソッドを実行してください。GetFile メソッドでは戻り値が「407」となり ます。
- ・ Ver.5.9.1.0 以降は、TLS 1.1、TLS 1.2 への対応により、実行環境に.NET Framework 4.5 以 降が必要です。.NET Framework 4.0 の環境では戻り値が「-5」となります。

#### ■使用例

レイアウトファイルをダウンロードします。

```
Result = MLWebComponent.GetFile("http:// example.com /label.mllayx", "C:¥¥TEMP¥¥SATO¥¥", 3);
if ( Result != 0 ){
  //ダウンロードエラー
}
```
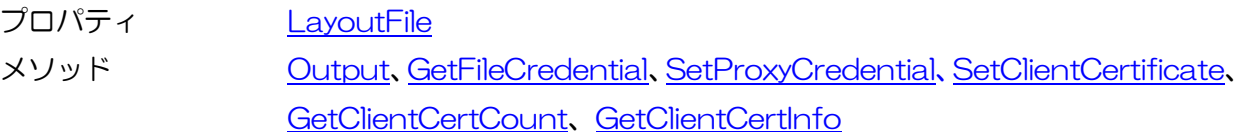

#### [ダウンロード]GetFileCredential メソッド

BASIC 認証が必要な Web サイトから HTTP 通信でファイルをダウンロードします。

#### ■書式

<span id="page-32-0"></span>3-7

MLWebComponent.GetFileCredential(

- ByVal URL As String,
- ByVal UserName As String,
- ByVal Password As String,
- ByVal Domain As String,
- ByVal *LocalPath* As String,
- ByVal Param As Integer) As Integer

#### ■パラメータ

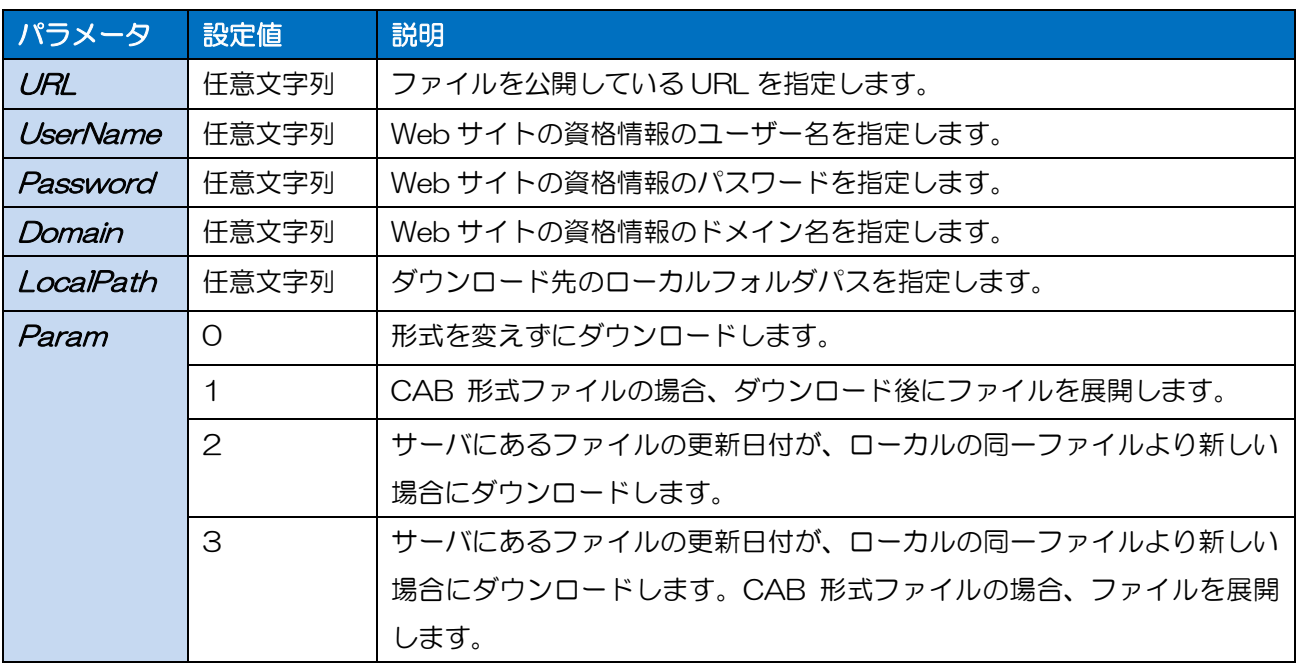

#### ■戻り値

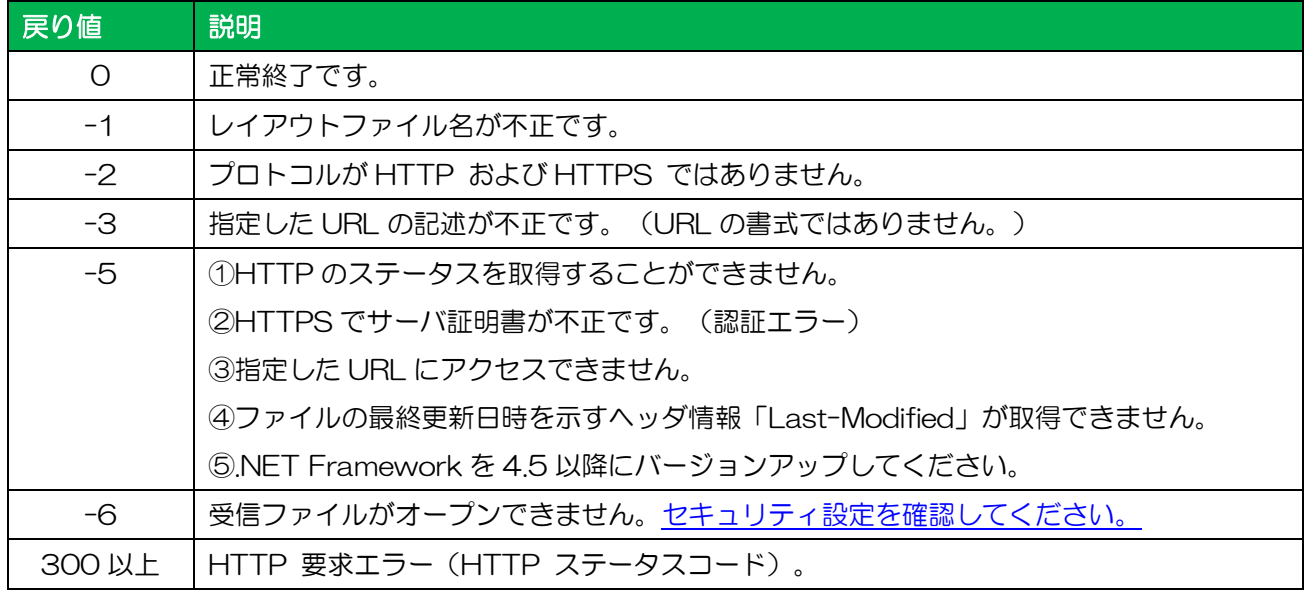

#### ■解説

- ・ 接続する URL がプロキシ経由(インターネット)の場合、インターネットオプションで設定を行って ください。設定がない場合(IE での閲覧ができない場合)は、接続できませんのでご注意ください。 ローカル(イントラネット)の場合は必要ありません。
- ・ Web サイトに BASIC 認証を設定している場合に使用します。NTLM 認証、ネゴシエート認証、お よび Kerberos ベースの認証では Windows 資格情報を使用するため GetFile メソッドをご使用く ださい。
- ・ Web サイトにクライアント証明書認証が設定されている場合は、GetFileCredential メソッドの前 に SetClientCertificate メソッドを実行してください。GetFileCredential メソッドでは戻り値が 「403」となります。
- ・ クライアント側のプロキシに BASIC 認証を設定している場合は、GetFileCredential メソッドの前 に SetProxyCredential メソッドを実行してください。GetFileCredential メソッドでは戻り値が 「407」となります。
- ・ Ver.5.9.1.0 以降は、TLS 1.1、TLS 1.2 への対応により、実行環境に.NET Framework 4.5 以 降が必要です。.NET Framework 4.0 の環境では戻り値が「-5」となります。

#### ■使用例

レイアウトファイルをダウンロードします。

Result = MLWebComponent.GetFileCredential("http://example.com/label.mllayx", "user1234", "pw5678", "", "C:¥¥TEMP¥¥SATO¥¥", 3); if ( Result  $!= 0$  ){ //ダウンロードエラー }

#### ■関連項目

プロパティ [LayoutFile](#page-11-0) メソッド [Output](#page-27-0)、[GetFile](#page-30-0)、[SetProxyCredential](#page-34-0)、[SetClientCertificate](#page-35-0)、 [GetClientCertCount](#page-37-0)、[GetClientCertInfo](#page-38-0)

<span id="page-34-0"></span>3-8 [ダウンロード]SetProxyCredential メソッド クライアント側でプロキシ認証が必要な場合にあらかじめ資格情報を設定します。

#### ■書式

MLWebComponent.SetProxyCredential(

ByVal UserName As String, ByVal Password As String,

ByVal Domain As String) As Integer

#### ■パラメータ

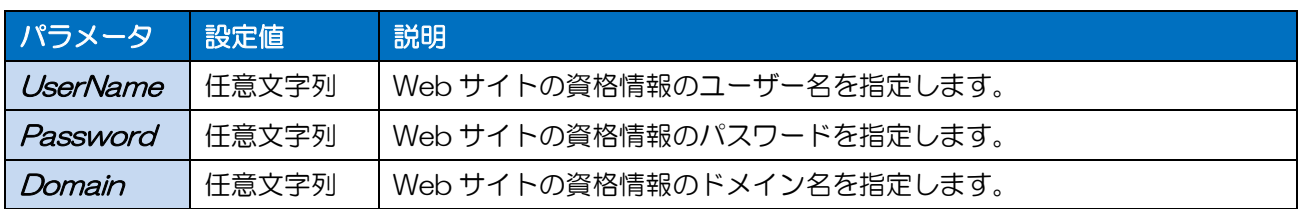

#### ■戻り値

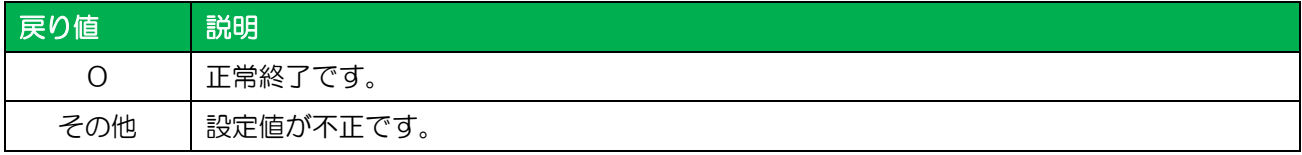

#### ■解説

- ・ クライアント側のプロキシサーバに BASIC 認証を設定している場合に、GetFile メソッドまたは GetFileCredential メソッドよりも先に実行してください。
- ・ 設定値は MLWebComponent のインスタンスごとに有効で、インスタンスが破棄されると設定値 も破棄されます。

#### ■使用例

プロキシ認証の資格情報を設定します。

```
Result = MLWebComponent.SetProxyCredential("user0123", "pw4567", "");
if ( Result != 0 ){
 //資格情報設定エラー
}
```
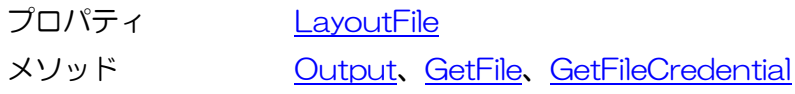

3-9 [ダウンロード]SetClientCertificate メソッド ダウンロード時に使用するクライアント証明書の情報を設定します。

#### ■書式

MLWebComponent.SetClientCertificate(

<span id="page-35-0"></span>3-9. [God] SetClientCertificate SetClientCertificate SetClientCertificate SetClientCertificate SetClientCertif<br>Certificate SetClientCertificate SetClientCertificate SetClientCertificate SetClientCertificate SetClientCerti

ByVal SubjectName As String, ByVal IssuerName As String,

ByVal IsMultiErr As Boolean) As Integer

#### ■パラメータ

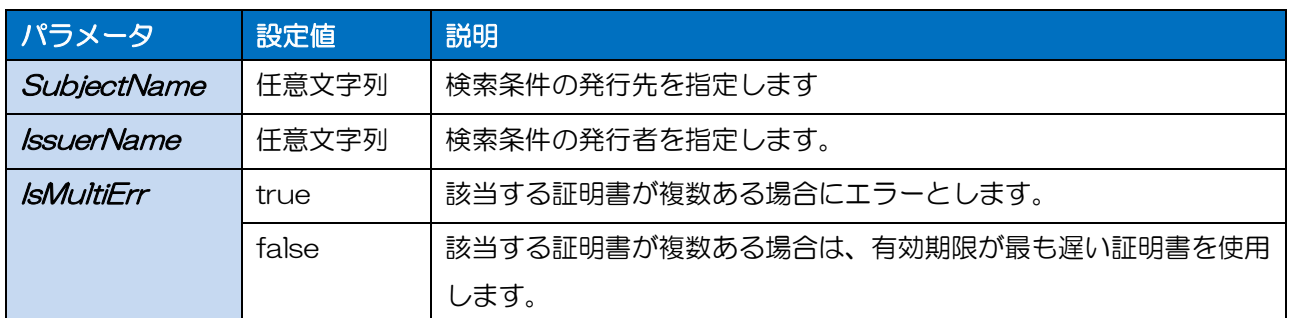

#### ■戻り値

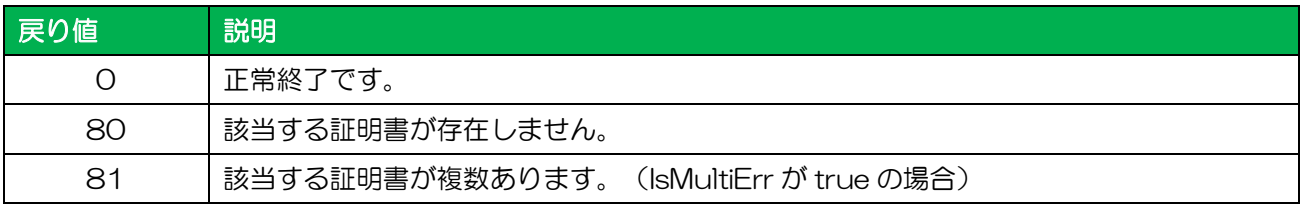

#### ■解説

- ・ Web サイトにクライアント証明書認証が設定されている場合に、GetFile メソッドまたは GetFileCredential メソッドよりも先に実行してください。
- ・ 設定値は MLWebComponent のインスタンスごとに有効で、インスタンスが破棄されると設定値 も破棄されます。
- ・ 現在のログインユーザで個人証明書として有効な証明書から、検索条件で指定した発行先、発行者 に部分一致する証明書を検索して設定します。検索した結果、複数の証明書が該当する場合は、パ ラメータ IsMultiErr の設定値に従ってエラーまたは設定完了とします。
- ・ Windows 標準の証明書マネージャー ツール(Certmgr.exe)で[個人]-[証明書]から参照できる証明 書と同じ情報から検索します。有効期限が切れている証明書は除外します。
#### ■使用例

クライアント証明書の情報を取得します。

// クライアント証明書設定 Result = MLWebComponent.SetClientCertificate("subject", "issuer", false); if (Result  $!= 0$ ){ //設定エラー }

# ■関連項目

メソッド [GetFile](#page-30-0)、[GetFileCredential](#page-32-0)、[GetClientCertCount](#page-37-0)、[GetClientCertInfo](#page-38-0)

3-10 「ダウンロード]GetClientCertCount メソッド 現在のログインユーザで有効なクライアント証明書の数を取得します。

# ■書式

MLWebComponent. GetClientCertCount() As Integer

# ■戻り値

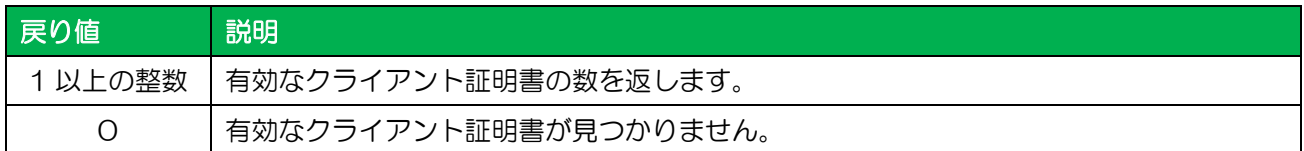

## ■解説

- ・ 現在のログインユーザで個人証明書として有効な証明書の数を取得します。有効期限が切れている 証明書は除外します。
- ・ Windows 標準の証明書マネージャー ツール(Certmgr.exe)で[個人]-[証明書]から参照できる証明 書と同じ情報が取得できます。
- ・ GetClientCertInfo メソッドと組み合わせて使用します。

## ■使用例

クライアント証明書の情報を取得します。

<span id="page-37-0"></span>3-10.100 USD COUNTY COUNTY COUNTY

```
CertCount = MLWebComponent.GetClientCertCount; アンライアント証明書数取得
for(var i = 0; i < CertCount - 1; i++){ //クライアント証明書数ループ
 CertInfo = MLWebComponent.GetClientCertInfo(n); アンライアント証明書情報の取得
 //取得したクライアント証明書情報を使用する
}
```
■関連項目

メソッド [GetFile](#page-30-0)、[GetFileCredential](#page-32-0)、[SetClientCertificate](#page-35-0)、[GetClientCertInfo](#page-38-0)

<span id="page-38-0"></span>3-11.218-1. [See 1990] [See 1990] 3-11 | [ダウンロード]GetClientCertInfo メソッド 現在のログインユーザで有効なクライアント証明書の情報を取得します。

## ■書式

MLWebComponent. GetClientCertInfo(ByVal Index As Integer) As String

## ■パラメータ

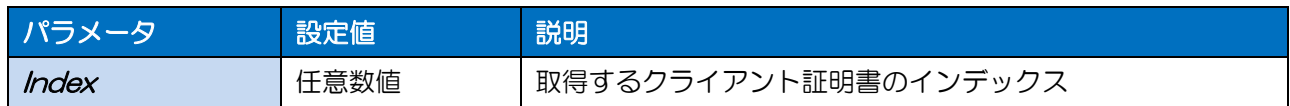

#### ■戻り値

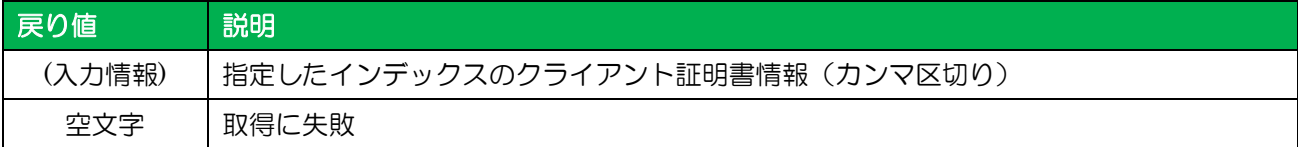

・ 入力情報のフォーマット

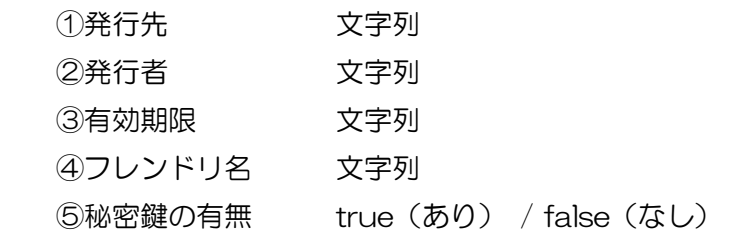

# ■解説

- ・ 現在のログインユーザで個人証明書として有効な証明書の情報を取得します。有効期限が切れてい る証明書は除外します。
- ・ Windows 標準の証明書マネージャー ツール(Certmgr.exe)で[個人]-[証明書]から参照できる証明 書と同じ情報が取得できます。
- ・ GetClientCertCount メソッドと組み合わせて使用します。

# ■使用例

クライアント証明書の情報を取得します。

```
CertCount = MLWebComponent.GetClientCertCount; アンライアント証明書数取得
for(var i = 0; i < CertCount - 1; i++){ \|J\bar{D}J\bar{D}J\bar{D}J\bar{D}J\bar{D}J\|証明書数ループ
 CertInfo = MLWebComponent.GetClientCertInfo(n); アンライアント証明書情報の取得
 //取得したクライアント証明書情報を使用する
}
```
#### ■関連項目

メソッド [GetFile](#page-30-0)、[GetFileCredential](#page-32-0)、[SetClientCertificate](#page-35-0)、[GetClientCertCount](#page-37-0)

3-12 「情報]GetPrinter メソッド レイアウトファイルからプリンタ情報を取得します。

# ■書式

3-12.[情報]GetPrinter

MLWebComponent.GetPrinter() As String

#### ■戻り値

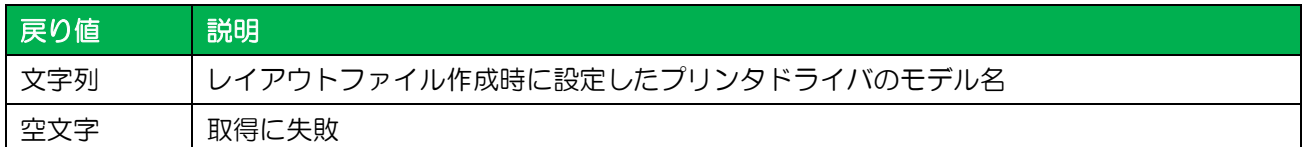

# ■解説

・ LayoutFile プロパティで設定されたレイアウトファイルから取得します。

# ■使用例

レイアウトファイル"C:¥SATO¥ABC.mlmayx"のプリンタ機種を取得します。

```
MLWebComponent.LayoutFile = "C:¥SATO¥ABC.mllayx";
PrinterModel = MLWebComponent.GetPrinter;
if ( PrinterModel != "" )\{//正常に取得
} else {
 //取得エラー
}
```
■関連項目

プロパティ [LayoutFile](#page-11-0)

3-13 [情報]GetLayoutFileProperty メソッド

レイアウトファイルからプリンタ情報を取得します。

# ■書式

MLWebComponent.GetLayoutFileProperty() As String

# ■戻り値

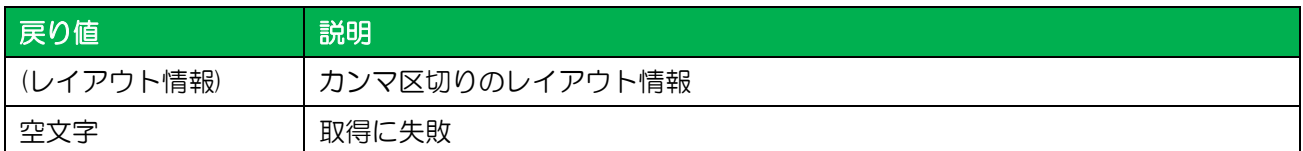

・ レイアウト情報のフォーマット **①センサタイプ 「0」アイマークラベル、「1」ギャップラベル** 

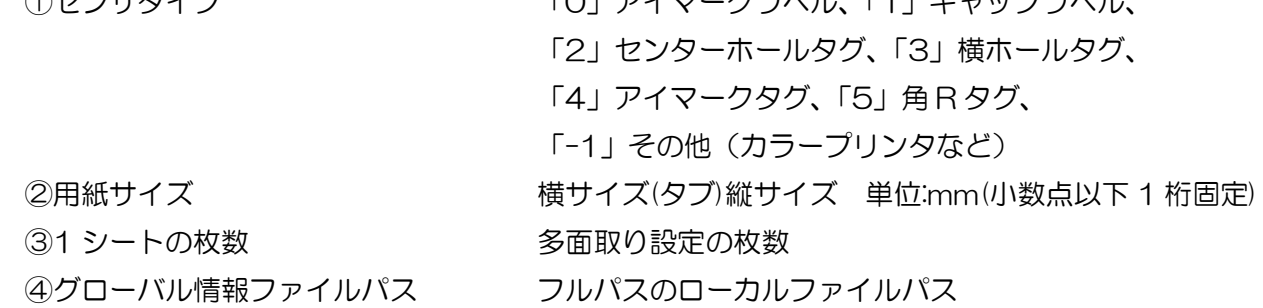

# ■解説

・ LayoutFile プロパティで設定されたレイアウトファイルから取得します。

# ■使用例

レイアウトファイルの情報を取得します。

```
MLWebComponent.LayoutFile = "C:¥¥SATO¥¥ABC.mllayx";
LayoutInfo = MLWebComponent. GetLayoutFileProperty();
if (LayoutInfo != "" \}//正常に取得
} else {
 //取得エラー
}
```
# ■関連項目

プロパティ [LayoutFile](#page-11-0)

3-14 「情報]IsColorPrinter メソッド レイアウトファイルのプリンタタイプ(サトープリンタ/カラープリンタ)を取得します。

# ■書式

MLWebComponent.IsColorPrinter () As Boolean

# ■戻り値

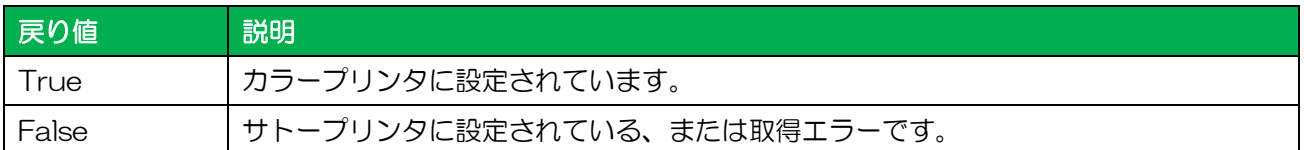

# ■関連項目

プロパティ [LayoutFile](#page-11-0)

<span id="page-42-0"></span>3-15 [データ]GetInputCount メソッド レイアウトファイルの入力項目の数を取得します。

# ■書式

MLWebComponent.GetInputCount() As Integer

# ■戻り値

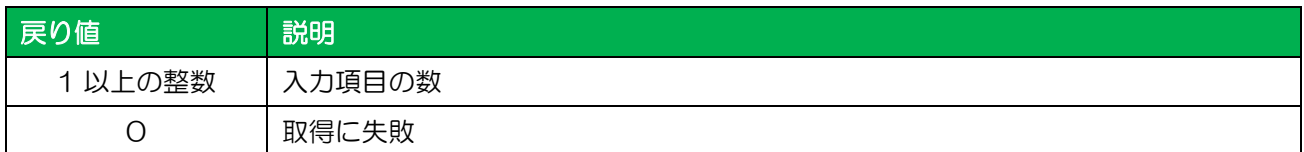

# ■解説

- ・ LayoutFile プロパティで設定されたレイアウトファイルから取得します。
- ・ GetInputFields メソッドと組み合わせて使用します。

# ■使用例

入力情報を取得します。

```
InputCount = MLWebComponent.GetInputCount();
```

```
for( n = 0 ; InputCount - 1 ; i++){
```
InputStatus = MLWebComponent.GetInputFields(n);

//取得した入力情報を使用する。

}

```
プロパティ LayoutFile
メソッド GetInputFields
```
3-16 [データ]GetInputFields メソッド レイアウトファイルの入力情報を取得します。

#### ■書式

MLWebComponent.GetInputFields(ByVal Index As Integer) As String

#### ■パラメータ

<span id="page-43-0"></span>3-16.[データ]GetInputFields

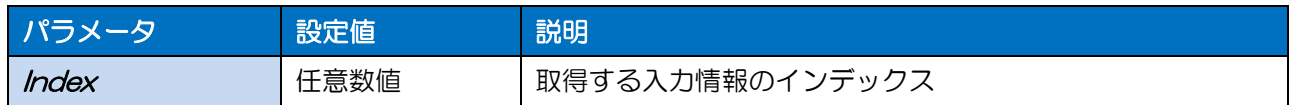

#### ■戻り値

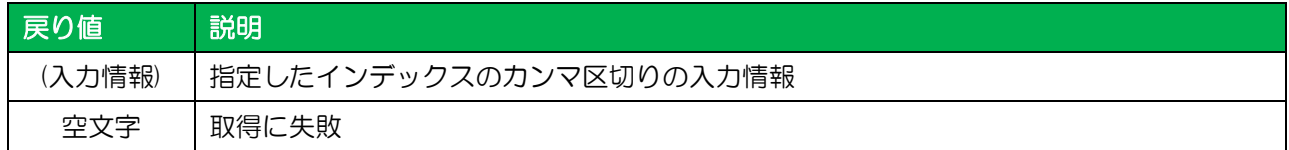

## ・ 入力情報のフォーマット

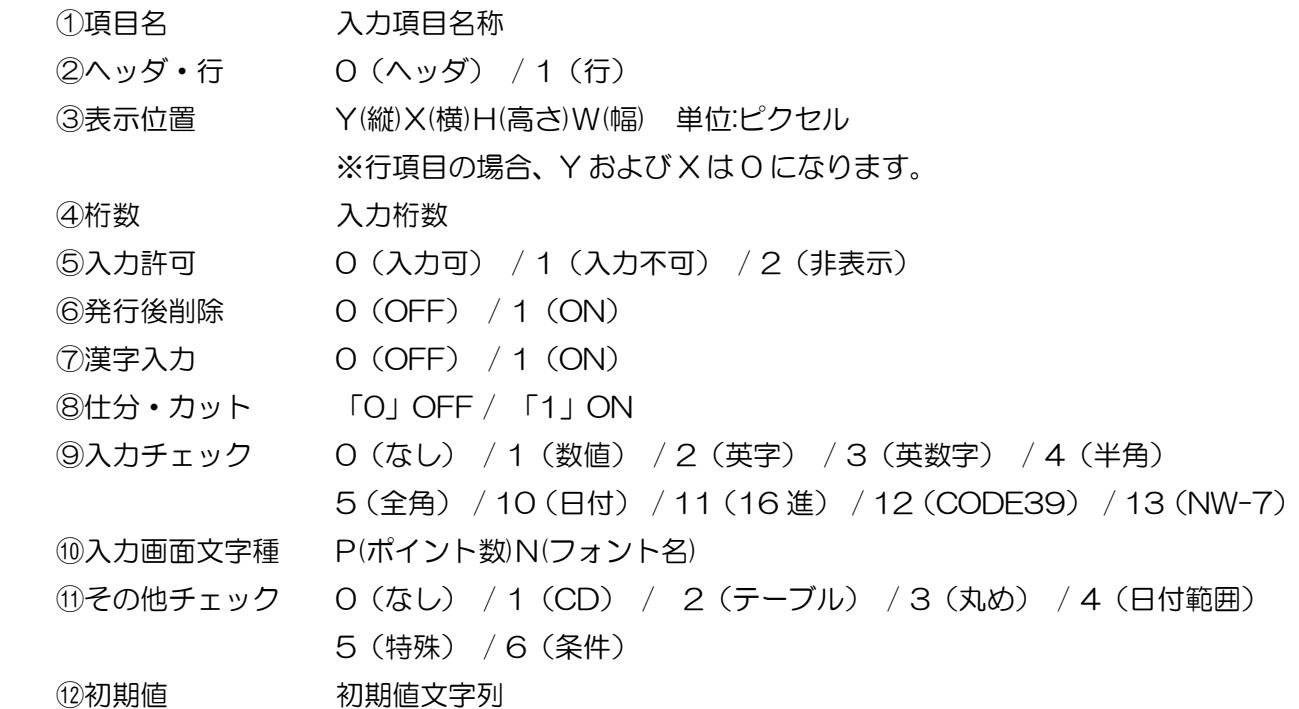

#### ■解説

- ・ LayoutFile プロパティで設定されたレイアウトファイルから取得します。
- ・ パラメータ InputStatus で取得できる入力情報の順番がレイアウトファイルの入力順です。 PrnData で指定する項目順になります。
- ・ GetInputCount メソッドと組み合わせて使用します。
- ・ 入力画面文字種は、ML デザインの入力定義で設定した入力項目の表示用文字種です。 ラベル上の文字フォントではありません。

## ■使用例

入力情報を取得します。

```
InputCount = MLWebComponent.GetInputCount();
for( n = 0 ; InputCount - 1 ; i++){
 InputStatus = MLWebComponent.GetInputFields(n);
 //取得した入力情報を使用する。
```
}

・ 出力結果

品番,0,Y100X150H10W70,7,0,0,0,0,1, P12NMS Pゴシック,0,12345, 商品コード,1,Y0X0H10W80,8,0,0,0,0,1,,P12NMS Pゴシック, 0,12345678 発行枚数,1,Y0X0H10W50,6,0,0,0,0,0,,P12NMS Pゴシック,0,1

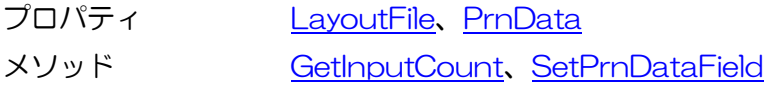

# 3-17 「データ]SetPrnDataField メソッド

指定した入力項目の印字データを設定します。

#### ■書式

MLWebComponent.SetPrnDataField

(ByVal Name As String, ByVal Data As String) As Integer

#### ■パラメータ

<span id="page-45-0"></span>3-17.[データ]SetPrnDataField

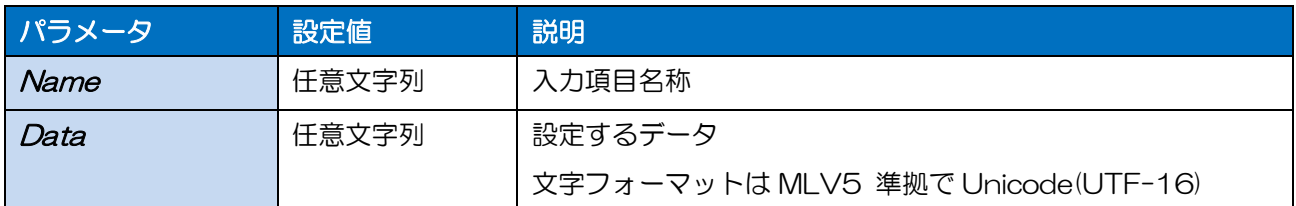

#### ■戻り値

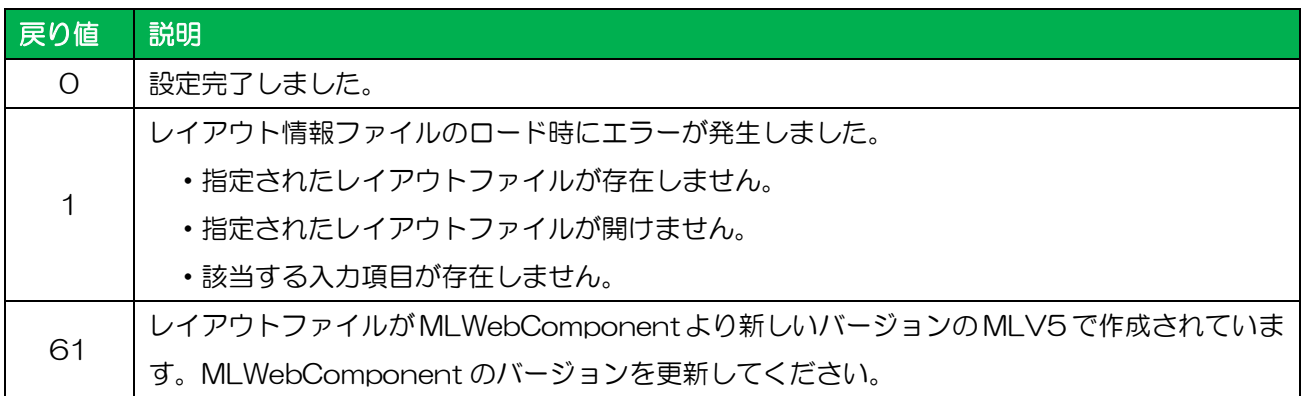

#### ■解説

- ・ 同一名称が複数存在する場合は、入力順で最初の入力項目のみに印字データを設定します。
- ・ LayoutFile プロパティを設定した時点で、設定したデータはすべてクリアされます。
- ・ バーコードにチェックデジットを含めたデータを指定する際は、チェックデジットが正しいかお客様 のアプリケーションで必ずチェックした上で指定してください。チェックが出来ない場合は、チェッ クデジットを含まないデータに変更するか、変数の設定でチェックデジット部分を取り除くようにレ イアウトファイルを変更してください。
- ・ PrnData プロパティと併用する場合は、混乱を避けるため PrnData プロパティを先に指定してく ださい。
- ・ PrnDataType プロパティで指定された形式の区切り文字はデータとして設定しないでください。例 として、PrnDataType プロパティが「タブ区切り」の場合に、データ内にタブ(0x09)を入力す ると、入力項目の入力順がずれて不正な入力データとなります。
- ・ QR コード等のバーコードデータに制御コードを含める場合は、レイアウトの入力変数種類を「16 進文字コード」に設定し、上位アプリからは 16 進文字列のデータをセットしてください。(例: 12345<TAB>の場合、「313233343509」をセット)

# ■使用例 各入力名の位置に、印字データをセットします。 Result = MLWebComponent.SetPrnDataField("品番", "12-34"); //品番セット if ( Result  $!= 0$  ){ //設定エラー } Result = MLWebComponent.SetPrnDataField("商品 No", "012345"); //商品 No セット if ( Result  $!= 0$  ) $\{$  //設定エラー } Result = MLWebComponent.SetPrnDataField("取引先名", "サトー"); //取引先名セット if ( Result  $!= 0$  ){ //設定エラー } Result = MLWebComponent.SetPrnDataField("発行枚数", "1"); //発行枚数セット if ( Result  $!= 0$  ){ //設定エラー }

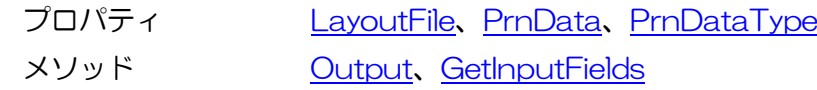

#### <span id="page-47-0"></span>3-18.[データ]GetPrnDataRowCount 3-18 「データ]GetPrnDataRowCount メソッド 設定されている印字データの行数を取得します。

# ■書式

MLWebComponent.GetPrnDataRowCount() As Integer

# ■戻り値

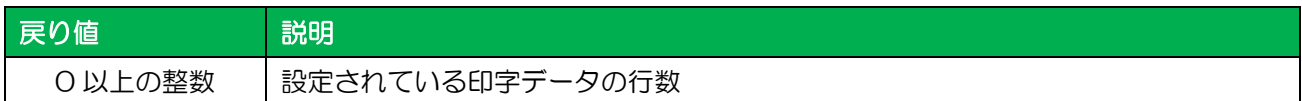

## ■使用例

データの行数を取得します。

RowCount = MLWebComponent.GetPrnDataRowCount();

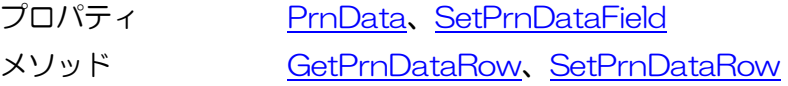

# [データ]GetPrnDataRow メソッド

指定された行に設定されている印字データを取得します。

# ■書式

3-19

MLWebComponent.GetPrnDataRow(ByVal Index As Integer) As String

## ■パラメータ

<span id="page-48-0"></span>3-19.[データ]GetPrnDataRow

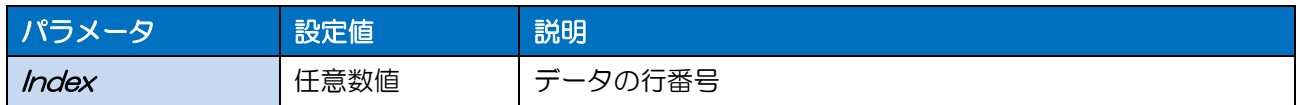

# ■戻り値

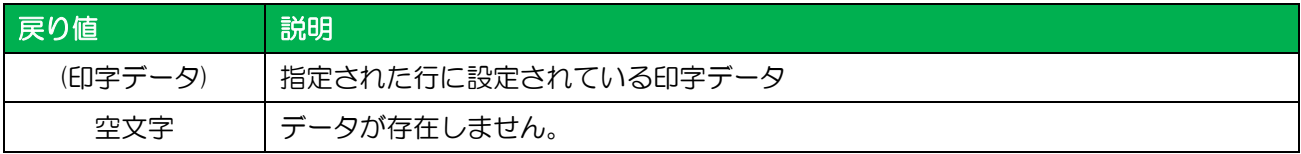

#### ■解説

・ LayoutFile プロパティを設定した時点で、入力データはすべてクリアされます。

# ■使用例

印字データを取得します。

InputData = MLWebComponent.GetPrnDataRow(2);

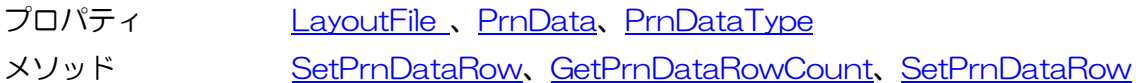

# <span id="page-49-0"></span>3-20.[データ]SetPrnDataRow 3-20 「データ]SetPrnDataRow メソッド

1 行分のデータを設定します。

# ■書式

MLWebComponent.SetPrnDataRow(ByRef Data As String()) As Integer

# ■パラメータ

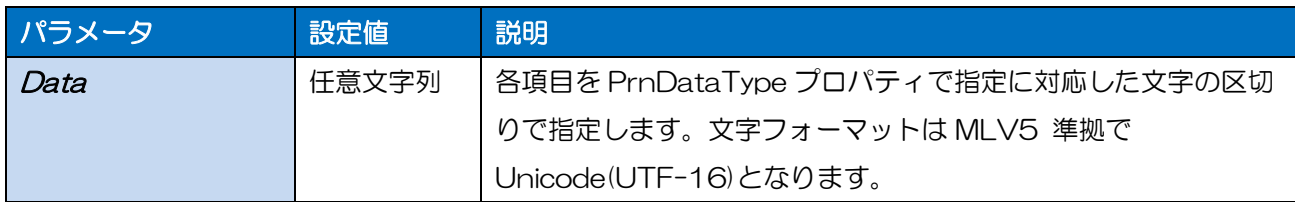

# ■戻り値

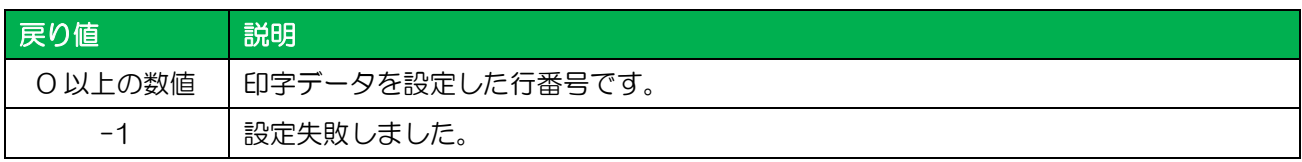

# ■解説

- ・ LayoutFile プロパティを設定した時点で、設定したデータは初期化されます。
- ・ 値を設定すると PrnData プロパティ、SetPrnDataField メソッドで設定したデータは初期化され ます。
- ・ バーコードにチェックデジットを含めたデータを指定する際は、チェックデジットが正しいかお客様 のアプリケーションで必ずチェックした上で指定してください。チェックが出来ない場合は、チェッ クデジットを含まないデータに変更するか、変数の設定でチェックデジット部分を取り除くようにレ イアウトファイルを変更してください。
- ・ PrnDataType プロパティで指定された形式の区切り文字はデータとして設定しないでください。例 として、PrnDataType プロパティが「タブ区切り」の場合に、データ内にタブ(0x09)を入力す ると、入力項目の入力順がずれて不正な入力データとなります。
- ・ QR コード等のバーコードデータに制御コードを含める場合は、レイアウトの入力変数種類を「16 進文字コード」に設定し、上位アプリからは 16 進文字列のデータをセットしてください。(例: 12345<TAB>の場合、「313233343509」をセット)

# ■使用例

```
複数データをセットします。
 Result = MLWebComponent.SetPrnDataRow( "商品 A" & Chr$(9) & "1");
 if ( Result == -1 )
   //設定エラー
}
 Result = MLWebComponent.SetPrnDataRow( "商品 B" & Chr$(9) & "2");
 if ( Result == -1 )
   //設定エラー}
 Result = MLWebComponent.SetPrnDataRow( "商品 C" & Chr$(9) & "1");
 if ( Result == -1 \overline{)} //設定エラー
}
 Result = MLWebComponent.Output();
 if ( Result != 0 ){
   //発行エラー
}
```
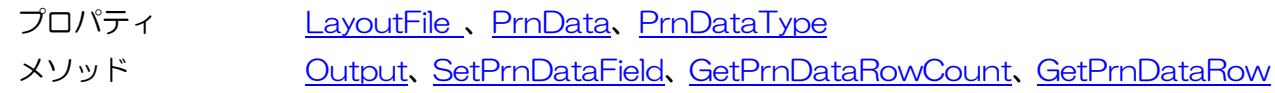

<span id="page-51-0"></span>3-21.[ドライバ]GetDriverName\_List [データ]GetDriverNameList メソッド

インストールされているプリンタドライバ名を取得します。

# ■書式

3-21

MLWebComponent.GetDriverNameList(ByVal Param As Integer) As String

# ■パラメータ

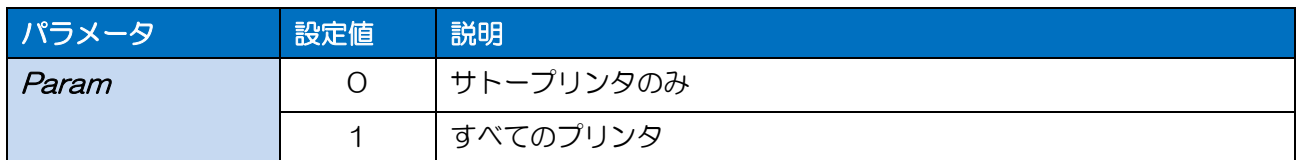

# ■戻り値

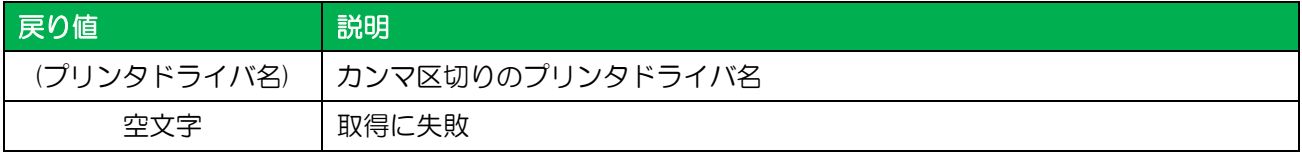

# ■解説

・ Param が「0」(サトープリンタ)の場合、プリンタドライバのモデル名が「SATO」で始まる機種 のみ取得します。

# ■使用例

プリンタドライバ名を取得します。

DriverName = MLWebComponent.GetDriverNameList(0);

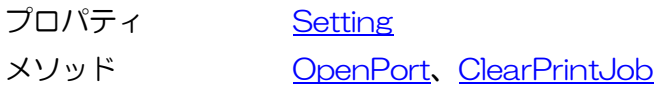

<span id="page-52-0"></span>3-22 データ]ClearPrintJob メソッド プリンタドライバの印刷ジョブを削除します。

# ■書式

MLWebComponent.ClearPrintJob( ByVal DriverName As String ) As Integer

# ■パラメータ

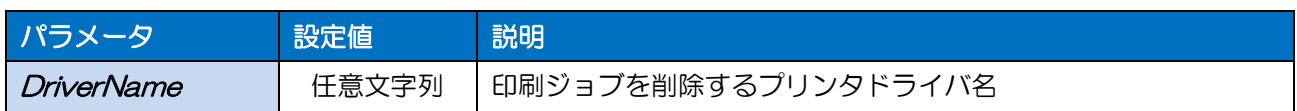

# ■戻り値

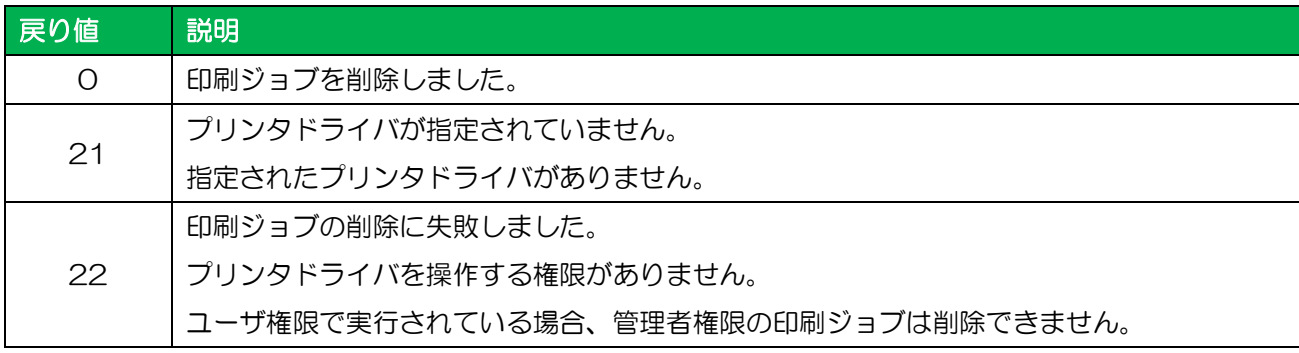

# ■使用例

プリンタドライバの印刷ジョブを削除します。

Result = MLWebComponent.ClearPrintJob("SATO GHS612R"); if ( Result  $!= 0$  ){ //削除エラー }

# ■関連項目

メソッド [GetDriverNameList](#page-51-0)

3-23 [認証]Authenticate メソッド ライセンス認証を実行します。

# ■書式

MLWebComponent.Authenticate(

ByVal Key As String, ByVal LocalPath As String) As Integer

# ■パラメータ

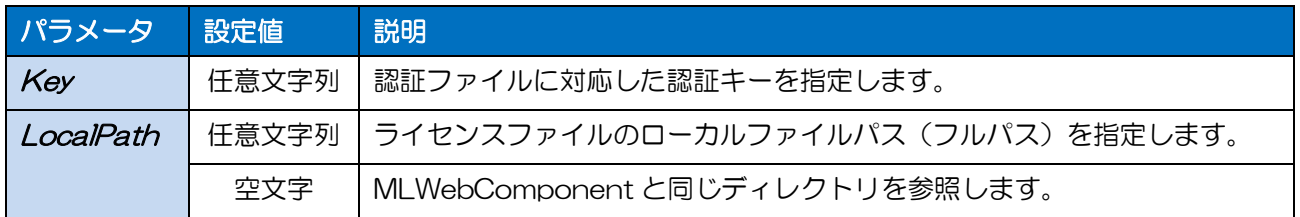

#### ■戻り値

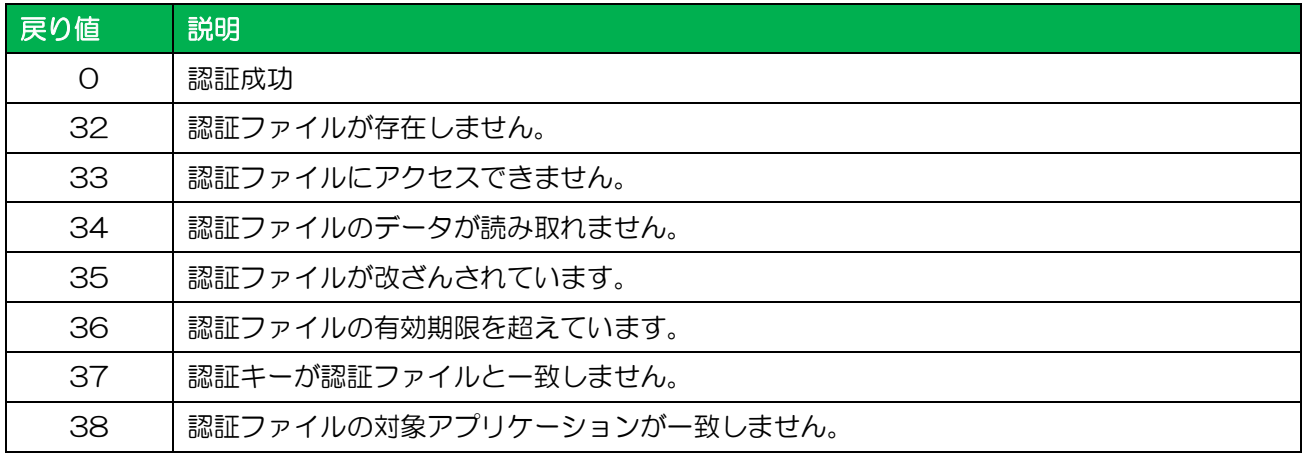

#### ■解説

- ・ MLWebComponent を使用する際に必ず指定してください。ライセンス認証がされていない場合 は、OpenPort の戻り値が「31」となります。
- ・ ライセンスファイルと認証キーの入手方法[はワンポイントテクニック「ライセンス認証を行う」をご](#page-65-0) [参照ください。](#page-65-0)

### ■使用例

ライセンス認証を行います。

```
Key = "d6aa8272-16f8-4c83-9b14-cf4b8fd35f1c";
Result = MLWebComponent.Authenticate(Key, "") ;
if ( Result != 0 ){
   //認証エラー
}
```
### ■関連項目

プロパティ [Setting](#page-10-0)

メソッド [OpenPort](#page-24-0)

3-24 [エラー]発行エラー

発行エラーについて説明します。

# ■発行エラー発生メソッド

[Output](#page-27-0)、[OutputHeader](#page-28-0)、[OutputTail](#page-29-0)

# ■発行エラー一覧

3-24.[エラー]発行エラー

発行エラーはレイアウトファイルなど発行に必要な情報がない場合に発生します。エラー発生時はエラ ーの内容に応じた対処を行ってください。

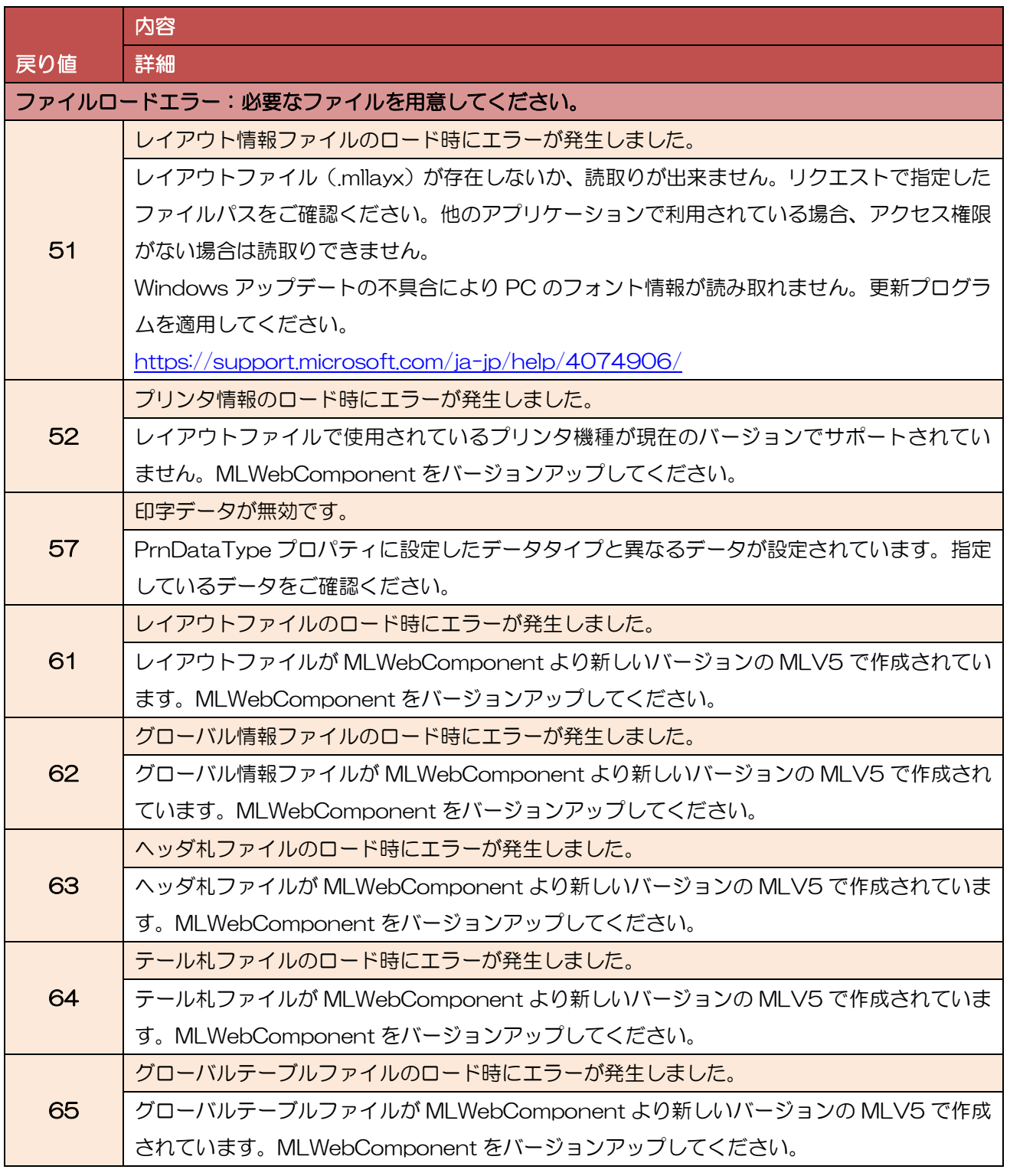

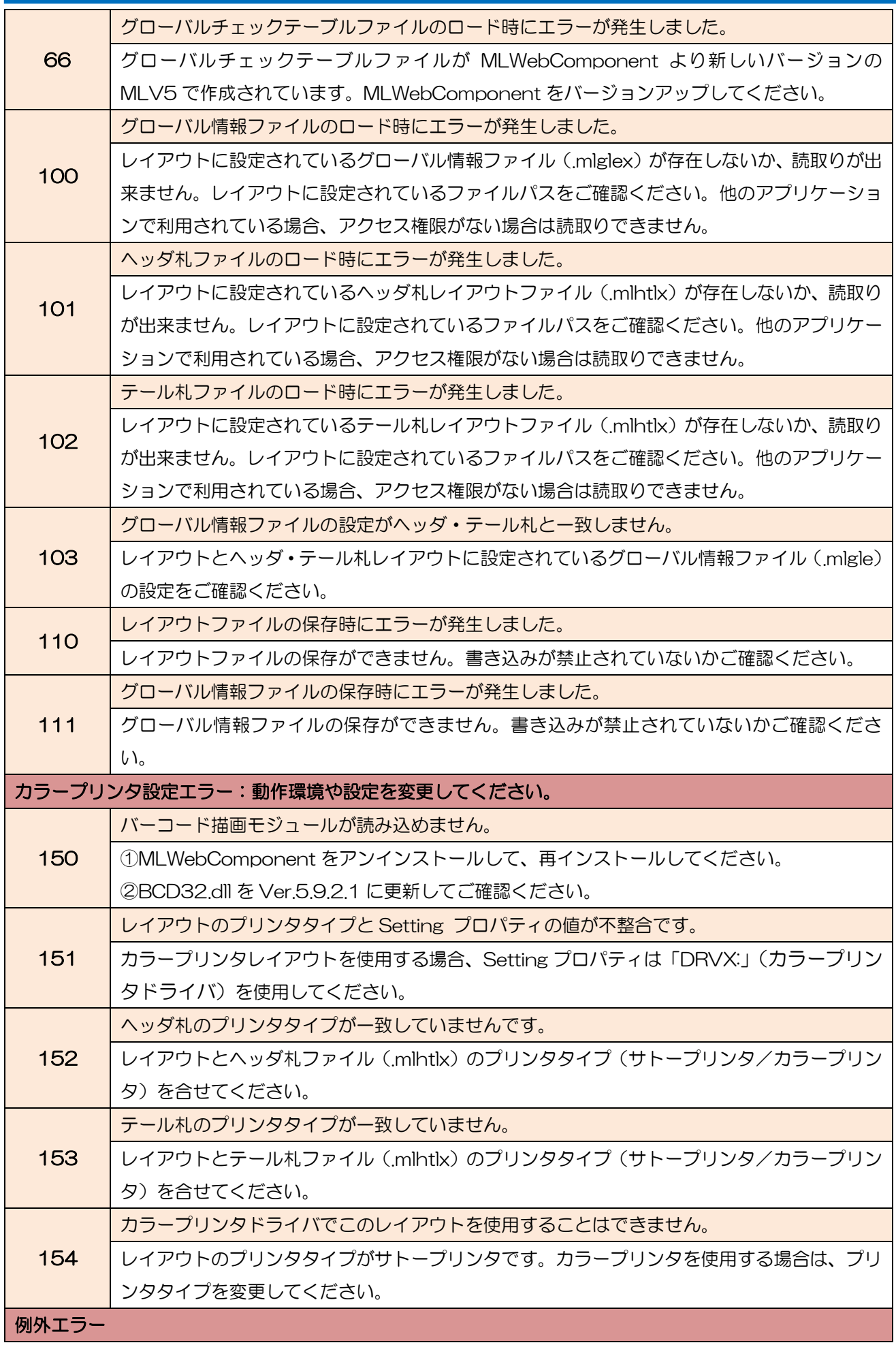

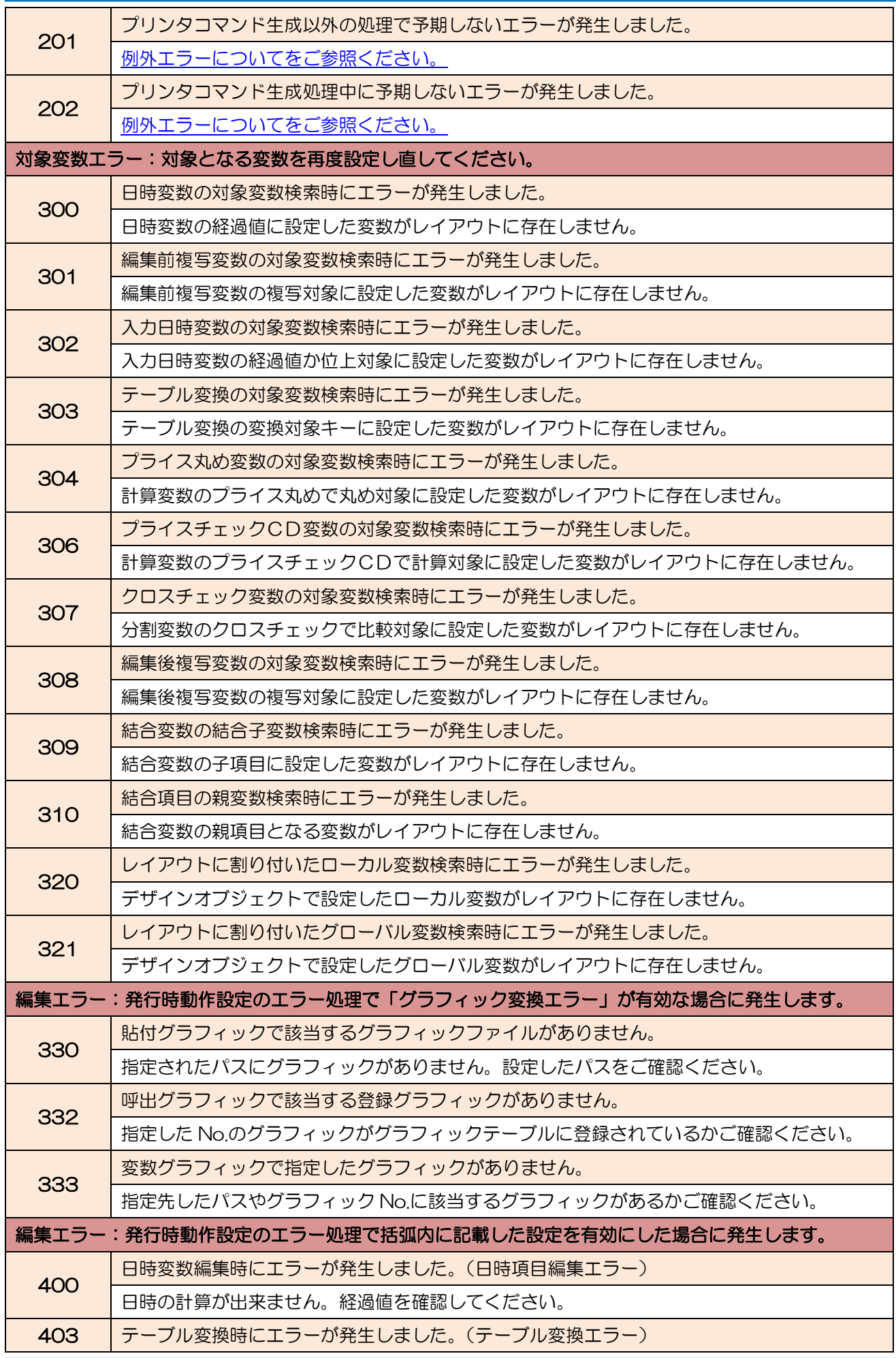

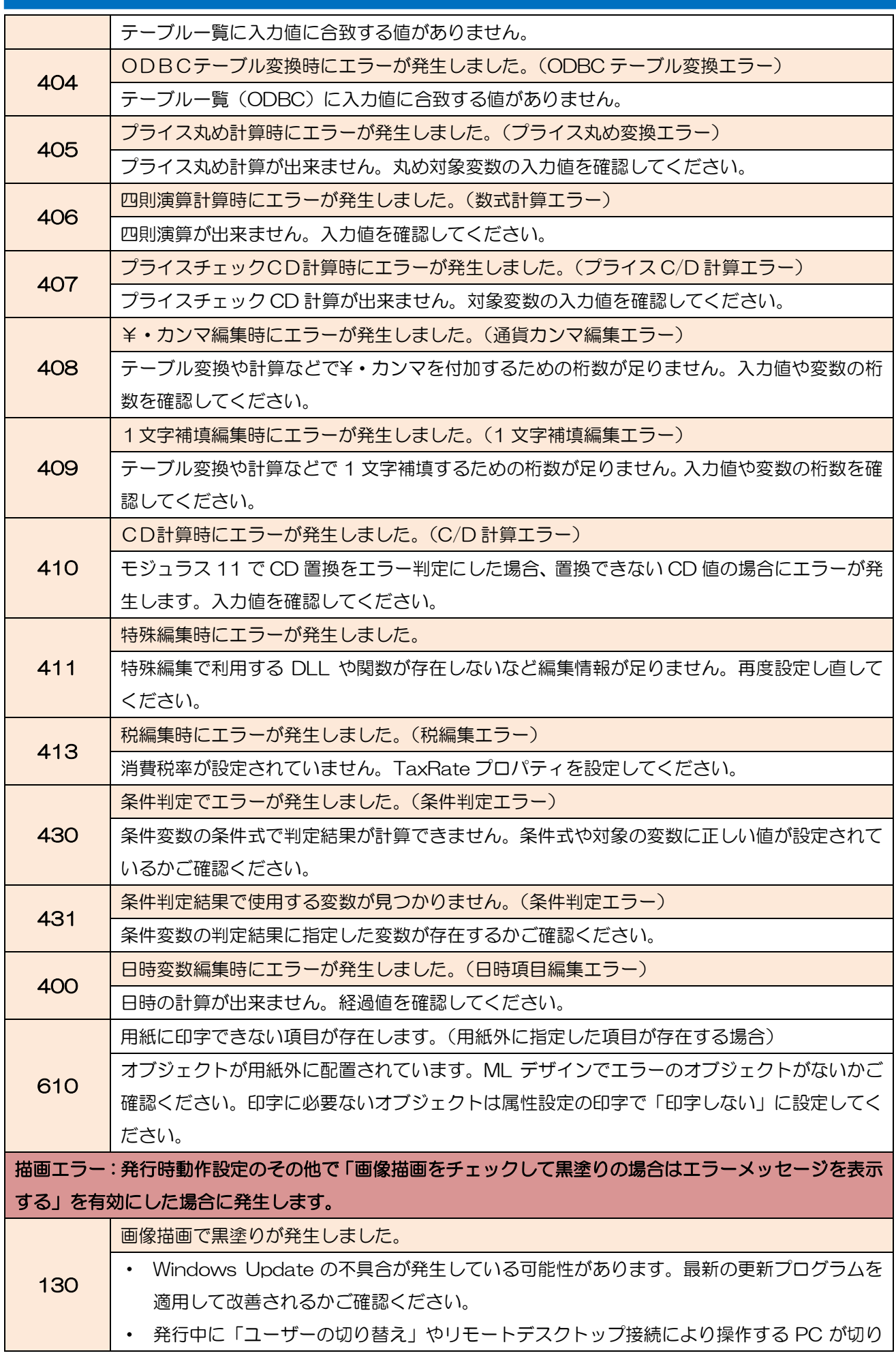

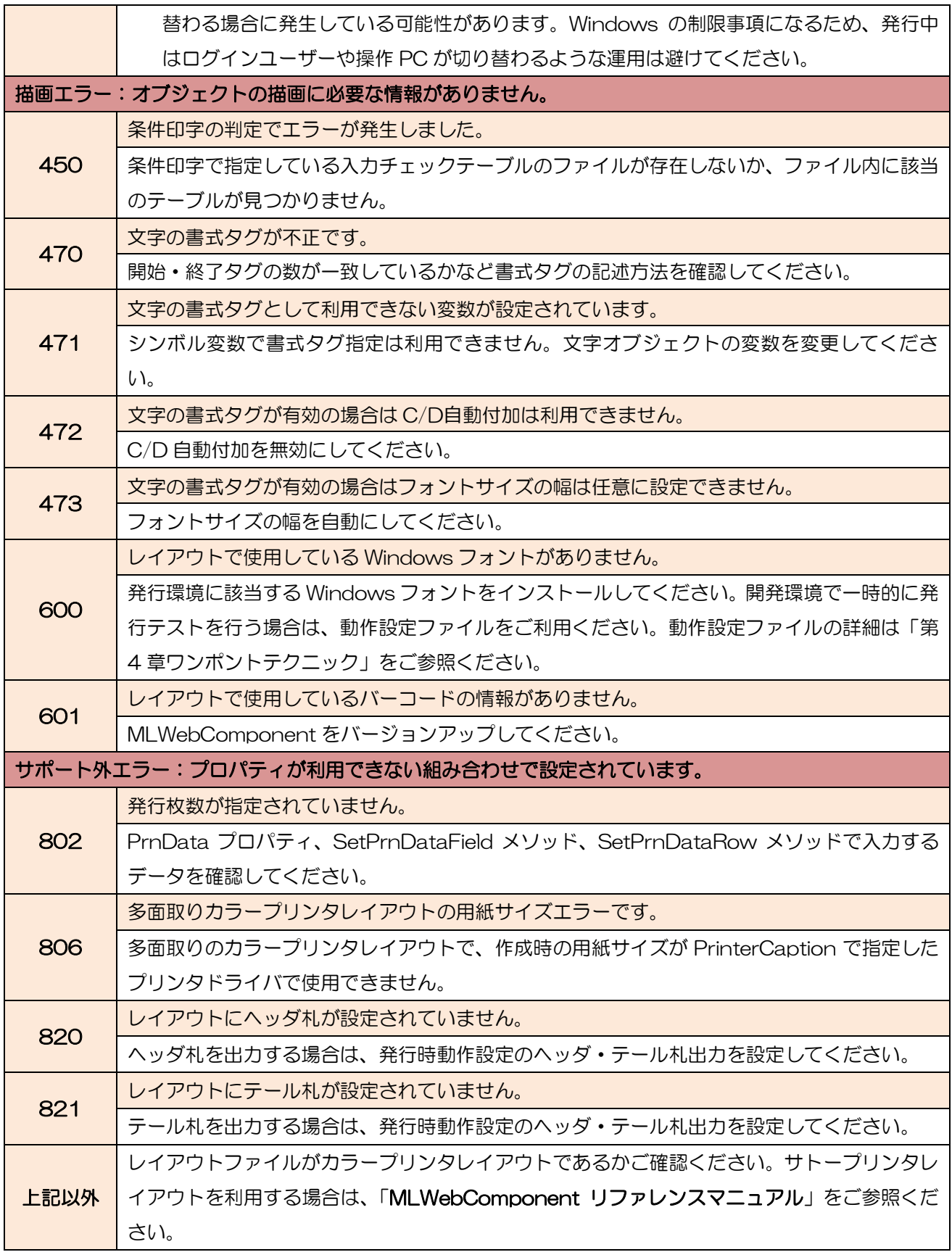

# <span id="page-59-0"></span>■例外エラーについて

MLWebComponent が発行処理中に予期せぬタイミングで OS から例外をキャッチした場合に発生します。 例外の詳細は、エラー発生後にイベントビューアに出力されるイベント「SATO MLV5 MLWebComponent」 でご確認ください。

・IE の再起動や発行間隔を空けることでエラーが復旧する場合

メモリ不足が発生している可能性があります。動作設定ファイルで「メモリ自動解放」を有効にして、メモ リ使用量が安定するかご確認ください。メモリの自動解放で改善されない場合は、タスクマネージャーでア プリケーションのハンドル、GDI オブジェクトなどメモリ使用量を確認して、アプリケーションのロジック を改善してください。

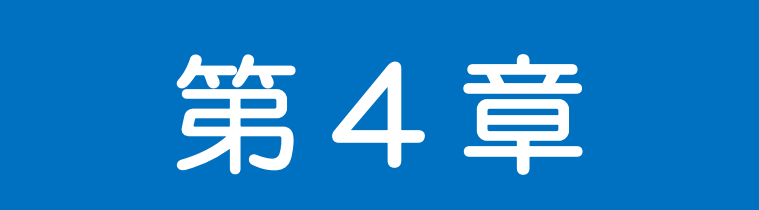

# ワンポイント テクニック

4-1 MLWebComponent を利用する ■宣言 ■サーバ ■クライアント

# ■object タグで配置する

Web ページで利用するには、body 内に object タグを記述します。

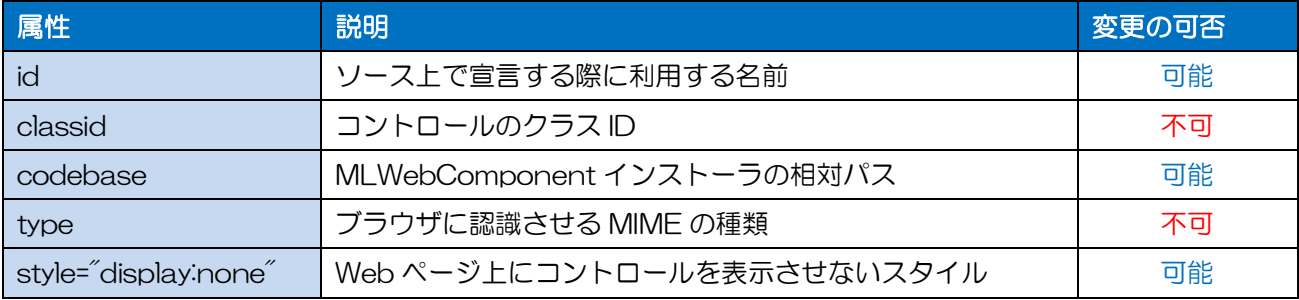

(補足)object タグ内に文字列など記述すると、MLPreviewComponent の読み込みに失敗した際に 表示させることができます。

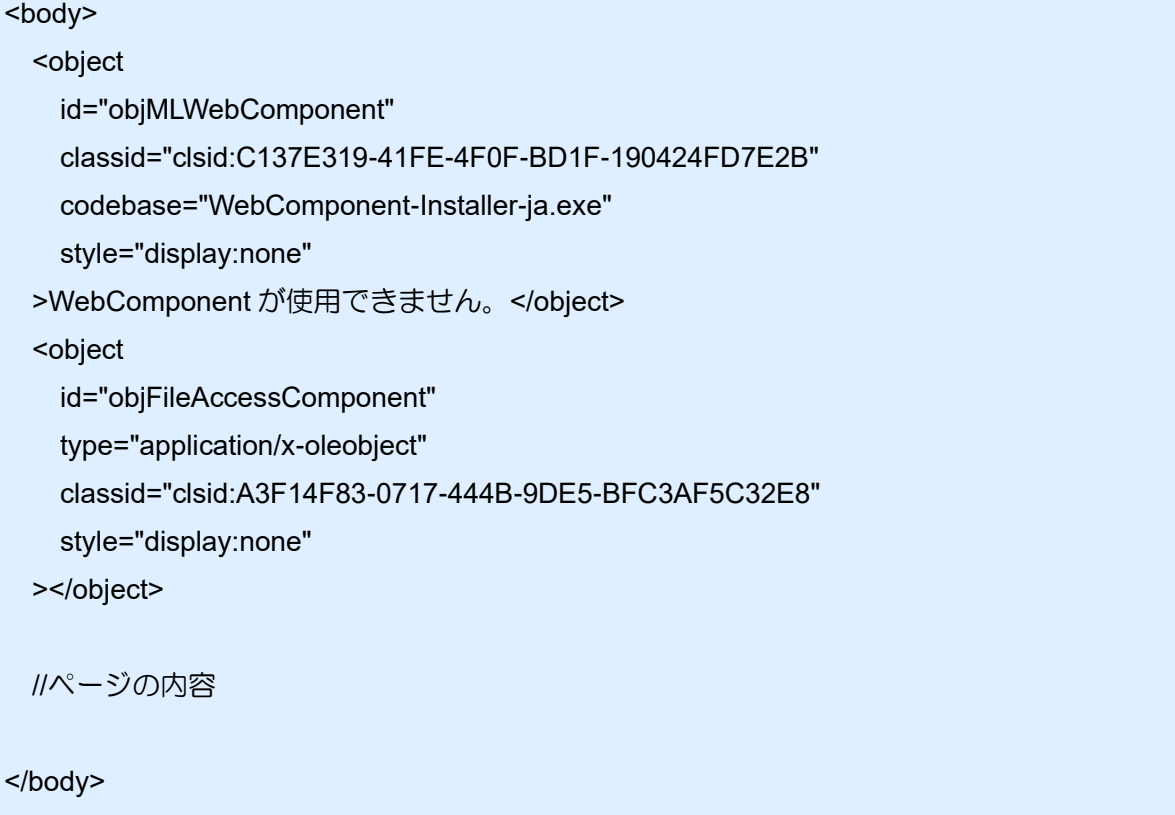

※<object>タグ内の改行は必要ありません。説明のために改行しています。

# ■スクリプト上で宣言する

実際にスクリプトのソース上で利用するには、宣言を記述します。

var MLWebComponent = document.getElementById("obiMLWebComponent");

①ソース上で使用するコントロール名 ②object タグの id

<script language="JavaScript" type="text/javascript">

var MLWebComponent = document.getElementById("objMLWebComponent");

var FileAccessComponent = document.getElementById("objFileAccessComponent");

//バージョンを表示する window.alert( MLWebComponent.Version ); window.alert( FileAccessComponent.Version ); </script>

# ■ライセンス認証を行う

発行機能を利用するには、Authenticate メソッドでライセンス認証が必須です。 [詳細はワンポイントテクニック「ライセンス認証を行う」をご確認ください。](#page-65-0)

# ■サーバ環境を構築する

① Web サーバ環境を構築します。 MLWebComponent は、必要なファイルを公開(ダウンロード)できる Web サーバの環境であれ ば、サーバの OS やソフトは問いません。

② 必須ファイルを配置します。

各ファイルは任意の場所に配置可能です。

配置先は MLWebComponent を利用するページに記述してください。

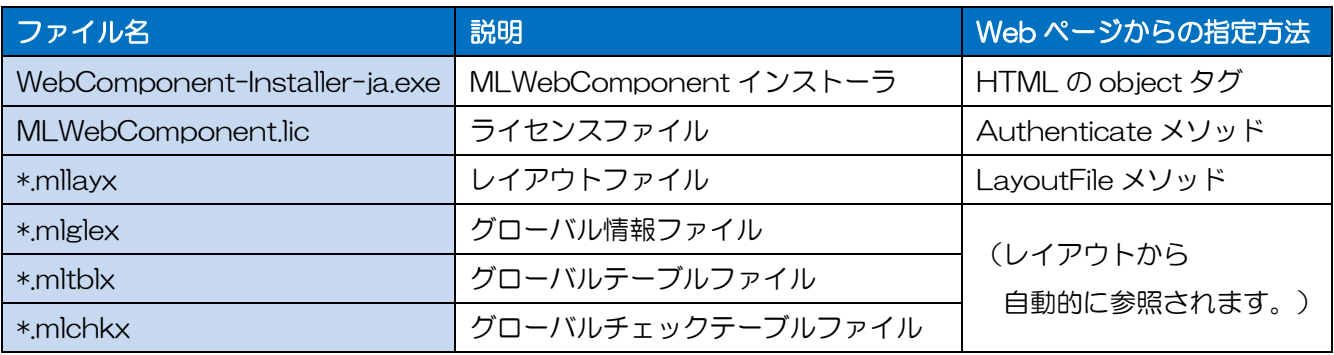

#### ③ Web サーバに MIME タイプを登録します。

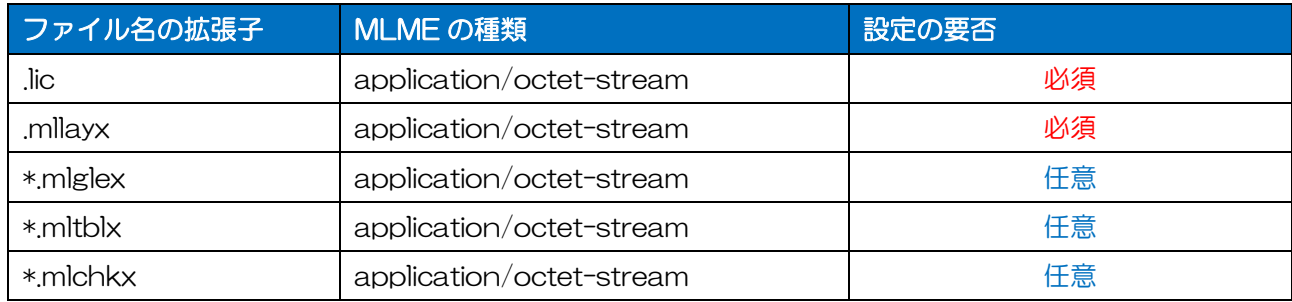

## ■クライアント環境を構築する

- ① InternetExplorer のセキュリティを設定します。 下記のいづれかの方法で設定してください。
	- 1. 信頼済みサイトに登録する(推奨) MLWebComponent を使用したページを信頼済みサイトに登録してください。
		- ① 「インターネット オプション」を開く。
		- ② セキュリティタブで「信頼済みサイト」を選択して、「サイト」をクリック。
		- ③ 「この Web サイトをゾーンに追加する」に、ページの URL を入力し、「追加」をクリック。
		- ④ 「閉じる」をクリック
	- 2. 個別に変更する

信頼済みサイトに登録せずに、セキュリティを個別に設定する場合は、下記の項目を有効に設 定してください。設定項目の名称は IE のバージョンにより若干異なります。 ○ActiveX コントロールとプラグイン

- ActiveX コントロールとプラグインの実行
- スクリプトを実行しても安全だとマークされている ActiveX コントロールの実行
- 署名された ActiveX コントロールのダウンロード

○スクリプト

- アクティブ スクリプト

\*IE10 以降の場合、詳細設定の拡張保護モードが有効になっていると、ファイルのダウンロード (GetFile)に失敗します。拡張保護モードを無効にするか、セキュリティ設定の保護モードを無効 にしてご利用ください。

② .NET Framework をインストールする。(Windows 7 の場合)

Windows 7 で NFT Framework 452 以降がインストールされていない場合は、別途 NFT Framework 4.5.2 以降のインストールをお願いいたします。JavaScript を利用して自動的にチェ ックしてインストールを案内することも可能です。利用方法はサンプルプログラムをご参照ください。 <https://docs.microsoft.com/ja-jp/dotnet/framework/install/guide-for-developers>

4-2 ライセンス認証を行う ■ライセンスファイル ■認証する

# ■カラープリンタ利用ライセンス

<span id="page-65-0"></span>4-2.ライセンス認証を行う

MLWebComponent の「カラープリンタ発行機能追加」で、カラープリンタレイアウトが利用可能な クライアント (PC) は 10 台までです。10 台を超える場合はカラープリンタクライアントライセンス を追加でご購入ください。

# ■ライセンスファイルと認証キー

MLWebComponent を利用するにはライセンス認証が必要です。認証に利用する「ライセンスファイ ル」「認証キー」は、保守ライセンスユーザサイトでダウンロードしてください。ログインに必要な「ラ イセンス ID」と「パスワード」は、製品に同梱されている「ライセンス登録シート」を弊社にお送りい ただく事で発行致します。(ご購入から 1 ヶ月間限定で仮ライセンス ID でのダウンロードが可能です。) 「カラープリンタ発行機能追加」を追加でご購入頂いた場合は、ライセンスファイルを再度保守ユーザ サイトよりダウンロードしてください。

- ① 保守ライセンスを登録(更新)する。
- ② 保守ユーザサイトにログインする。 <http://dcs.sato.co.jp/mlv5web/support/index.asp>
- ③ ライセンスファイルをダウンロードする。

#### ■ライセンス認証を行う

ライセンスファイルをサーバに配置し、GetFile メソッドでクライアントにダウンロード、Authenticate メソッドで認証キーとパスを指定し、ライセンス認証を行います。

ライセンスファイルは、お客様毎に個別のシリアル番号で管理しております。認証キーおよびライセン スファイルは第三者に悪用されないように管理し、セキュリティ対策を行ってください。ライセンスフ ァイルの流用が発覚した場合は、WebComponent の使用を停止させて頂く場合もございます。

#### セキュリティ対策

・ライセンスファイルのファイル名、拡張子を変更する(ライセンスファイルの流用防止)

・ソースコードを HTML と分離する(ソースの直接参照防止) …など

```
var result;
var LicUrl = "(ライセンスファイルの URL)";
var LicDir = "(ライセンスファイルの保存先ディレクトリ)";
//ライセンスファイルをダウンロードする
result = MLWebComponent.GetFile( LicUrl , LicDir , 2 );
if (result != 0){
       window.alert("ライセンスファイルダウンロードエラー No." + result);
       return;
}
// ライセンス認証
result = MLWebComponent.Authenticate("(認証キー)" , LicDir + "¥¥MLWebComponent.lic");
if (result != 0) {
       window.alert("ライセンス認証エラー No." + result);
       return;
}
```
4-3 バージョンを確認する ■プロパティ ■ファイルバージョン

# ■Version プロパティで取得する

Version プロパティで取得できる情報からバージョン番号を確認できます。

Multi LABELIST Web Component, Version 5.x.x.x Multi LABELIST FileAccessComponent, Version 5.x.x.x

# <span id="page-67-0"></span>■バージョン確認を行ってバージョンアップを通知する

クライアントにインストールされているバージョンを Version プロパティで確認することで、指定した バージョンより古い場合にバージョンアップを通知することができます。利用方法はサンプルプログラ ムをご参照ください。

# ■ファイルのプロパティで確認する

WebComponentがインストールされている環境で、インストール先にある「MLWebComponent.dll」 のファイルプロパティで確認できます。

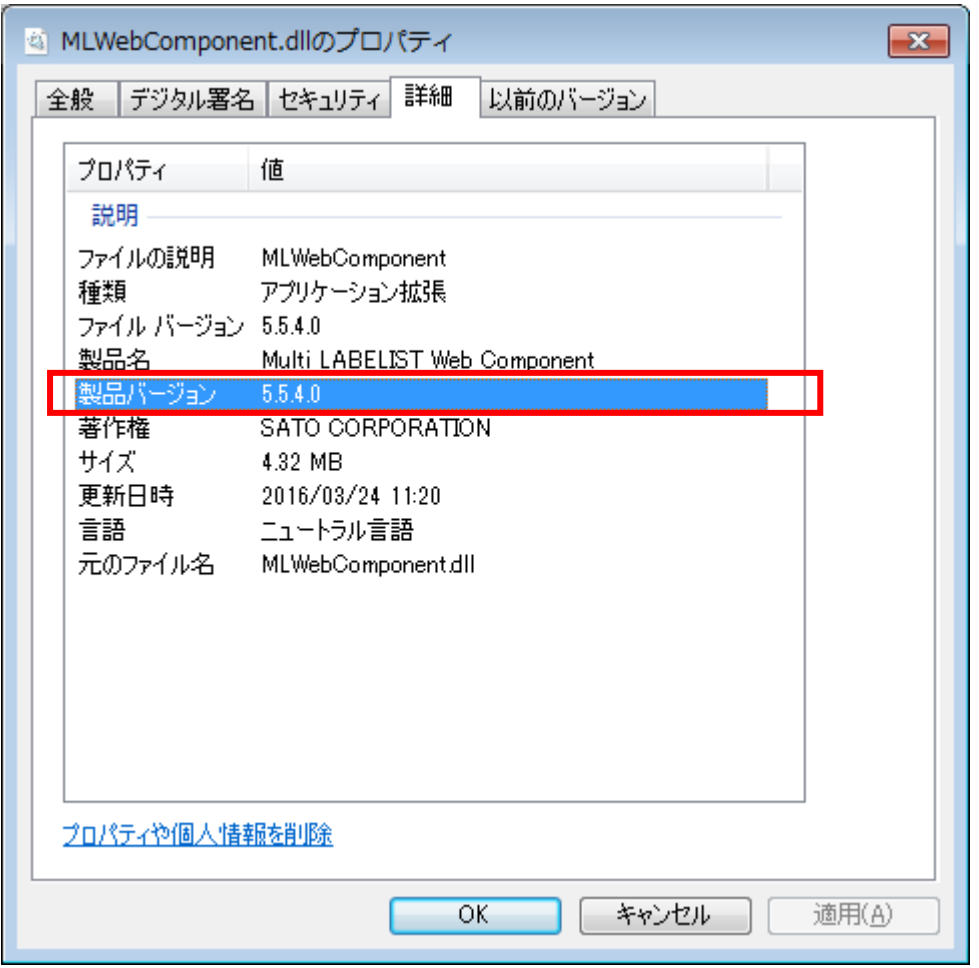

#### 4-4 バージョンアップを行う ■サーバ環境 ■クライアント環境

## ■サーバの WebComponent を更新する

4-4.バージョンアップを行う

①MLWebComponent のセットアップ「WebComponent-Installer-ja.exe」を入替える ②Javascript [でバージョン確認を行っている場合、](#page-67-0)バージョン番号を書換える

## ※Ver.5.6.1.0 以前のバージョンから Ver.5.7.0.0 以降へ入替える場合

Ver.5.7.0.0 からインストーラに包含していた.NET Framework 4.0 のインストーラを削除しました。 WebComponent を既にご利用のお客様には影響ございませんが、Windows 7 で、NET Framework 4.5.2 以降がインストールされていない環境に新規導入する場合には、別途.NET Framework 4.5.2 以降のインストールをお願いいたします。JavaScript を利用して自動的にチェックしてインストール を案内することも可能です。利用方法はサンプルプログラムをご参照ください。

## ■クライアントの WebComponent を更新する

①MLWebComponent を利用したページを開く

(既にページを開いている場合は、更新ボタンまたは F5 でページを更新します)

②「インストール」をクリック

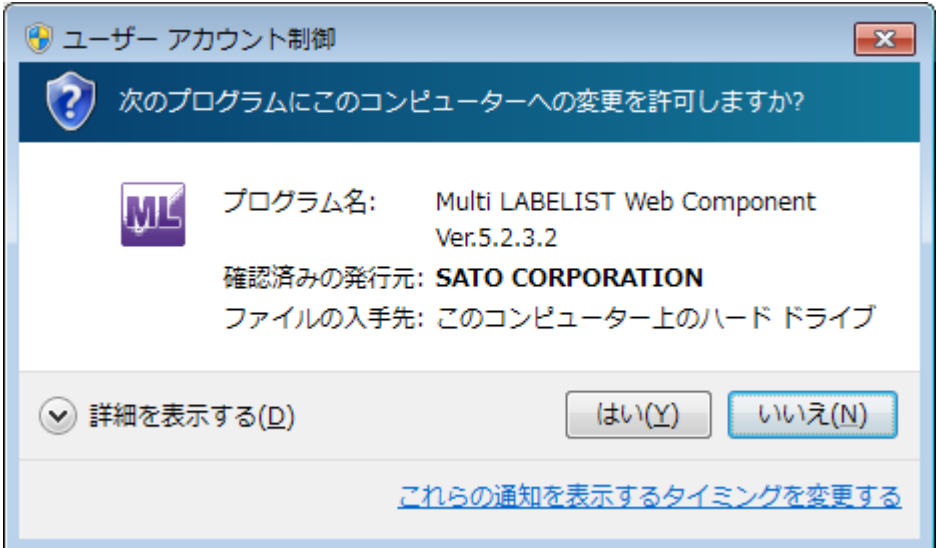

# ③タスクバーの ML アイコンをクリック

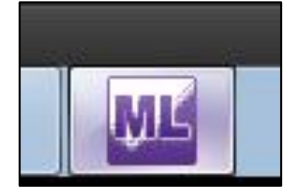

# ④「インストール」をクリック

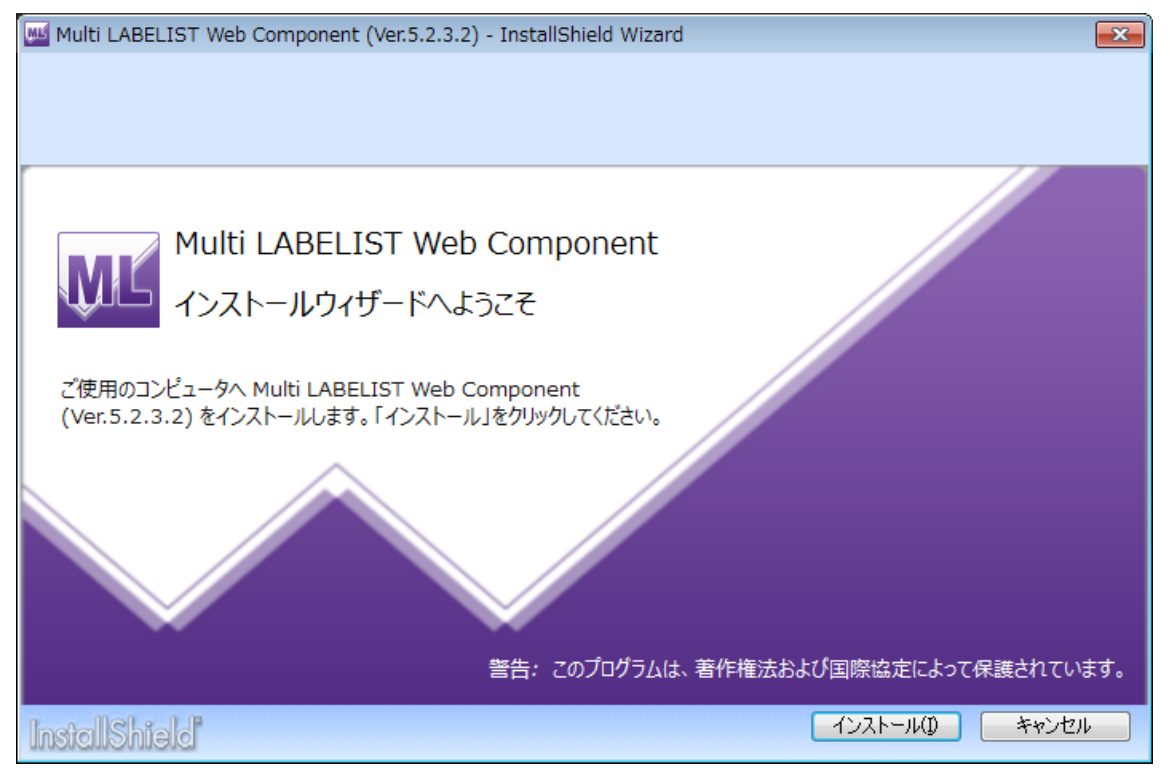

# ⑤「完了」をクリック

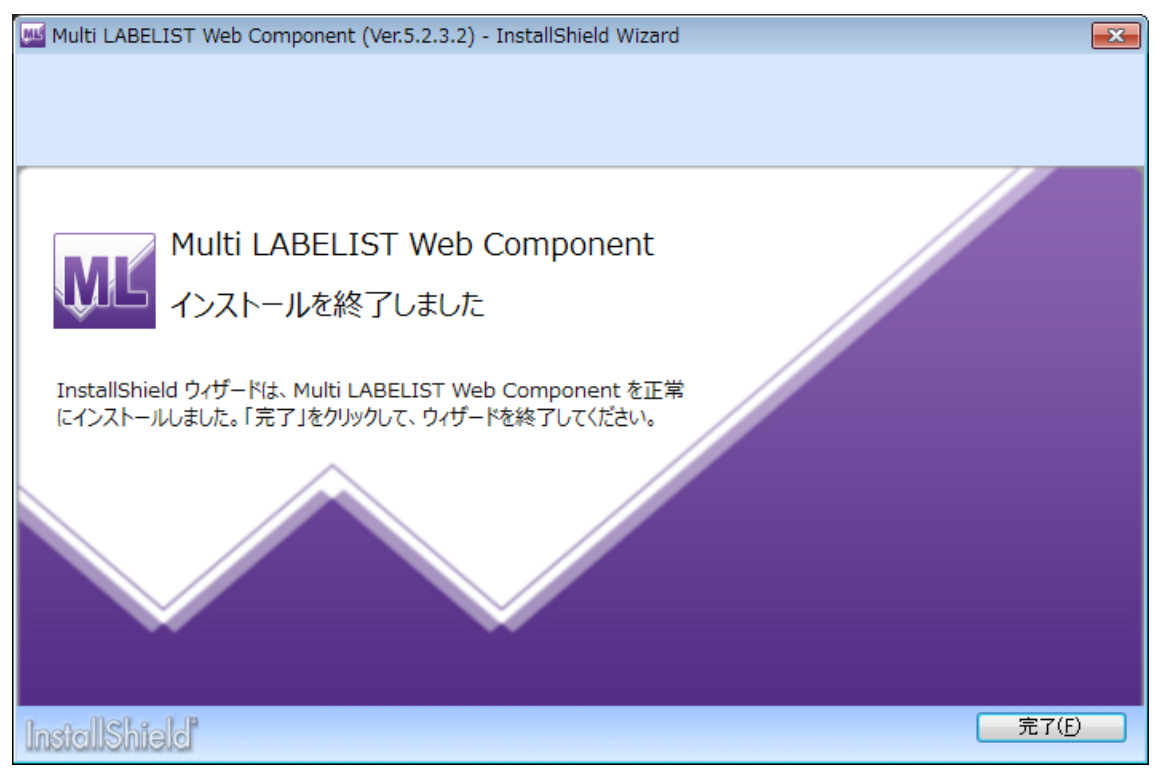

⑫ページが表示されれば完了です。

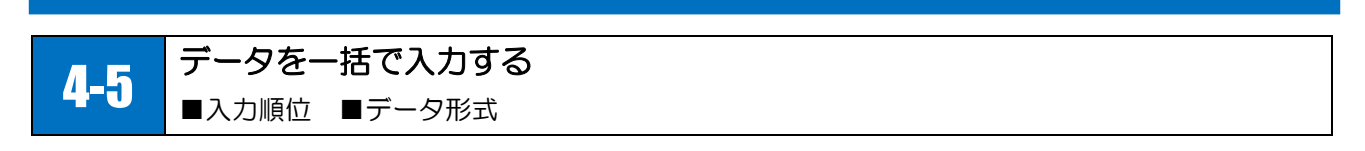

指定したデータ形式に従って、一括でデータを入力します。プリンタドライバを利用する場合は、1つの データだけでなく、複数のデータを一括して入力することもできます。 順番を意識せず変数名で入力したい場合はワンポントテクニック[「データを変数名で指定して入力する」](#page-72-0) をご確認ください。

# ■入力順位

まずデータを入力する順番を、MLデザインの入力定義で[入力順位]を表示させて確認します。

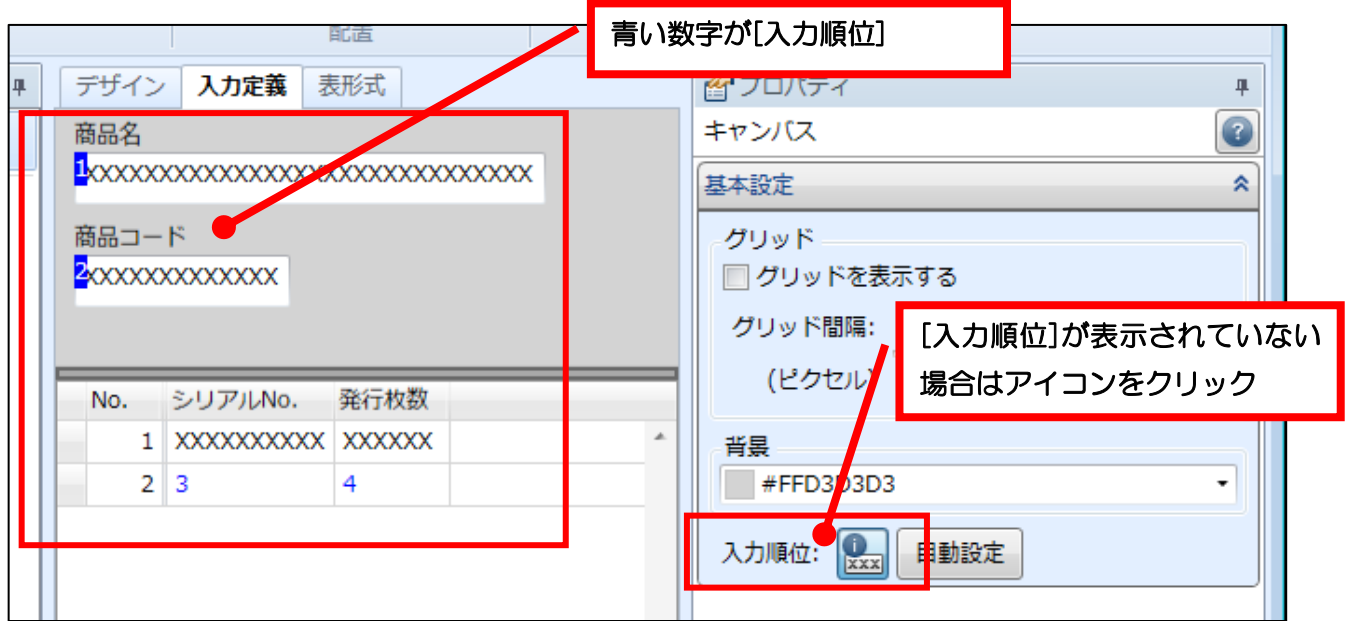

・使用例(TSV 形式)

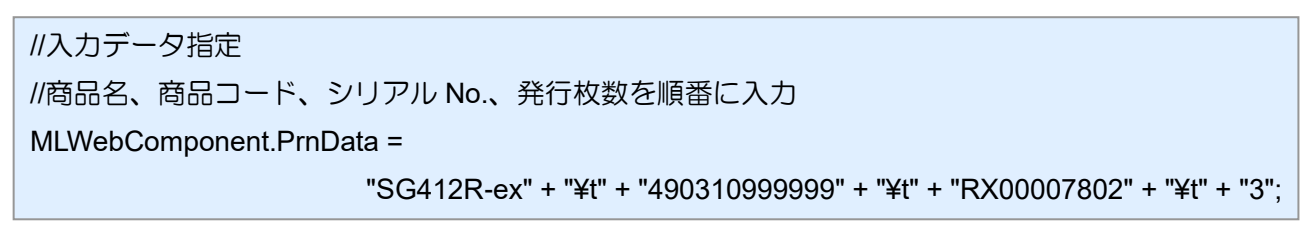

# ■データ形式

デフォルトではタブ区切り(TSV形式)でデータを指定しますが、カンマ区切りのCSV形式やスペース 区切りのPRN形式でデータを指定することもできます。

・使用例(CSV 形式)

//データ形式指定(CSV 形式) MLWebComponent.PrnDataType = 1;

//入力データ指定

MLWebComponent.PrnData = "SG412R-ex,490310999999,RX00007802,3";

//括り文字""(ダブルクォーテーション)を使って改行コードも入力可能

MLWebComponent.PrnData =

"""SG412R-ex は、" + "¥n" + "高速発行が可能な 4 インチ堅牢型プリンタです。"",1"

・使用例(PRN 形式)

//データ形式指定(PRN 形式)

MLWebComponent.PrnDataType = 2;

//入力データ指定

MLWebComponent.PrnData = "SG412R-ex 490310999999 RX00007802 3";
#### 4-6.データを変数名で指定して入力する 4-6 データを変数名で指定して入力する ■変数名

変数名を指定してデータを入力します。変数名が共通しているレイアウトファイルを複数使う場合や入 力順番が変更される可能性がある場合など、レイアウトファイルの入力順位を意識せずにデータを入力 できます。

変数名を意識せず入力順位で簡単に入力したい場合はワンポントテクニック[「データを一括で入力する」](#page-70-0) をご確認ください。

### ■変数名

まずデータ指定に必要な[変数名]を、MLデザインの入力定義で確認します。

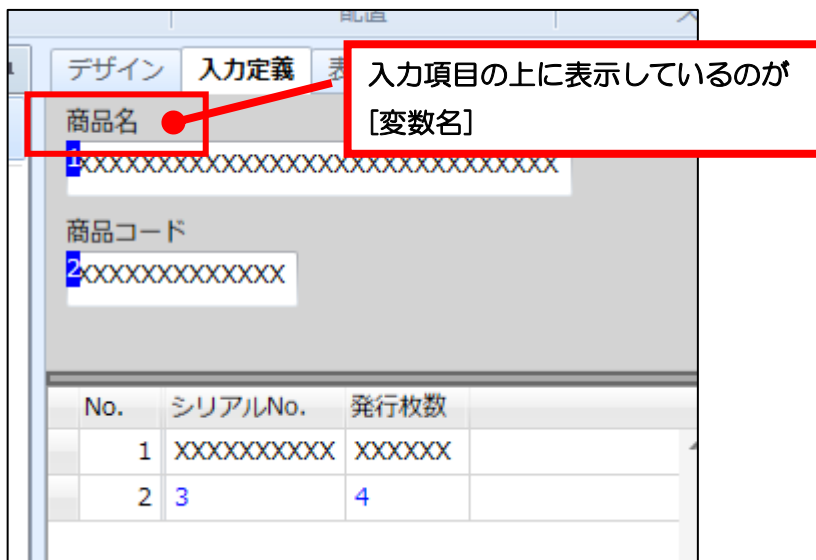

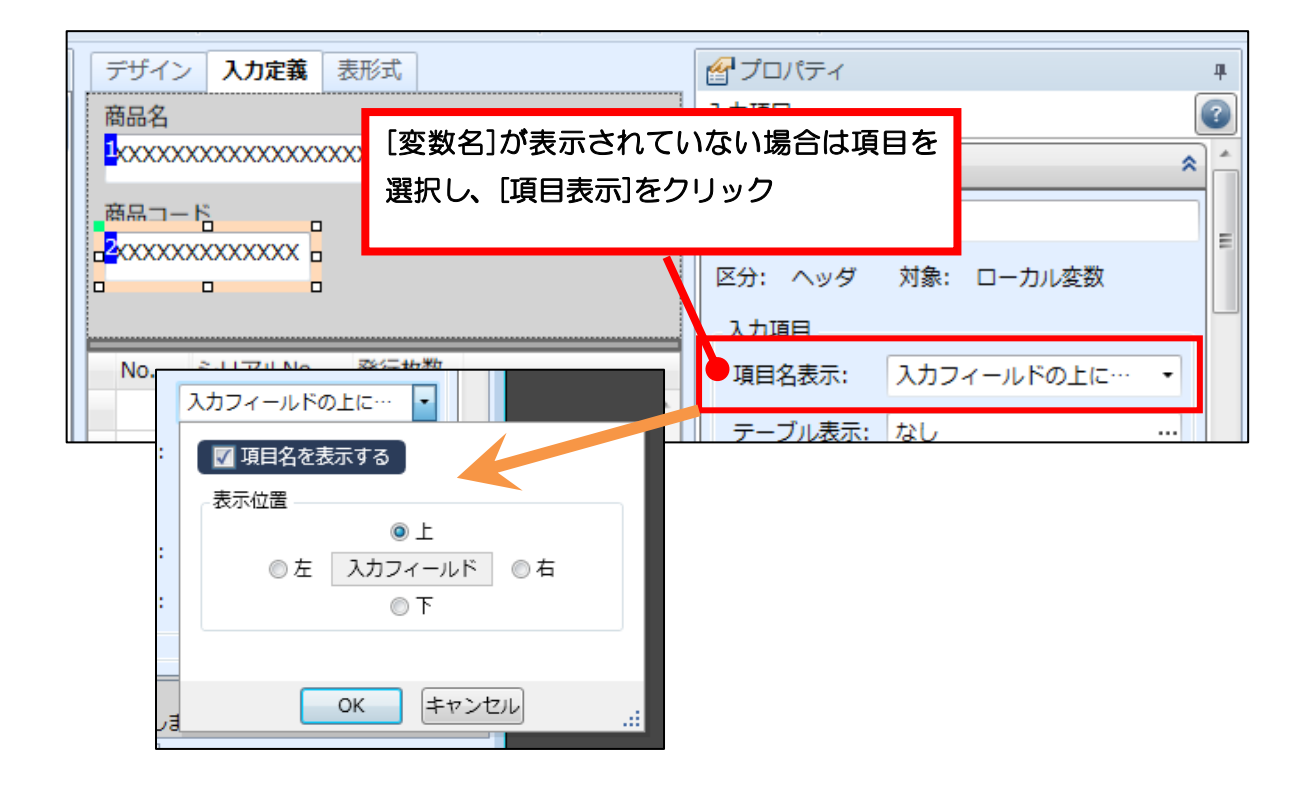

・使用例

//「商品名」を入力

MLWebComponent.SetPrnDataField("商品名", "SG412R-ex");

//「商品コード」を入力

MLWebComponent.SetPrnDataField("商品コード", "490310999999");

//「シリアル No.」を入力

MLWebComponent.SetPrnDataField("シリアル No.", "RX00007802");

//「発行枚数」を入力

MLWebComponent.SetPrnDataField("発行枚数", "3");

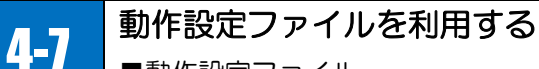

■動作設定ファイル

MLWebComponentと同じフォルダに動作設定ファイルを配置することで、プロパティでは設定できな い拡張設定が利用できます。設定値(XMLタグ)がない場合は、初期値が利用されます。

## ■ファイル名

MLWebComponentSettings.xml

## ■格納先

MLWebComponent.dllと同一フォルダ (通常は[プログラムフォルダ] – SATO - ML Web Component)

## ■文字エンコーディング

Unicode (UTF-8)

### ■書式(記述例)

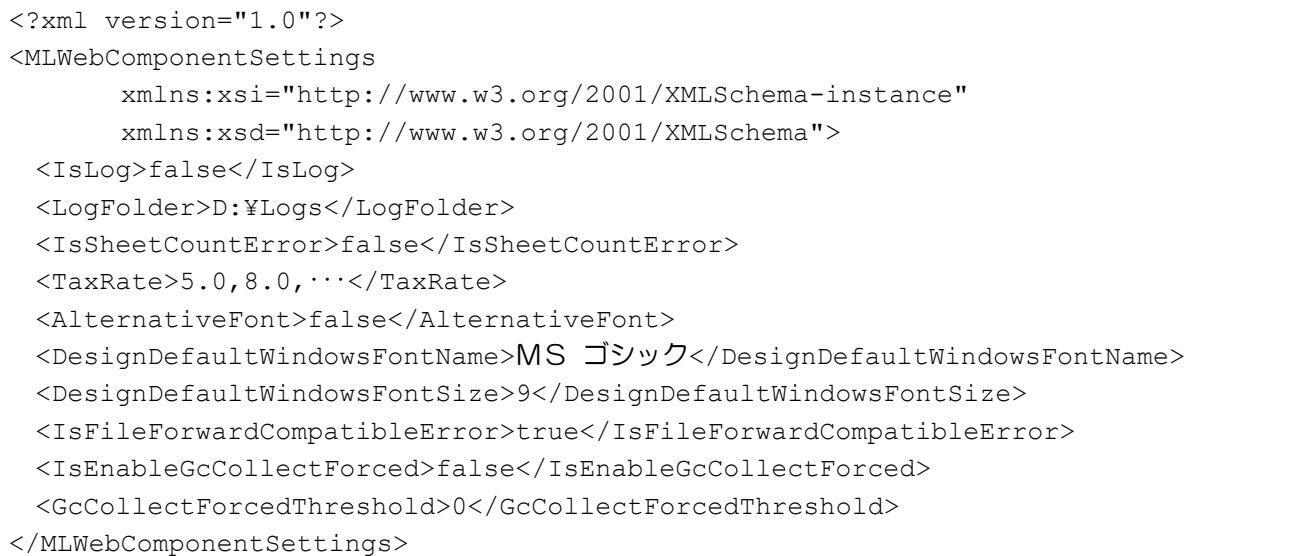

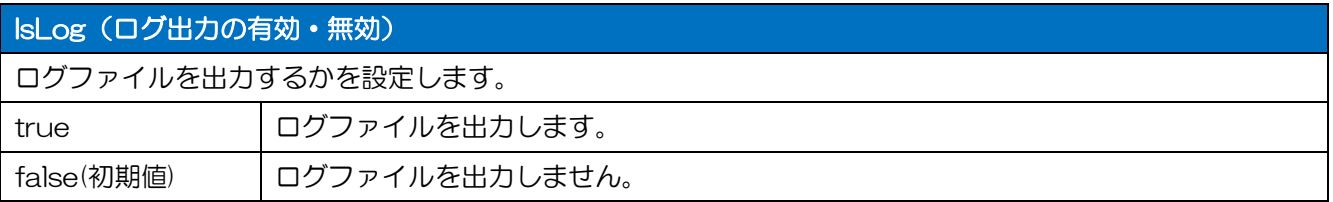

## LogFolder (ログ出力先)

ログファイルの出力先フォルダをフルパスで指定します。

### IsSheetCountError (発行枚数エラーの有効·無効)

発行枚数が指定されていない場合に、エラーとするかを設定します。MLV4 WebEngine互換設定のため、通

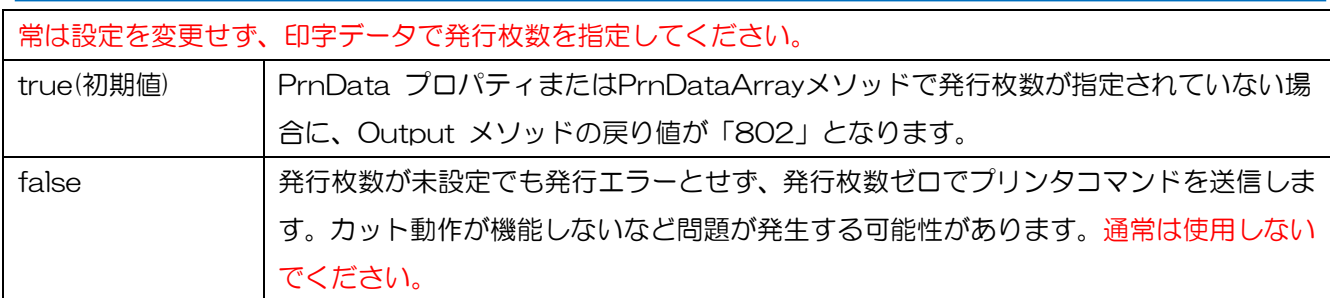

## TaxRate(税率の設定)

税編集で使用する税率を設定します。設定値はTaxRateプロパティをご参照ください。 緊急対応用として用意している設定値です。通常はTaxRateプロパティで指定してください。

## AlternativeFont (代替フォント使用の有効·無効)

レイアウトで使用しているWindowsフォントがない場合に、代替フォントを使用するか設定します。

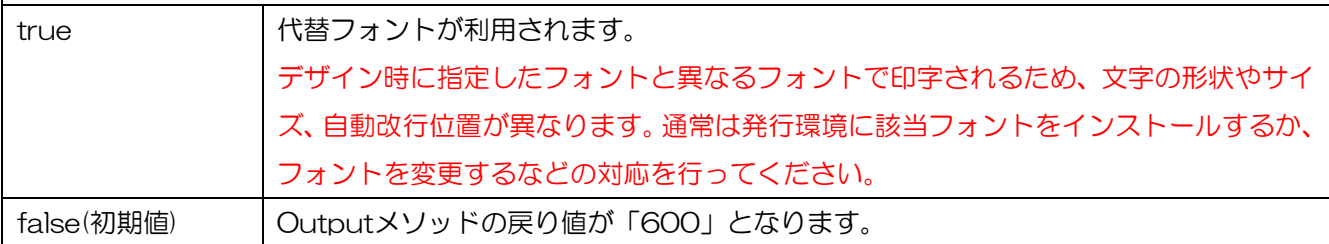

## DesignDefaultWindowsFontName (デフォルトフォントのフォント設定)

代替フォントに使用されるデフォルトフォントのフォントをWindowsフォント名で設定します。

本設定がない場合は、OSのデフォルトフォントが利用されます。

# DesignDefaultWindowsFontSize(デフォルトフォントのフォントサイズ設定)

代替フォントに使用されるデフォルトフォントのフォントサイズをポイント数で設定します。

本設定がない場合は、OSのデフォルトフォントサイズが利用されます。

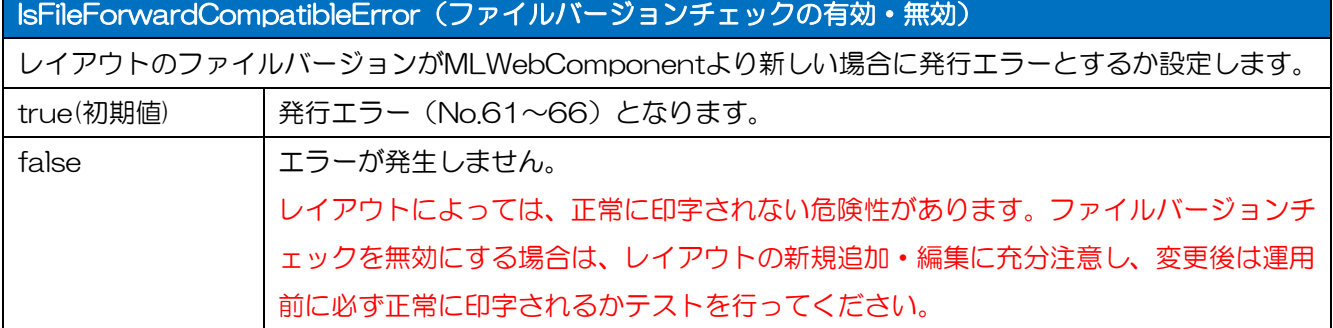

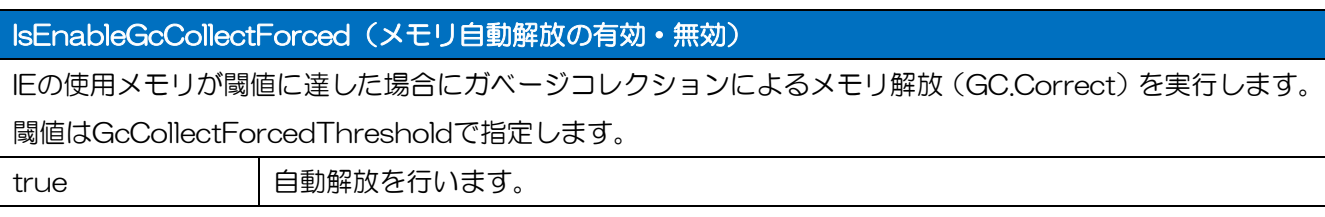

false(初期値) | 自動解放を行いません。

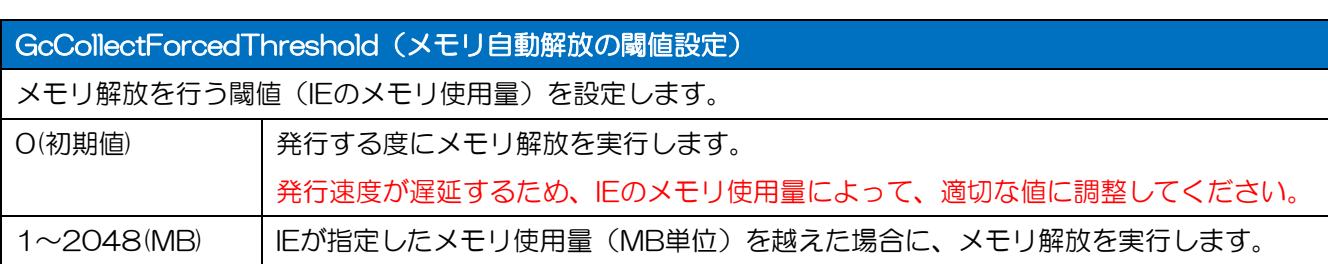

## ■ログファイルを出力する

動作設定ファイルでログ出力を有効にすることで、通信・発行・プリンタ制御のメソッドを実行する度 に、ログを出力することができます。

ログファイルは、MLWebComponentがロードされたタイミングで「MLWebComponent\_\*.log」 (\*GUID)のファイル名で生成され、メソッドが呼び出されるタイミングでログが出力されます。 MLWebComponentがアンロードされると編集中のファイルを閉じます。

ログファイルの出力時に、フォルダ有無、権限、ディスク残量等のチェックなどは行いません。また、 出力したログファイルの自動削除も行いませんので、手動またはお客様のアプリケーションで削除して ください。

### ・書式

2014/04/18 10:23:52:123<tab>OpenPort<tab>0<tab>COM1:9600,n,8,1…  $\circled{1}$   $\circled{2}$   $\circled{3}$   $\circled{4}$ 

①メソッドの実行日時

YYYY/MM/DD HH:MM:SS:MMM

②メソッド名

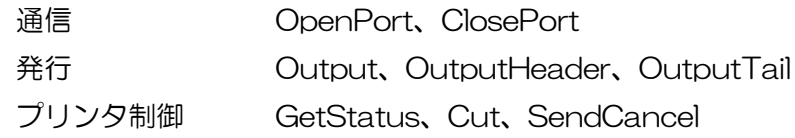

③メソッドの戻り値

メソッドの実行結果を表す戻り値(0:正常終了、0以外はエラー)

④付加情報

メソッド毎に出力されるプロパティの値やステータスがタブ区切りで付加されます。

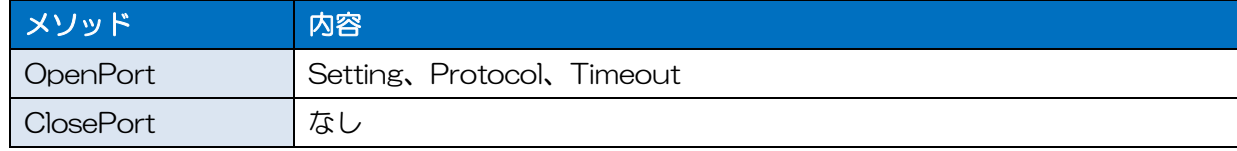

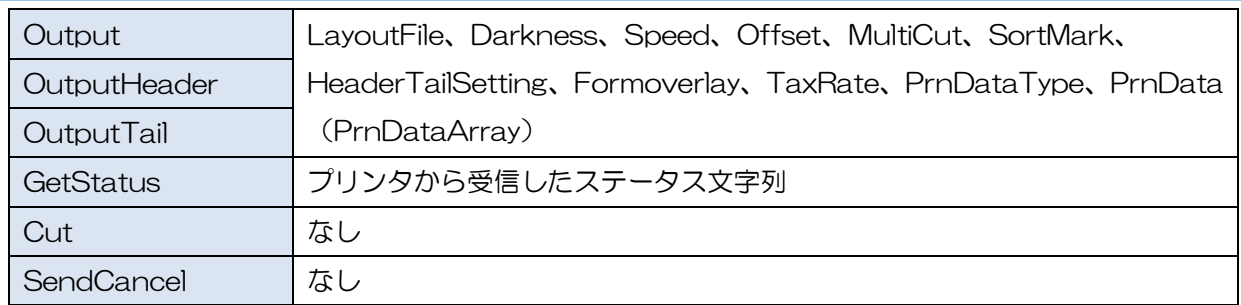

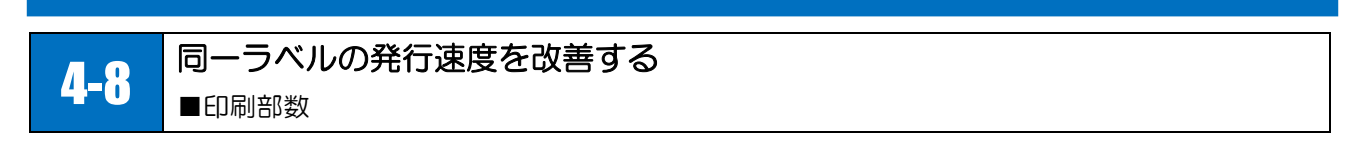

ご利用プリンタ機種のプリンタドライバが印刷部数機能に対応している場合は、連番を利用しない同一 ラベルの発行を速くすることが可能です。

## ■印刷部数機能を利用する

ML デザインまたは ML プリントで発行時動作を設定します。

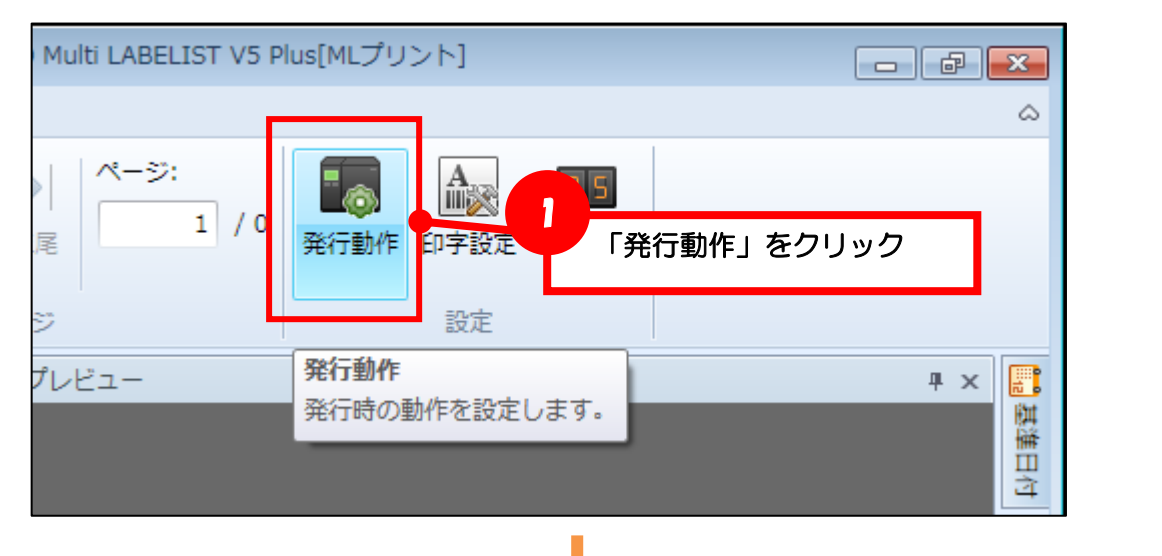

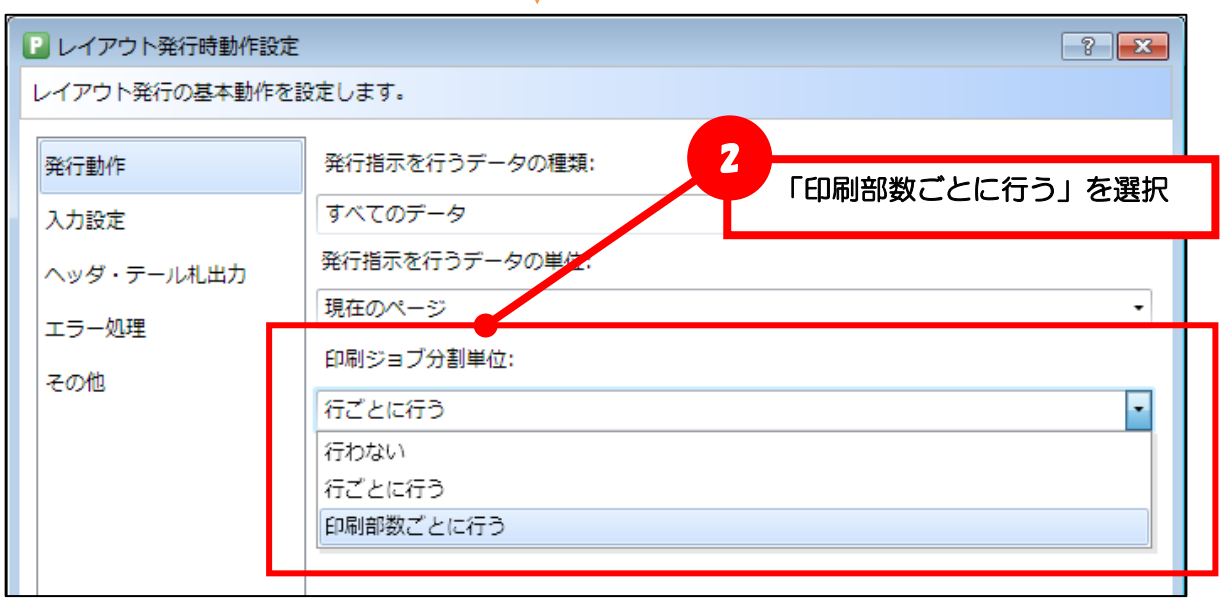

発行枚数に関係なく常に 1 ページのデータとして出力されるため、発行速度が改善されます。 プリンタドライバの印刷部数機能により、発行枚数と同じ枚数で発行されます。

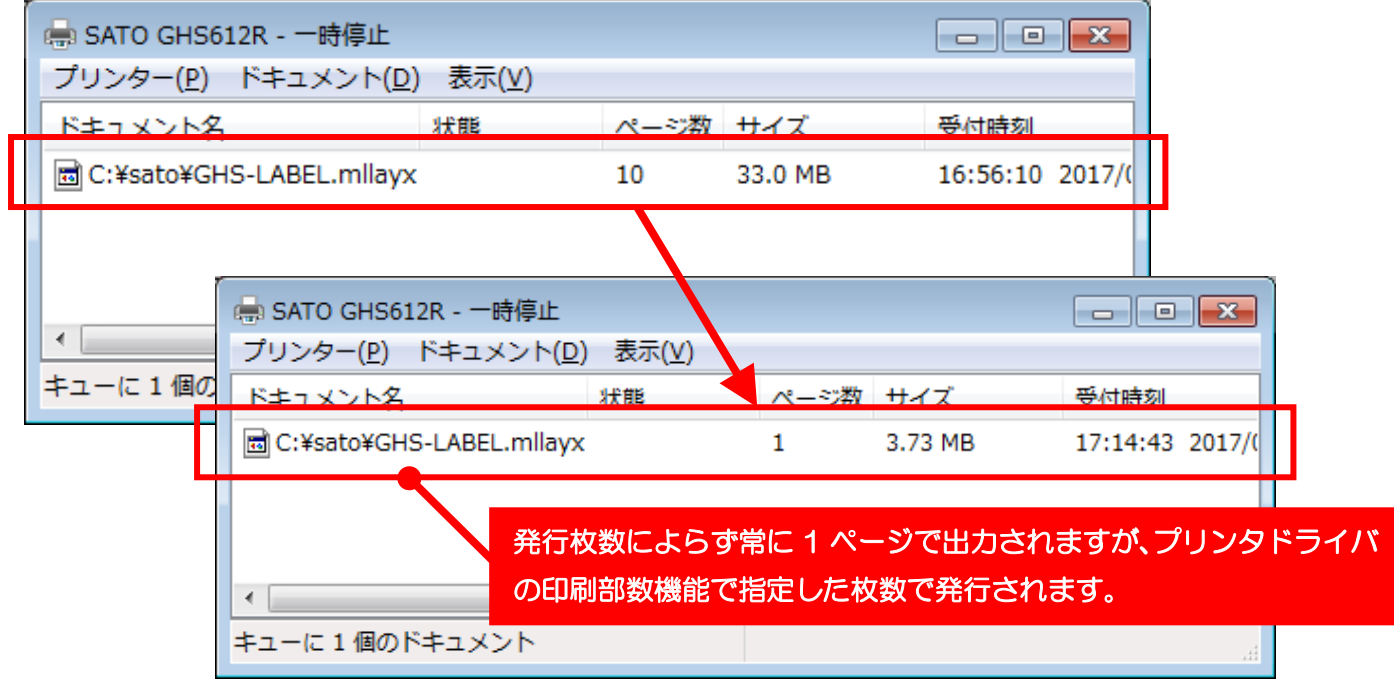

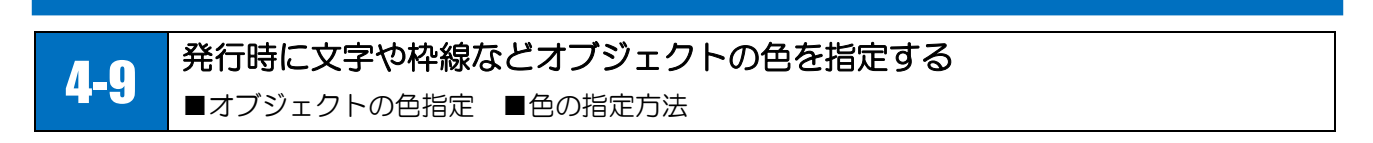

オブジェクトの色指定を変数に設定することで、発行時に文字や枠線を任意の色に変更できます。

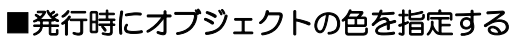

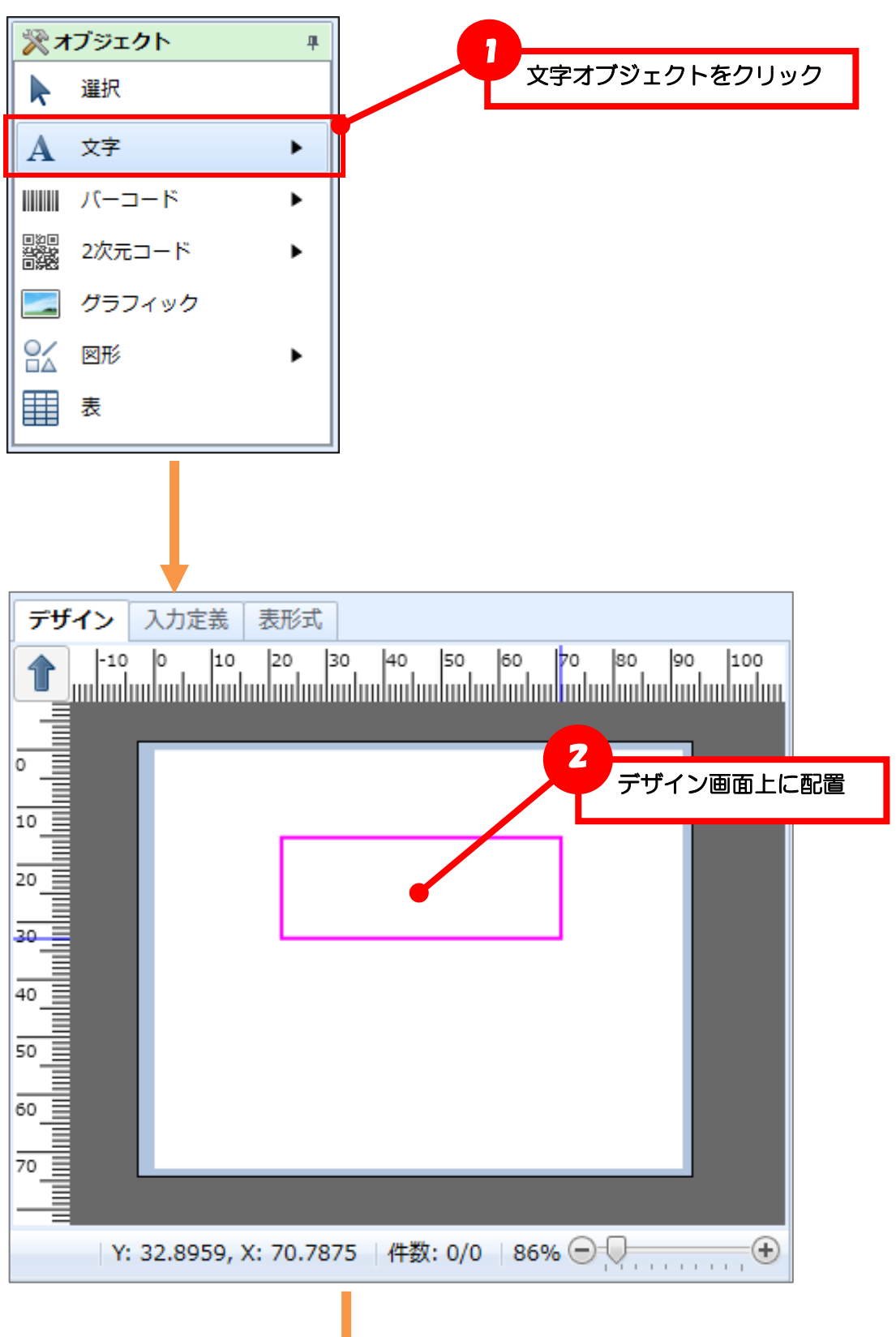

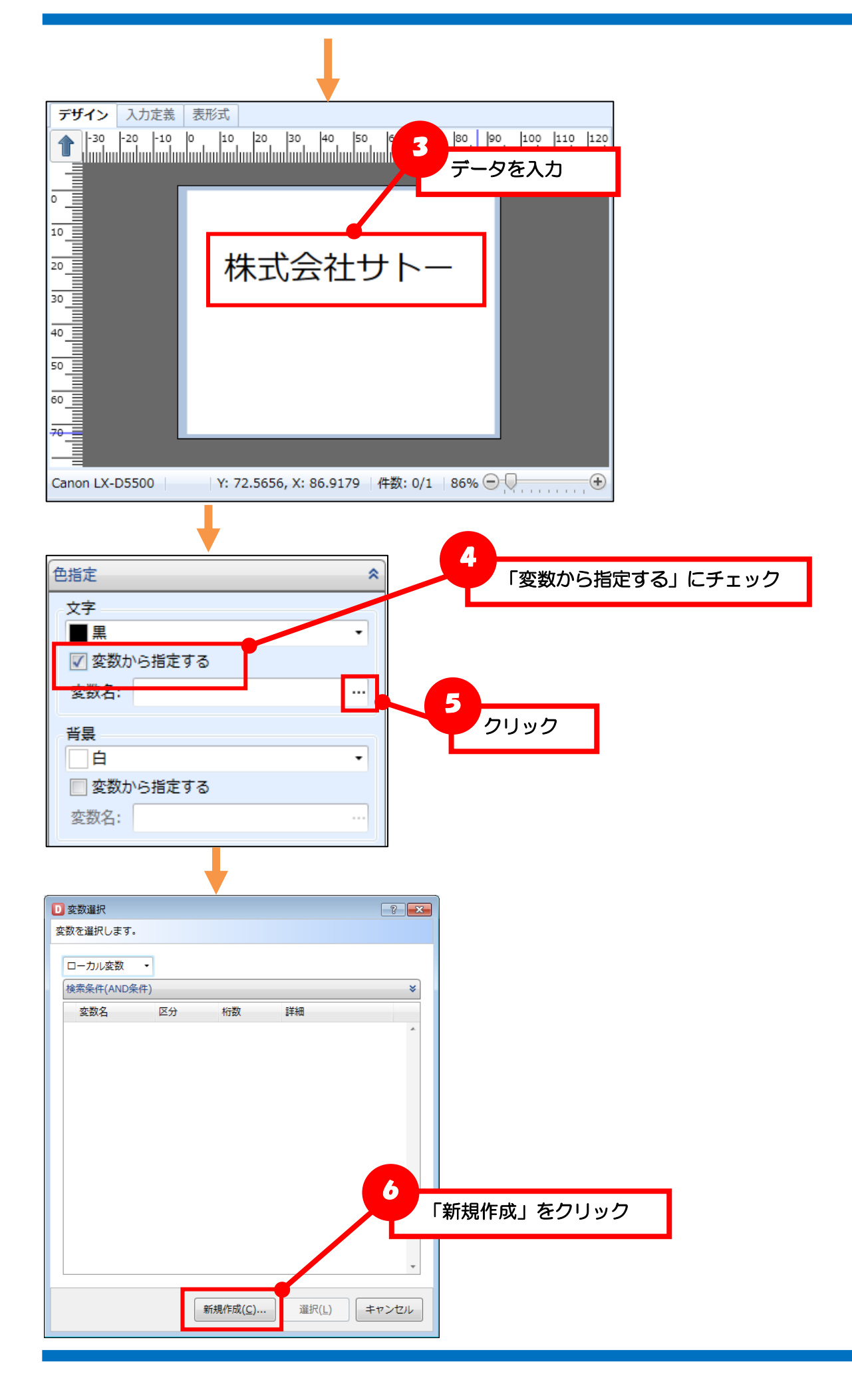

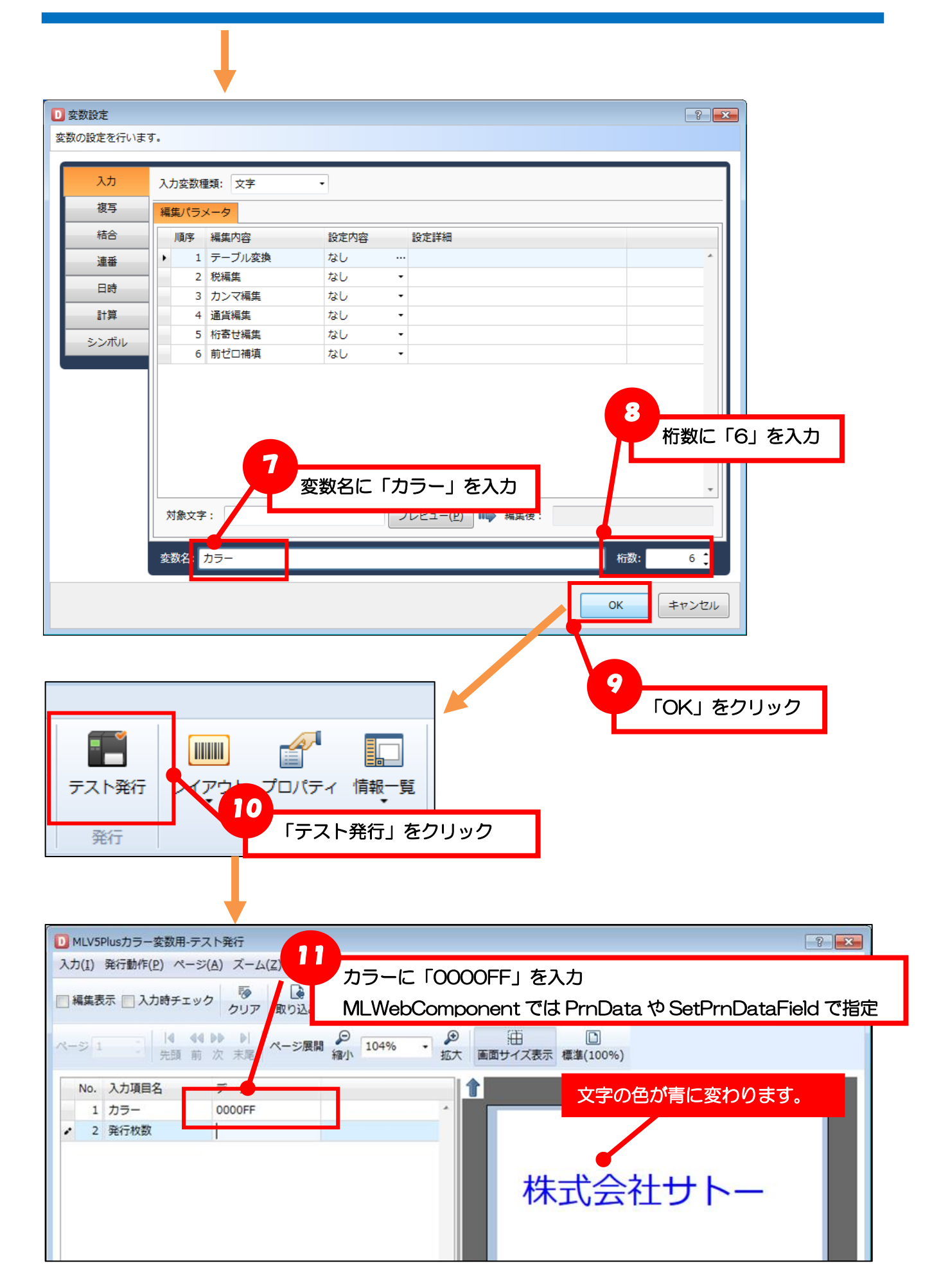

### ■色の指定方法

発行時に入力する色は 16 進数カラーコード (ARGB 値) またはカラーネームで指定します。

16 進数カラーコードは以下の書式で入力します。

A R G B (A: 透明度 R: 赤 G: 緑 B: 青)

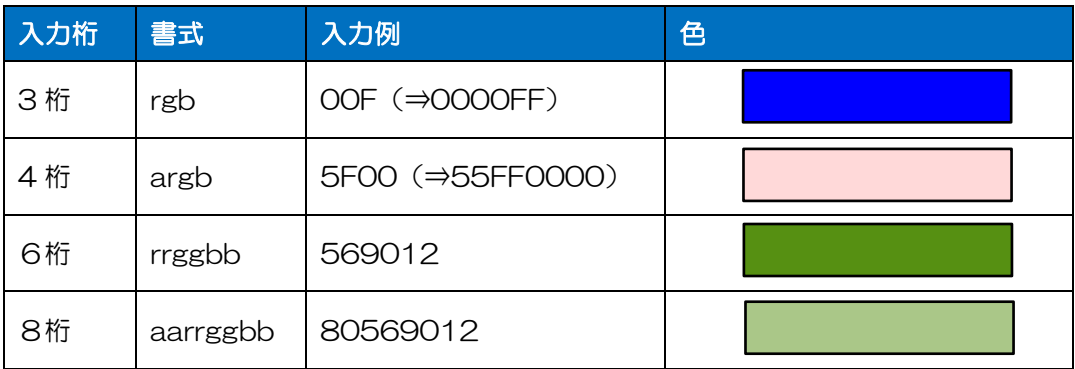

カラーネームは、Windows Presentation Foundation で定義されている色名が使用可能です。 <https://docs.microsoft.com/ja-jp/dotnet/api/system.windows.media.colors>

### 色の指定例

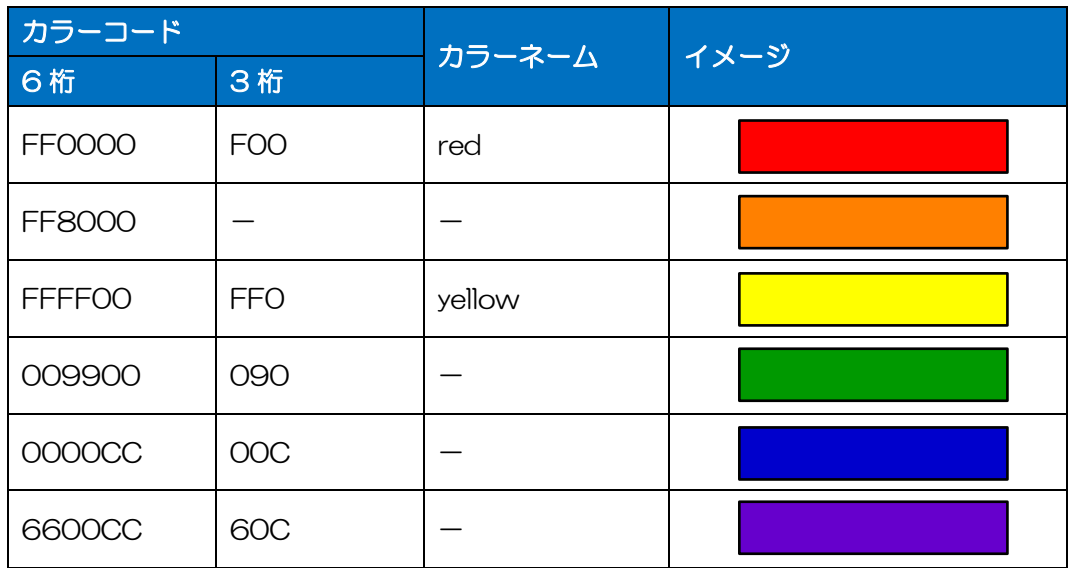

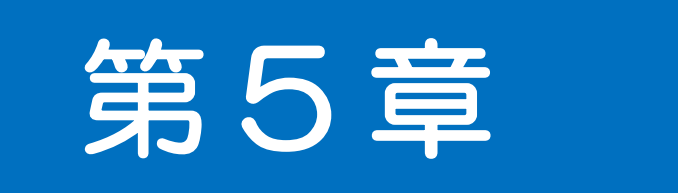

# 注意事項

### 5-1 実行環境について

■ライセンスファイル ■IE

### ■ライセンスファイルと認証キーについて

ライセンスファイルは、お客様毎に個別のシリアル番号で管理しております。認証キーおよびライセン スファイルは第三者に悪用されないように管理し、セキュリティ対策を行ってください。ライセンスフ ァイルの流用が発覚した場合は、MLWebComponent の使用を停止させて頂く場合もございます。

### セキュリティ対策

5-1.実行環境について

・ライセンスファイルのファイル名、拡張子を変更する(ライセンスファイルの流用防止)

・ソースコードを HTML と分離する(ソースの直接参照防止) …など

### ■ライセンス認証について

カラープリンタレイアウトを使用するには、カラープリンタ発行機能が有効なライセンスファイルで「ラ イセンス認証」が必要です。使用方法はワンポイントテクニック[「ライセンス認証を行う」](#page-65-0)をご確認く ださい。

Setting プロパティで「DRVX:」(カラープリンタドライバ)を指定した OpenPort メソッドの戻り値 は、ライセンス認証がされていない場合は「31」となり、カラープリンタ発行機能が無効の場合は「39」 となります。

### ■IE の保護モードについて

IE の保護モードはセキュリティが高く、MLWebComponent の一部機能が使用できません。 MLWebComponent を利用する場合は、IE のメニューで[ツール]-[インターネットオプション] を選択し、[セキュリティ]タブで[信頼済みサイト]に開発した Web サイトを登録してご利用ください。

### ■IE10 以降での利用

IE10 以降は HTML5 に準拠して HTML の記述方法が厳密にチェックされます。 MLWebComponent の動作に問題ありませんが、MLWebComponent を宣言する object タグは head タグに記述できないため、body タグなど別の場所へ記述してください。 その他、正常に動作しない場合は、[ツール]メニューから[開発ツール]を表示させ、[ブラウザモード] や[ドキュメントモード]を変更するか、[コンソール]タブに表示されるメッセージに従って HTML の修正を行ってください。

### ■Windows 7 での利用

Windows 7 で.NET Framework 4.5.2 以降がインストールされていない場合は、別途.NET Framework 4.5.2 以降をインストールしてください。 <https://docs.microsoft.com/ja-jp/dotnet/framework/install/guide-for-developers>

### ■.NET Framework のバージョンについて

古いバージョンの.NET Framework を利用すると、MLWebComponent が正常に動作しない場合があ ります。Microsoft でサポートされているバージョンをご利用ください。

<https://docs.microsoft.com/ja-JP/lifecycle/faq/dotnet-framework>

### ■サーバサイドアプリケーションでの利用

MLWebComponent はクライアントで動作させることを前提に開発・提供しており、マニュアル・サ ンプルは全てクライアントでの利用方法で記載しております。ASP.NET などサーバサイドアプリケーシ ョンでの利用は技術的には可能ですが、動作確認は行っておりません。ご利用の際は事前に充分な検証 をお願いいたします。

### ■プリンタドライバの設定

プリンタドライバの[詳細設定]で[プリンタに直接印刷データを送る]に設定している場合、OpenPort に失敗し正常に動作しません。[印刷ドキュメントをスプールし、プログラムの印刷処理を高速に行う] に設定を変更してください。

### ■初回起動時・レイアウトファイルロード時の遅延

MLWebComponent で使用している.NET Framework のライブラリがロードされるため、アプリケー ション起動後に初めて MLWebComponet を呼び出す時、初めてレイアウト情報を読み込む時(Output メソッドや GetPriter メソッドなど)に処理が遅延することがあります。

運用上で遅延が障害となる場合は、アプリケーションの起動時に MLWebComponent で仮のレイアウ トを呼び出すなどの方法で回避をお願い致します。

5-2.レイアウト情報について 5-2 レイアウト情報について レイアウト情報に関する注意事項を説明します。

### ■入力定義

レイアウトファイルの入力定義(初期値や桁数制限、入力チェックなど)は、MLプリントの発行画面で 使用される設定項目です。お客様のアプリケーションで入力定義の設定を利用する場合は、 GetInputFieldsで取得してください。

### ■連番変数

レイアウトファイルに保存されている連番値の取得および変更はできません。MLV5で確認・変更を行 ってください。お客様のアプリケーションで連番値の管理が必要な場合は、レイアウトファイルの連番 保存方法を「なし」でご利用ください。

### ■文字の使用について

カラープリンタレイアウトのラベルデザイン上に文字を配置し、MLWebComponent、 MLPreviewComponent で利用する場合、発行またはプレビュー実行中に、お客様のアプリケーショ ンで.NET Framework(WPF)の文字描画(DrawingContext.DrawText などの文字描画 API)を同時 に実行しないでください。Windows 内部で発生する現象により、まれに入力した文字と異なる文字が印 字される可能性があります。